<span id="page-0-0"></span>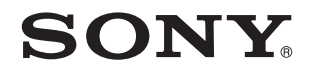

# Посібник користувача

Персональний комп'ютер Серія VGN-P

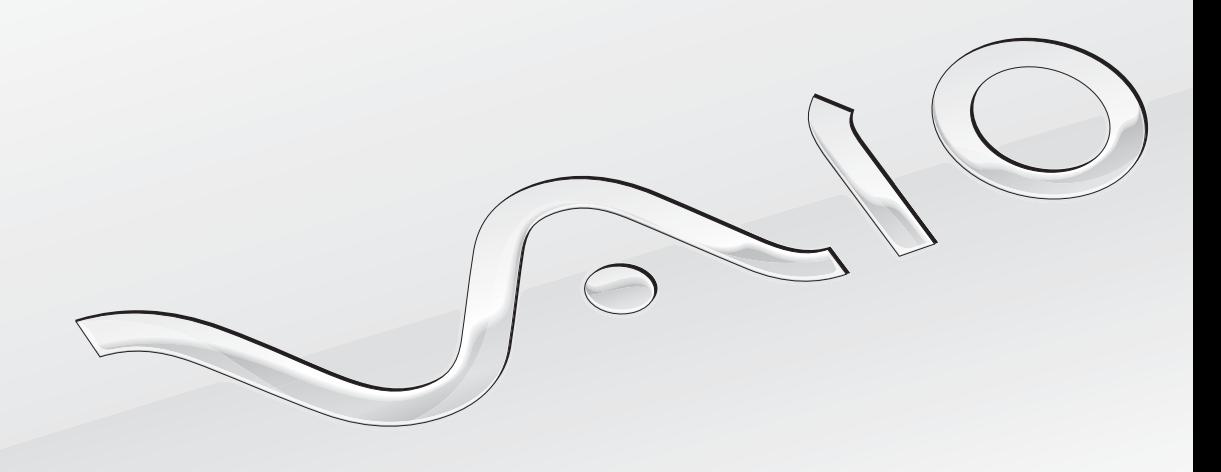

 $\blacktriangleright$ 

<span id="page-1-0"></span>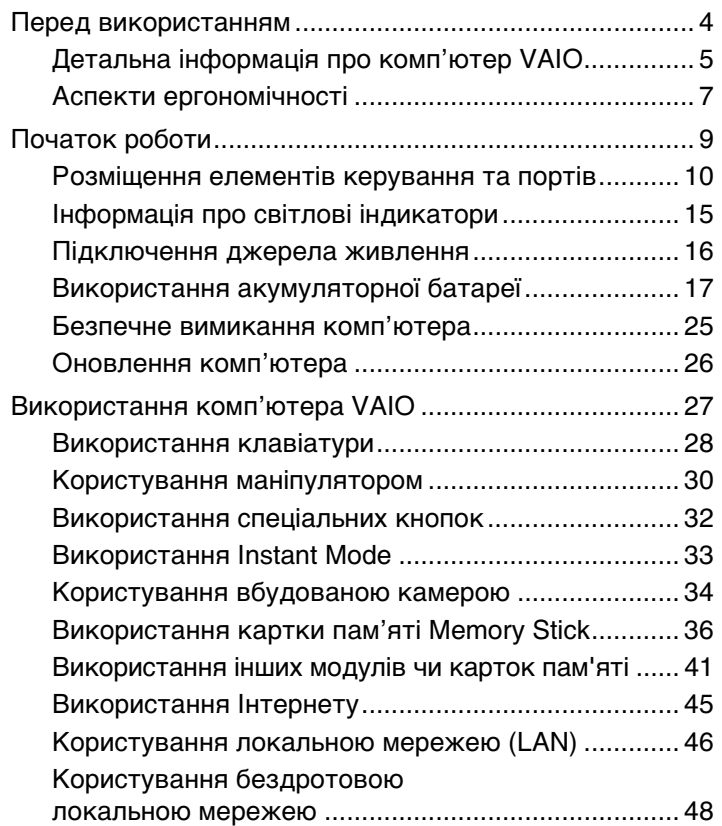

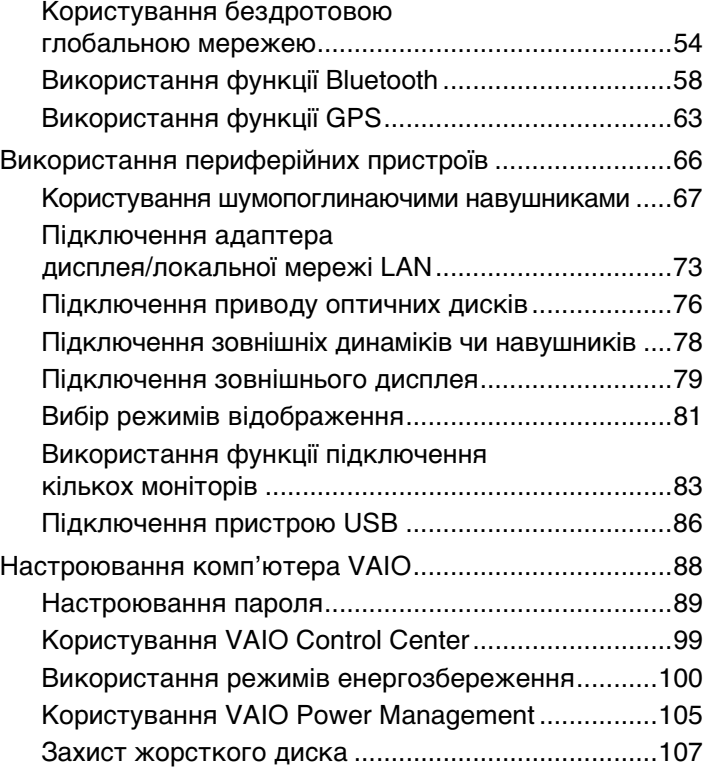

<span id="page-2-0"></span>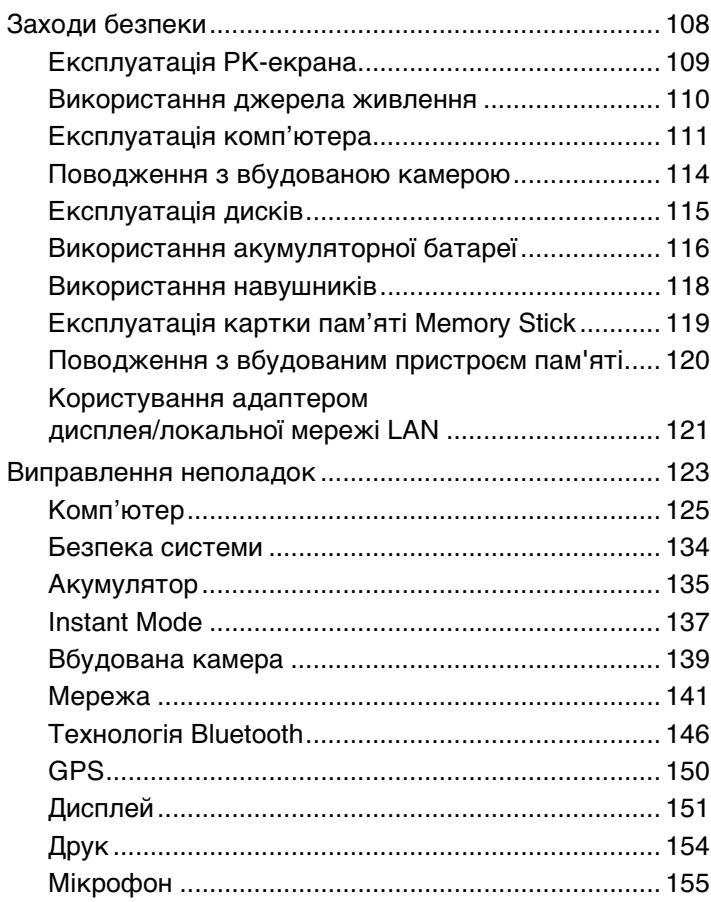

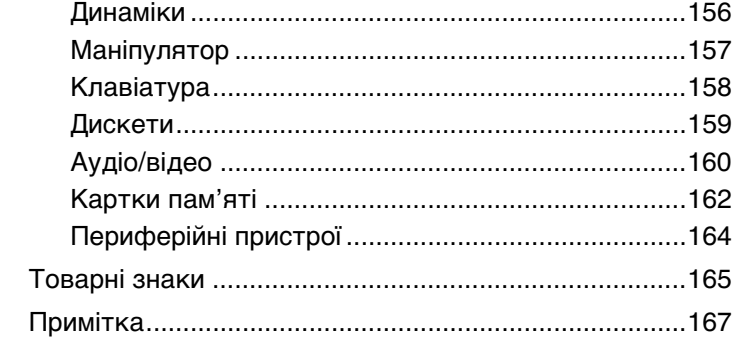

# <span id="page-3-1"></span><span id="page-3-0"></span>Перед використанням

Вітаємо з придбанням цього комп'ютера Sony VAIO<sup>®</sup> і ласкаво просимо до цього Посібник користувача. Компанія Sony поєднала передові технології аудіо, відео, комп'ютерної техніки та комунікацій для створення найсучаснішого комп'ютера.

**!**

За зовнішнім виглядом комп'ютер, зображений у цьому посібнику, може дещо відрізнятися від вашого комп'ютера.

# Як знайти технічні характеристики

Деякі функції, параметри та надані елементи можуть бути недоступні на вашому комп'ютері.

Щоб довідатись про конфігурацію свого комп'ютера відвідайте веб-сайт VAIO Link за адресою <http://www.vaio-link.com>.

# <span id="page-4-1"></span><span id="page-4-0"></span>Детальна інформація про комп'ютер VAIO

У цьому розділі надано додаткову інформацію про комп'ютер VAIO.

### 1. Друкована документація

- ❑ **Короткий посібник**. Oгляд з'єднання компонентів, інформація про налаштування тощо.
- ❑ **Посібник з виправлення несправностей та відновлення**
- ❑ **Правові положення / Гарантія**

### 2. Електронна документація

❑ **Посібник користувача** (цей посібник). Містить опис функцій комп'ютера та інформацію про усунення звичних проблем.

Щоб переглянути цей екранний посібник:

- **1** Двічі клацніть піктограму **VAIO User Guide** на робочому столі.
- **2** Відкрийте папку для своєї мови.
- **3** Виберіть посібник, який потрібно прочитати.

#### $\n *A*$

До посібників користувача можна перейти вручну, увійшовши до **Комп'ютер** > **VAIO (C:)** (ваш диск C) > **Documentation** > **Documentation** і відкривши папку для своєї мови.

❑ **Довідка та підтримка Windows**. це всеосяжний ресурс, що містить практичні поради, навчальні матеріали та демонстраційні ролики, які спрощують процес навчання роботі з комп'ютером.

Щоб отримати доступ до функції **Довідка та підтримка Windows**, натисніть кнопку **Пуск** і виберіть **Довідка та підтримка**, або ж утримуючи клавішу Microsoft Windows натисніть клавішу **F1**.

### <span id="page-5-0"></span>3. Веб-сайти підтримки

Якщо виникла проблема з комп'ютером, можна відвідати веб-сайт VAIO-Link за адресою<http://www.vaio-link.com> для пошуку та усунення несправностей.

Перш ніж зателефонувати до VAIO-Link, спробуйте вирішити проблему, прочитавши надану документацію та відвідавши інші веб-сайти Sony.

- ❑ Щоб дізнатись більше про VAIO та про те, як стати учасником зростаючої спільноти VAIO, відвідайте веб-сайт за адресою [http://www.club-vaio.com.](http://www.club-vaio.com)
- ❑ Щоб здійснити онлайн-покупки, відвідайте веб-сайт за адресою<http://www.sonystyle-europe.com>.
- ❑ Якщо вас цікавлять інші продукти Sony, відвідайте веб-сайт за адресою <http://www.sony.net>.

Коли ви зв'язуєтесь з VAIO-Link по телефону, майте під рукою серійний номер свого комп'ютера VAIO. Серійний номер знаходиться внизу, на задній панелі чи всередині батарейного відсіку вашого комп'ютера VAIO.

# <span id="page-6-1"></span><span id="page-6-0"></span>Аспекти ергономічності

Ви будете використовувати свій комп'ютер у найрізноманітніших оточеннях. Коли це можливо, намагайтеся брати до уваги вказані нижче аспекти ергономічності як для стаціонарних, так і для портативних оточень:

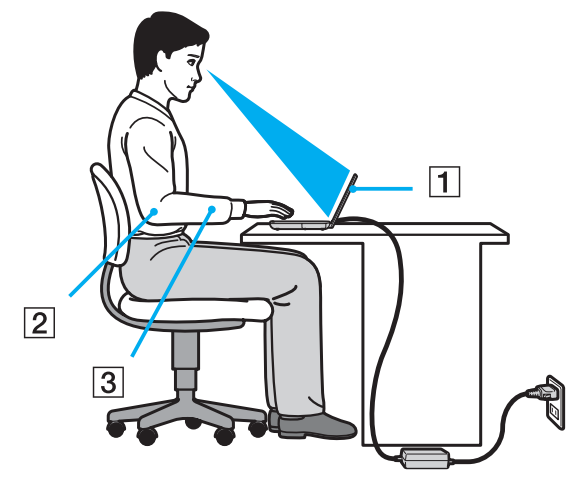

- ❑ **Положення комп'ютера**. Розмістіть комп'ютер навпроти себе (1). Під час використання клавіатури чи маніпулятора тримайте передпліччя у горизонтальному положенні (2), а зап'ястки – у нейтральному та зручному положенні (3). Верхні частини рук мають природно звисати з обох сторін. Використовуючи комп'ютер, робіть часті перерви. Надмірне використання комп'ютера призводить до напруження очей, м'язів та сухожиль.
- ❑ **Меблі та постава**. Сидіть на стільці з надійною підтримкою спини. Відрегулюйте рівень свого стільця таким чином, щоб ступні повністю стояли на підлозі. Підставка для ніг може додати зручності. Сидіть у розслабленому, прямому положенні та намагайтеся не нахилятися вперед та не відхилятися сильно назад.
- <span id="page-7-0"></span>❑ **Кут перегляду дисплея комп'ютера**. Налаштуйте найкраще положення, скориставшись функцією нахилу дисплея. Налаштування нахилу дисплея у належне положення дозволяє знизити напруження очей та втомлюваність м'язів. Також настройте рівень яскравості дисплея.
- ❑ **Освітлення**. Виберіть місце, у якому світло від вікон і ламп не створюватиме відблисків і віддзеркалення на дисплеї. Використовуйте непряме освітлення, щоб уникнути появи яскравих плям на дисплеї. Належне освітлення підвищує комфортність і ефективність роботи.
- ❑ **Положення зовнішнього дисплея**. У разі використання зовнішнього дисплея встановіть дисплей на зручній для перегляду відстані. Переконайтеся, що під час сидіння навпроти монітора екран дисплея розміщений на рівні очей або трохи нижче.

# <span id="page-8-1"></span><span id="page-8-0"></span>Початок роботи

У цій частині описано, як почати роботу з комп'ютером VAIO.

- ❑ **[Розміщення елементів керування та портів \(стор. 10\)](#page-9-0)**
- ❑ **[Інформація про світлові індикатори \(стор. 15\)](#page-14-0)**
- ❑ **[Підключення джерела живлення \(стор. 16\)](#page-15-0)**
- ❑ **[Використання акумуляторної батареї \(стор. 17\)](#page-16-0)**
- ❑ **[Безпечне вимикання комп'ютера \(стор. 25\)](#page-24-0)**
- ❑ **[Оновлення комп'ютера \(стор. 26\)](#page-25-0)**

#### $\sim$  10  $\sim$

### <span id="page-9-1"></span><span id="page-9-0"></span>Розміщення елементів керування та портів

Витратьте трохи часу на вивчення елементів керування та портів, зображених на наступних сторінках.

### Вигляд спереду

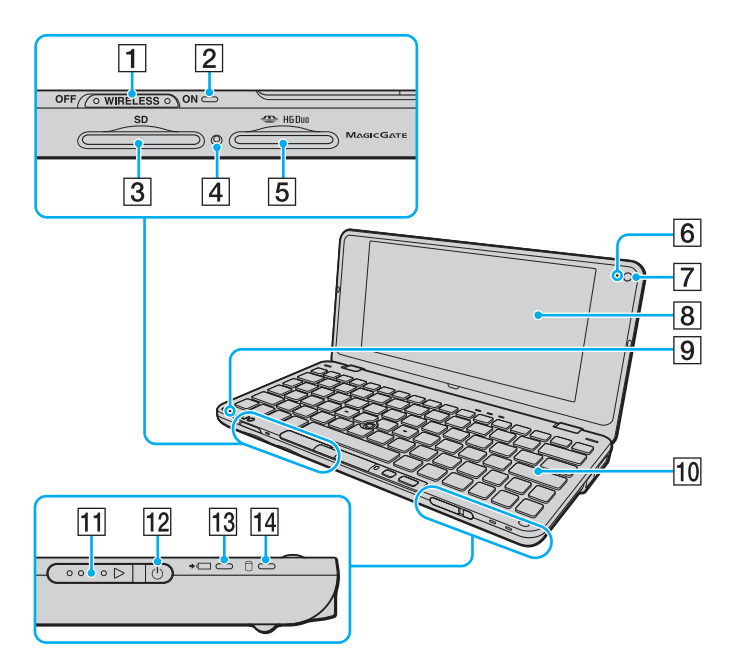

- A Перемикач **WIRELESS** [\(стор. 48\)](#page-47-1), [\(стор. 54\),](#page-53-1) [\(стор. 58\)](#page-57-1)
- B Індикатор **WIRELESS** [\(стор. 15\)](#page-14-0)
- C Гніздо картки пам'яті **SD** [\(стор. 41\)](#page-40-1)
- $\boxed{4}$  Індикатор доступу до носія [\(стор. 15\)](#page-14-0)
- **Б** Гніздо Memory Stick<sup>\*</sup> [\(стор. 36\)](#page-35-1)
- **6** Вбудований індикатор камери **MOTION EYE** [\(стор. 15\)](#page-14-0)
- G Вбудована камера **MOTION EYE** [\(стор. 34\)](#page-33-1)
- $\boxed{8}$  РК-екран [\(стор. 109\)](#page-108-1)
- I Вбудований мікрофон (монофонічний)
- 10 Клавіатура [\(стор. 28\)](#page-27-1)
- 11 Вимикач живлення
- 12 Індикатор живлення [\(стор. 15\)](#page-14-0)
- 13 Індикатор заряду [\(стор. 15\)](#page-14-0)
- П4 Індикатор дисковода [\(стор. 15\)](#page-14-0)
- Комп'ютер підтримує лише картки пам'яті формату Memory Stick Duo.

<span id="page-10-0"></span>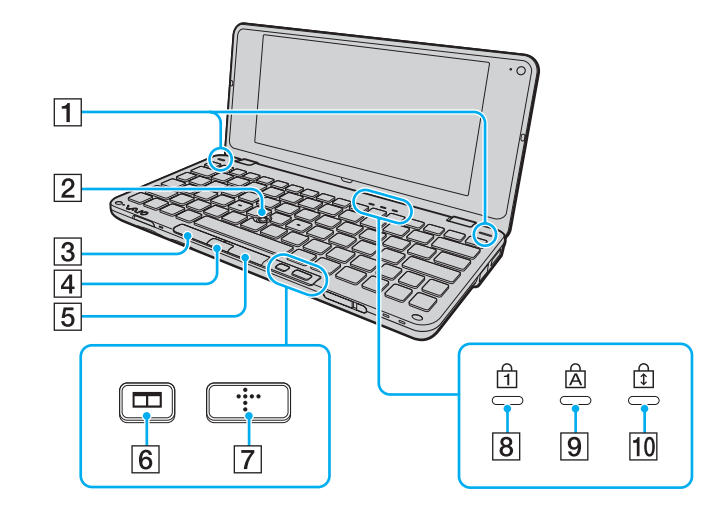

- A Вбудовані динаміки (стерео)
- B Джойстик [\(стор. 30\)](#page-29-1)
- $\boxed{3}$  Ліва клавіша [\(стор. 30\)](#page-29-1)
- D Центральна клавіша [\(стор. 30\)](#page-29-1)
- E Права клавіша [\(стор. 30\)](#page-29-1)
- **6** Клавіша розташування вікон (клавіша S2) [\(стор. 32\)](#page-31-1)
- G Клавіша XMB (Xross Media Bar) (клавіша S1) [\(стор. 32\)](#page-31-1)
- **8** Індикатор Num lock [\(стор. 15\)](#page-14-0)
- **9** Індикатор Caps lock [\(стор. 15\)](#page-14-0)
- **10 Індикатор Scroll lock [\(стор. 15\)](#page-14-0)**

### <span id="page-11-0"></span>Вигляд ззаду

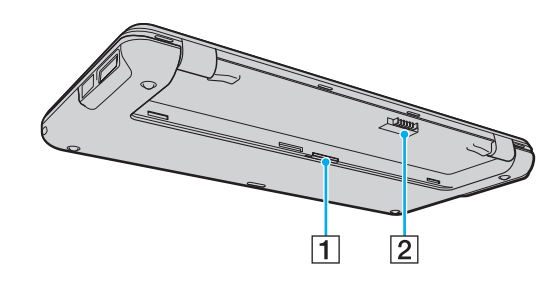

**1** Гніздо SIM-картки [\(стор. 54\)](#page-53-1)  $\boxed{2}$  З'єднувач акумулятора [\(стор. 17\)](#page-16-0)

### <span id="page-12-0"></span>Вигляд справа

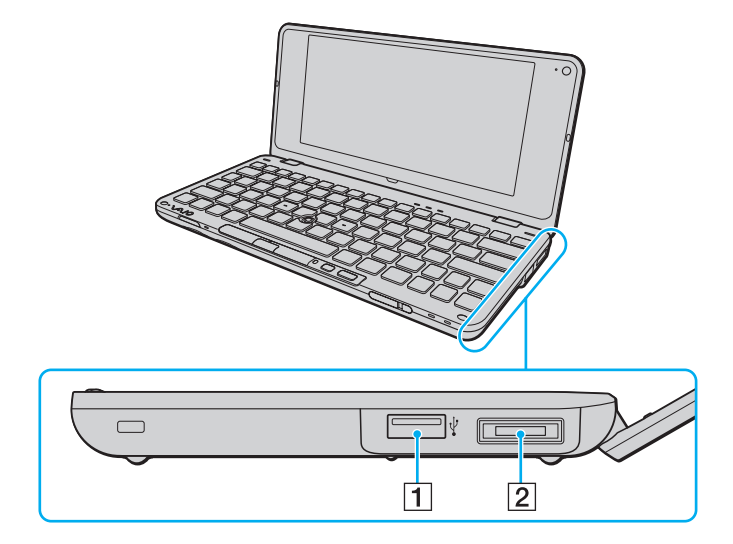

- $\boxed{1}$  Порт швидкісного USB (USB 2.0)<sup>\*</sup> [\(стор. 86\)](#page-85-1)
- B Порт вводу/виводу [\(стор. 74\)](#page-73-0)
- \* Підтримує високі, повні та низькі швидкості.

### <span id="page-13-0"></span>Вигляд зліва

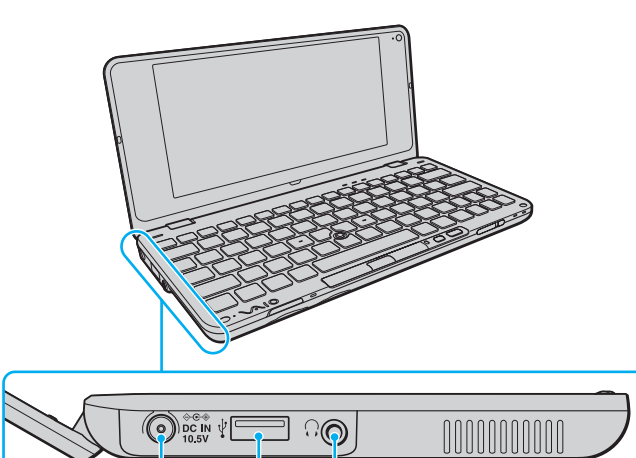

 $\sqrt{3}$ 

 $\overline{2}$ 

 $\mathbf 1$ 

A Порт **DC IN** [\(стор. 16\)](#page-15-0)

- $\boxed{2}$  Порт швидкісного USB (USB 2.0)<sup>\*</sup> [\(стор. 86\)](#page-85-1)
- C Роз'єм навушників [\(стор. 67\)](#page-66-1), [\(стор. 78\)](#page-77-1)
- \* Підтримує високі, повні та низькі швидкості.

# <span id="page-14-1"></span><span id="page-14-0"></span>Інформація про світлові індикатори

Комп'ютер обладнаний такими світловими індикаторами:

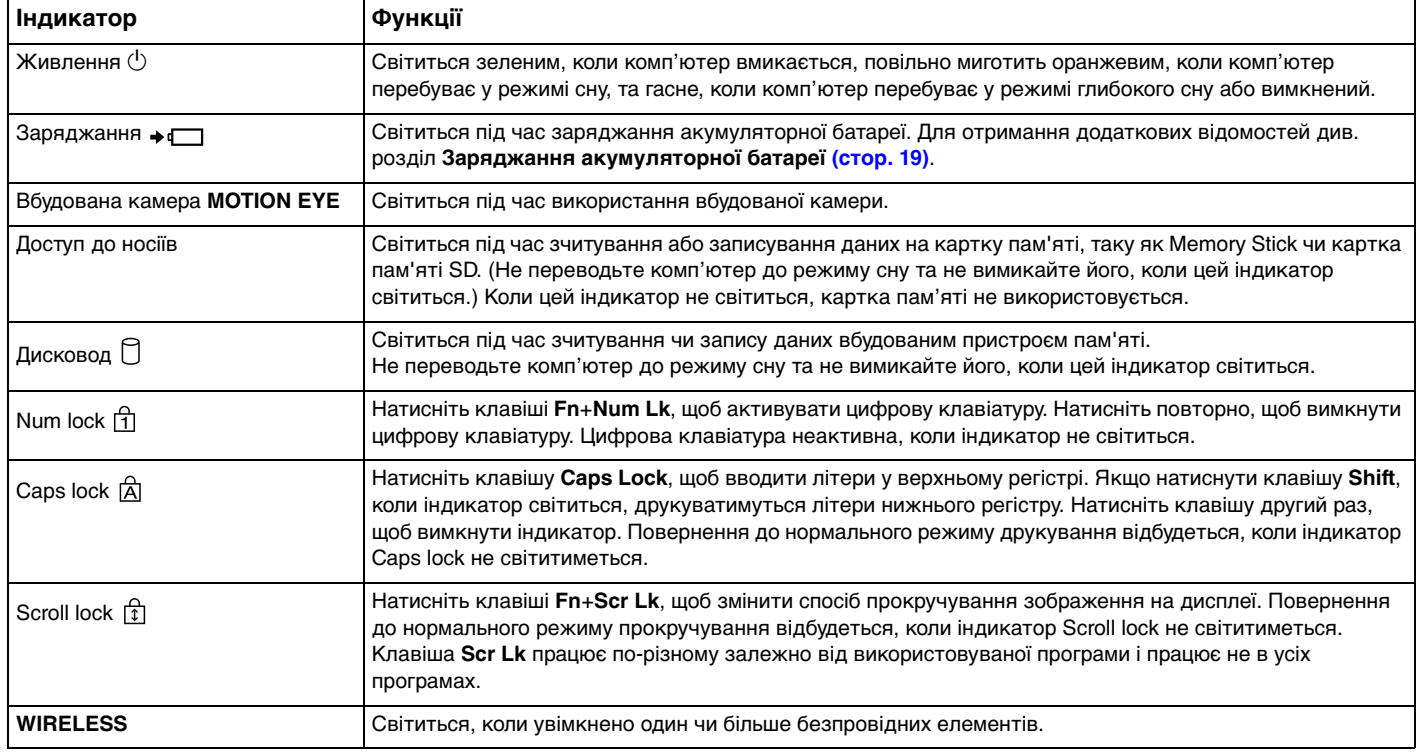

### <span id="page-15-1"></span><span id="page-15-0"></span>Підключення джерела живлення

В якості джерела живлення комп'ютера можна використовувати адаптер змінного струму або комплект перезаряджуваних елементів живлення.

### Використання адаптера змінного струму

#### $\n *A*$

Використовуйте виключно адаптер змінного струму, що входить до комплекту комп'ютера.

#### Для використання адаптера змінного струму

- **1** Підключіть один кінець шнура живлення (1) до адаптера змінного струму (3).
- **2** Підключіть інший кінець шнура живлення до розетки змінного струму (2).
- **3** Підключіть кабель, з'єднаний з адаптером змінного струму (3), до порту **DC IN** (4) комп'ютера.

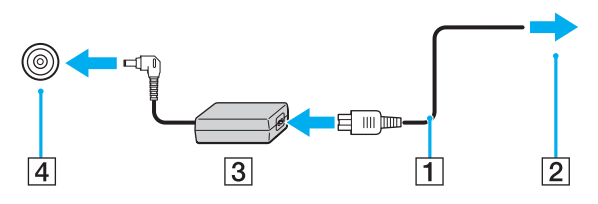

#### $\mathbb{Z}$

Щоб повністю від'єднати комп'ютер від джерела змінного струму, відключіть адаптер змінного струму від розетки.

Переконайтеся, що дістатися до розетки змінного струму легко.

Якщо комп'ютер не використовуватиметься протягом довгого часу, переведіть комп'ютер у режим глибокого сну. Див. розділ **[Використання режиму глибокого сну \(стор. 103\)](#page-102-0)**.

# <span id="page-16-1"></span><span id="page-16-0"></span>Використання акумуляторної батареї

Акумуляторна батарея з комплекту поставки комп'ютера не є повністю зарядженою під час доставки.

### Встановлення акумуляторної батареї

Для встановлення акумуляторної батареї

- **1** Вимкніть комп'ютер і закрийте кришку РК-екрана.
- **2** Посуньте перемикач фіксації **LOCK** (1) всередину.

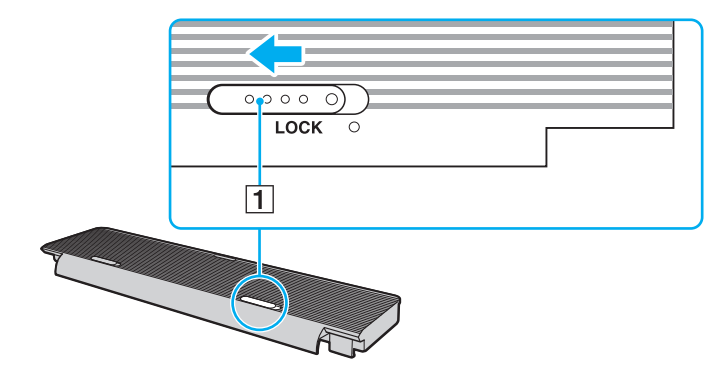

<span id="page-17-0"></span>**3** Вставте батарею в батарейний відсік.

Поверхня батареї не повинна виступати над поверхнею нижньої частини комп'ютера.

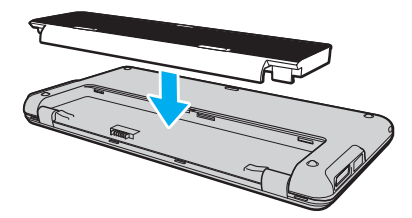

**4** Засуньте батарею в напрямку передньої частини комп'ютера доки не клацне замок і вона не стане на своє місце.

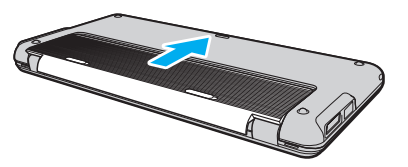

**5** Посуньте перемикач фіксації **LOCK** назовні, щоб зафіксувати акумуляторну батарею в комп'ютері.

#### $\n *A*$

Коли комп'ютер підключено до розетки змінного струму та встановлено акумуляторну батарею, використовується живлення від розетки змінного струму.

#### **!**

Деякі акумуляторні батареї не відповідають стандартам якості та безпеки компанії Sony. З міркувань безпеки цей комп'ютер працює лише з автентичними акумуляторними батареями Sony, розробленими для цієї моделі. Якщо встановлено неавторизований комплект елементів живлення, елементи живлення не заряджатимуться, а комп'ютер не функціонуватиме.

### <span id="page-18-1"></span><span id="page-18-0"></span>Заряджання акумуляторної батареї

Акумуляторна батарея з комплекту поставки комп'ютера не є повністю зарядженою під час доставки.

Для зарядження акумуляторної батареї

- **1** Встановіть акумуляторну батарею.
- **2** Підключіть комп'ютер до джерела живлення за допомогою адаптера змінного струму. Під час заряджання акумуляторної батареї світиться індикатор заряджання. Коли заряд акумуляторної батареї наближається до максимального рівня, вибраного за допомогою функцій заряджання акумулятора, індикатор заряджання вимикається. Відомості щодо вибору потрібного максимального рівня заряду наведено в розділі **[Використання Battery Charge Functions \(стор. 21\)](#page-20-0)**.

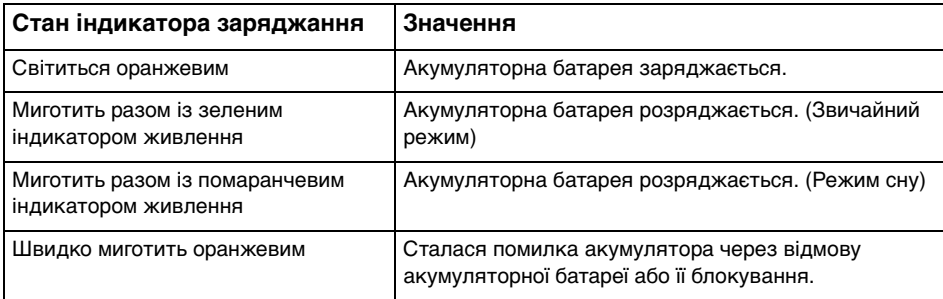

**!**

Заряджайте акумуляторну батарею так, як описано у цьому посібнику, з першого заряджання акумулятора.

#### <span id="page-19-0"></span>✍

Коли комп'ютер приєднано безпосередньо до джерела змінного струму, тримайте акумуляторну батарею у комп'ютері. Акумуляторна батарея продовжує заряджатися під час використання комп'ютера.

Якщо рівень заряду акумуляторної батареї нижчий за 10%, необхідно підключити адаптер змінного струму, щоб зарядити акумуляторну батарею, або вимкнути комп'ютер та встановити повністю заряджену акумуляторну батарею.

До комплекту постачання комп'ютера входить літій-іонний комплект елементів живлення, який можна перезаряджати будьколи. Заряджання частково зарядженої акумуляторної батареї не впливає на термін служби акумулятора.

Якщо використовуються певні програмні застосунки або периферійні пристрої, комп'ютер може не увійти до режиму глибокого сну, навіть якщо низький залишковий рівень заряду. Щоб запобігти втраті даних під час використання акумулятора як джерела живлення, потрібно часто зберігати дані та вручну активувати режим керування живленням, наприклад режим сну або глибокого сну.

Якщо акумуляторна батарея повністю розрядиться після переходу комп'ютера у режим сну, усі дані, які не було збережено, буде втрачено. Повернутися до попереднього стану роботи не можна. Для запобігання втраті даних потрібно часто зберігати дані.

Коли комп'ютер підключено до розетки змінного струму та встановлено акумуляторну батарею, використовується живлення від розетки змінного струму.

### <span id="page-20-1"></span><span id="page-20-0"></span>Використання Battery Charge Functions

Можна налаштувати поточний спосіб заряджання акумулятора за допомогою **Battery Charge Functions**: функція догляду за батареєю battery care та функція швидкого заряджання quick charge. Функція battery care дає змогу продовжити термін експлуатації акумулятора, а функція quick charge дозволяє швидко заряджати акумуляторну батарею.

#### ✍

Функція quick charge передбачена для прискореного заряджання батареї, коли комп'ютер перебуває в режимі сну чи в режимі очікування або коли він вимкнений. Вона не зменшує час заряджання акумулятора, коли комп'ютер працює в нормальному режимі.

Увімкнення функції догляду за батареєю battery care та функції швидкого заряджання quick charge

- **1** Натисніть кнопку **Пуск** і виберіть **Усі програми** та **VAIO Control Center**.
- **2** Клацніть **Power Management** та **Battery Charge Functions**.
- **3** Клацніть прапорець **Enable Quick Charge Function** у правій області, щоб встановити його, та натисніть **Застосувати**.
- **4** Клацніть **Advanced**.
- **5** Клацніть прапорець **Enable Battery Care Function**, щоб встановити його.
- **6** Виберіть бажаний максимальний рівень заряду.
- **7** Натисніть кнопку **ОК**.

#### Перевірка ємності акумуляторної батареї

Виконайте дії з кроків 1 і 2 з **Увімкнення функції догляду за батареєю battery care та функції швидкого заряджання quick charge** вище, натисніть **Advanced**, та перевірте докладні відомості. Якщо ємність акумуляторної батареї низька, замініть її на нову автентичну акумуляторну батарею Sony.

### <span id="page-21-0"></span>Використання тла робочого столу для подовження часу експлуатації батареї

Можна подовжити час експлуатації батареї, просто встановивши спеціальне тло робочого столу.

Встановлення тла робочого столу для подовження часу експлуатації батареї

- **1** Натисніть кнопку **Пуск** і виберіть **Усі програми** та **VAIO Control Center**.
- **2** Клацніть **Display**, тоді **Long Battery Life Wallpaper Setting**.
- **3** Клацніть **Set Long Battery Life Wallpaper**. Коли з'явиться запит на підтвердження, натисніть кнопку **OK**.

### <span id="page-22-0"></span>Від'єднання акумуляторної батареї

**!**

Якщо від'єднати акумуляторну батарею у той час, коли комп'ютер увімкнений і не підключений до адаптера змінного струму, або якщо від'єднати акумуляторну батарею під час перебування комп'ютера у режимі сну, це може призвести до втрати даних.

Для від'єднання акумуляторної батареї

- **1** Вимкніть комп'ютер і закрийте кришку РК-екрана.
- **2** Посуньте перемикач фіксації **LOCK** (1) всередину.
- **3** Посуньте та утримуйте заскочку батареї **RELEASE** (2) досередини та легко посуньте акумуляторну батарею до задньої стінки комп'ютера.

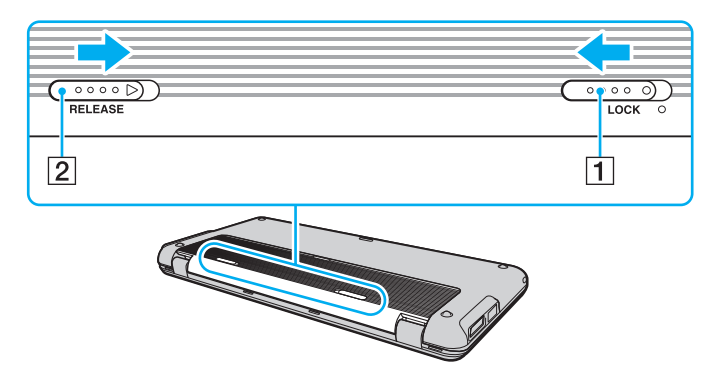

<span id="page-23-0"></span>**4** Підніміть задній край акумуляторної батареї, щоб вийняти її з батарейного відсіку.

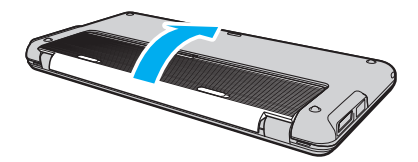

### <span id="page-24-1"></span><span id="page-24-0"></span>Безпечне вимикання комп'ютера

Щоб запобігти втраті незбережених даних, комп'ютер обов'язково потрібно вимикати належним чином, як описано нижче.

#### Для вимикання комп'ютера

- **1** Вимкніть периферійні пристрої, підключені до комп'ютера.
- **2** Натисніть кнопку **Пуск**, клацніть стрілку поряд із кнопкою **Блокування**, а потім виберіть **Завершення роботи**.
- **3** Дайте відповідь на будь-які запити з попередженнями зберегти документи або взяти до уваги інших користувачів, а потім дочекайтеся автоматичного вимкнення комп'ютера. Світловий індикатор живлення вимкнеться.

# <span id="page-25-1"></span><span id="page-25-0"></span>Оновлення комп'ютера

Для забезпечення більш ефективної роботи комп'ютера обов'язково встановіть на нього останні оновлення перелічених нижче програмних застосунків.

#### ❑ **Windows Update**

Натисніть **Пуск**, **Усі програми** та **Windows Update**, а потім виконуйте інструкції, що з'являться на екрані.

#### ❑ **VAIO Update 4**

Натисніть кнопку **Пуск**, виберіть пункт **Усі програми**, **VAIO Update 4** та **VAIO Update Options**, а потім дотримуйтесь інструкцій на екрані.

**!**

Для завантажування оновлень потрібно підключити комп'ютер до Інтернету.

# <span id="page-26-1"></span><span id="page-26-0"></span>Використання комп'ютера VAIO

У цьому розділі описано, як скористатися всіма можливостями комп'ютера VAIO.

- ❑ **[Використання клавіатури \(стор. 28\)](#page-27-0)**
- ❑ **[Користування маніпулятором \(стор. 30\)](#page-29-0)**
- ❑ **[Використання спеціальних кнопок \(стор. 32\)](#page-31-0)**
- ❑ **[Використання Instant Mode \(стор. 33\)](#page-32-0)**
- ❑ **[Користування вбудованою камерою \(стор. 34\)](#page-33-0)**
- ❑ **[Використання картки пам'яті Memory Stick \(стор. 36\)](#page-35-0)**
- ❑ **[Використання інших модулів чи карток пам'яті \(стор. 41\)](#page-40-0)**
- ❑ **[Використання Інтернету \(стор. 45\)](#page-44-0)**
- ❑ **[Користування локальною мережею \(LAN\) \(стор. 46\)](#page-45-0)**
- ❑ **[Користування бездротовою локальною мережею \(стор. 48\)](#page-47-0)**
- ❑ **[Користування бездротовою глобальною мережею \(стор. 54\)](#page-53-0)**
- ❑ **[Використання функції Bluetooth \(стор. 58\)](#page-57-0)**
- ❑ **[Використання функції GPS \(стор. 63\)](#page-62-0)**

# <span id="page-27-2"></span><span id="page-27-1"></span><span id="page-27-0"></span>Використання клавіатури

На вашій клавіатурі є додаткові клавіші, які виконують завдання, особливі для вашої моделі.

### Комбінації із клавішею «Fn» і їхні функції

#### ✍

Деякі функції клавіатури можна використовувати лише після завершення запуску операційної системи.

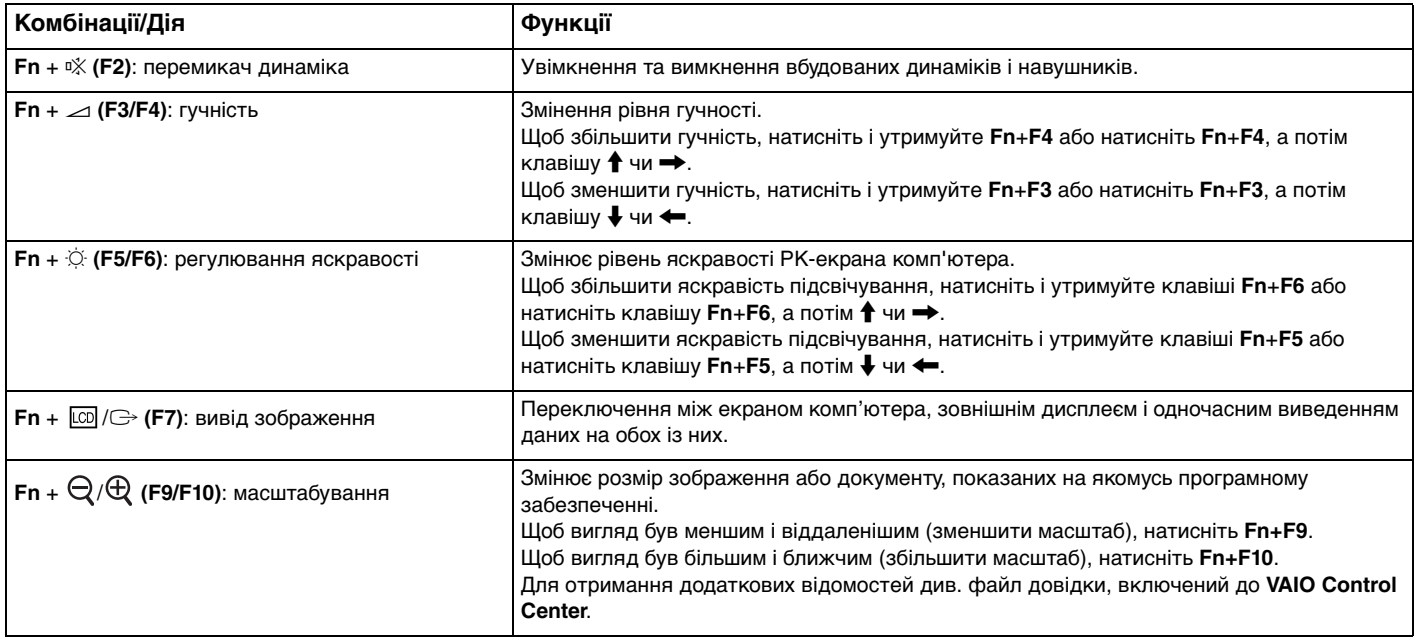

<span id="page-28-0"></span>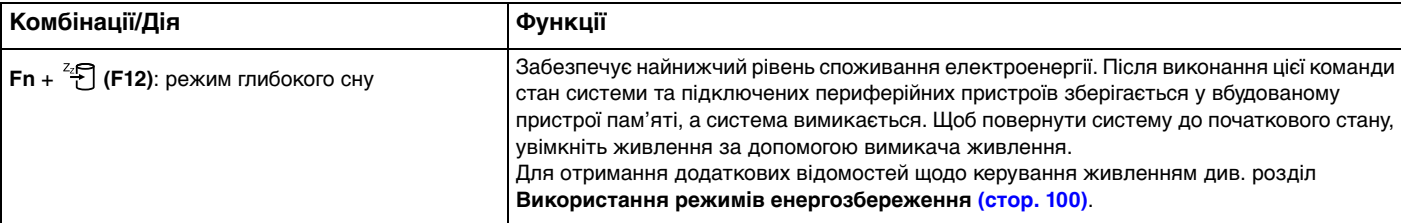

# <span id="page-29-2"></span><span id="page-29-1"></span><span id="page-29-0"></span>Користування маніпулятором

На клавіатурі розташований маніпулятор (1), яким здійснюється керування курсором. За допомогою маніпулятора та кнопок, розташованих під клавішею пробілу, можна наводити курсор, виділяти, перетягувати та прокручувати об'єкти на екрані.

Стрілка (2) рухається у напрямку руху маніпулятора. Чим сильніше ви натискаєте на маніпулятор, тим швидше вона рухатиметься.

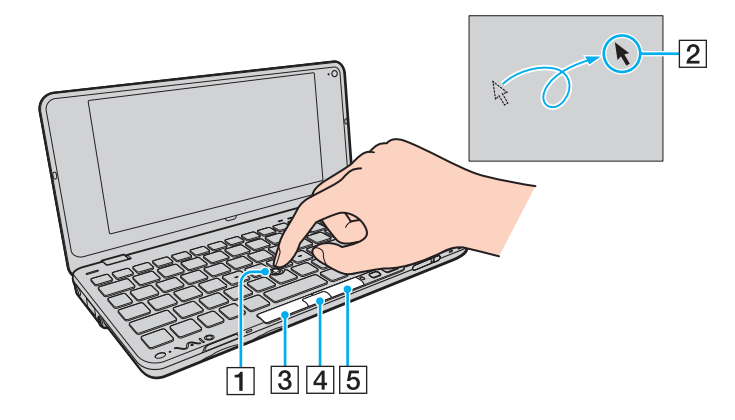

<span id="page-30-0"></span>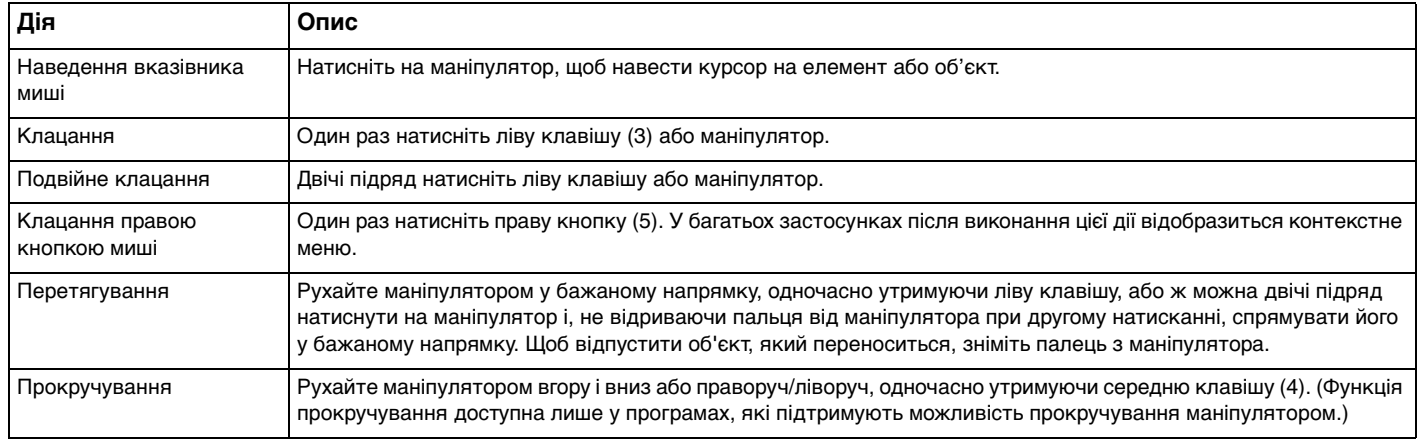

#### ✍

Інколи курсор може самовільно рухатися, але це не ознака несправної роботи. Деякий час не рухайте маніпулятором. Курсор повернеться до нормальної поведінки.

Кінчик маніпулятора змінний. У разі необхідності його можна замінити одним із запасних ковпачків.

У разі підключення миші до комп'ютера маніпулятор можна вимкнути/увімкнути. Щоб змінити налаштування маніпулятора, використовуйте **VAIO Control Center**.

**!**

Обов'язково підключіть мишу до комп'ютера перед вимкненням маніпулятора. Якщо вимкнути маніпулятор перед підключенням миші до комп'ютера, операції для роботи із вказівниками можна буде виконувати лише за допомогою клавіатури.

# <span id="page-31-2"></span><span id="page-31-1"></span><span id="page-31-0"></span>Використання спеціальних кнопок

Комп'ютер обладнано спеціальними кнопками, призначеними для полегшення використання спеціальних функцій комп'ютера.

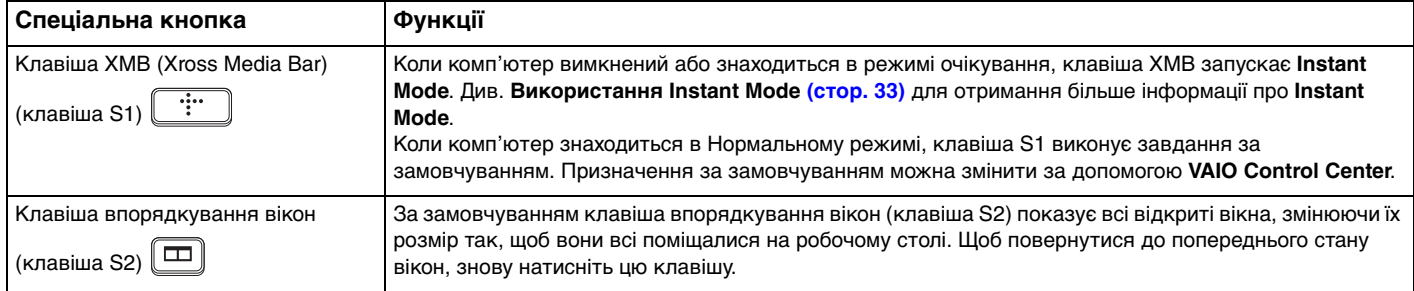

# <span id="page-32-1"></span><span id="page-32-0"></span>Використання Instant Mode

**Instant Mode** дає змогу безпосередньо програвати музику та відео або підключатися до мережі Internet без запуску операційної системи Windows. Для отримання детальнішої інформації щодо інструкцій по використанню, див. файл довідку, включений з **Instant Mode**.

### Запуск Instant Mode

Щоб запустити **Instant Mode**, комп'ютер повинен або бути вимкненим, або в режимі очікування.

Щоб запустити Instant Mode

- **1** Натисніть на комп'ютері клавішу XMB. На екрані з'явиться Головне меню **Instant Mode**.
- **2** У меню виберіть потрібну дію.

### Вихід з Instant Mode

Для виходу виберіть **Power Off** у головному меню **Instant Mode**.

### Спільне використання Закладок між Instant Mode та Internet Explorer

Ви можете експортувати/імпортувати файли Улюбленого, які використовуються в **Internet Explorer** у файли закладок оглядача, який використовується з **Instant Mode**.

Для спільного використання Закладок

- **1** Натисніть кнопку **Пуск** і виберіть **Усі програми** та **VAIO Control Center**.
- **2** Клацніть **Instant Mode**, а тоді **Bookmark Settings**.
- **3** Дотримуйтесь інструкцій на екрані.

# <span id="page-33-2"></span><span id="page-33-1"></span><span id="page-33-0"></span>Користування вбудованою камерою

Комп'ютер обладнано вбудованою камерою **MOTION EYE**.

З попередньо встановленим програмним забезпеченням для зйомки зображень, можна виконувати такі операції:

- ❑ Зйомка нерухомих зображень і фільмів
- ❑ Сприйняття та зйомка рухів об'єкта з метою відслідковування
- ❑ Редагування знятих даних

#### ✍

Під час увімкнення комп'ютера активується вбудована камера.

За допомогою відповідного програмного забезпечення можна приймати участь у відеоконференції.

#### **!**

Після запуску програмного забезпечення для обміну миттєвими повідомленнями та відеоредакторів або виходу з нього вбудовану камеру не буде активовано чи вимкнено.

Не вводьте комп'ютер у сплячий режим або режим глибокого сну під час використання вбудованої камери.

Вбудовану камеру не можна використовувати із програмним забезпеченням **Microsoft Windows Movie Maker**.

<span id="page-34-0"></span>Для використання попередньо встановленого програмного забезпечення зйомки зображень

- **1** Натисніть кнопку **Пуск** і виберіть **Усі програми**, **ArcSoft WebCam Companion 2** і **WebCam Companion 2**.
- **2** У головному вікні клацніть бажану піктограму. Для детальної інформації щодо використання програмного забезпечення див. файл довідки, включений до програмного забезпечення.

#### $\n *A*$

Якщо зображення чи фільм записується в темному місці, клацніть піктограму **Capture** чи **Record** у головному вікні, після чого клацніть піктограму **WebCam Settings** і виберіть у вікні властивостей опцію недостатнього освітлення або компенсації недостатнього освітлення.

# <span id="page-35-2"></span><span id="page-35-1"></span><span id="page-35-0"></span>Використання картки пам'яті Memory Stick

Картка пам'яті Memory Stick — це компактний, портативний та універсальний носій запису типу IC, розроблений спеціально для обміну цифровими даними з такими сумісними виробами: цифрові фотоапарати, мобільні телефони та інші пристрої. Оскільки він є знімним, його можна використовувати для зберігання зовнішніх даних.

### Перед використанням картки пам'яті Memory Stick

Гніздо Memory Stick на комп'ютері може вміщати носії формату Duo та підтримує високошвидкісні носії Memory Stick PRO Duo та Memory Stick PRO-HG Duo з великою ємністю.

Для отримання найновіших відомостей про картки пам'яті Memory Stick відвідайте веб-сайт Memory Stick за адресою<http://www.memorystick.com/en/>.
## <span id="page-36-0"></span>Вставлення картки пам'яті Memory Stick

Щоб вставити картку пам'яті Memory Stick

**!**

Комп'ютер постачається з заглушкою у гнізді Memory Stick. Перед використанням гнізда вийміть із нього заглушку.

- **1** Знайдіть гніздо Memory Stick.
- **2** Натисніть заглушку гнізда Memory Stick, щоб вона вийшла назовні.
- **3** Обережно тримаючи захисний пристрій гнізда Memory Stick, витягніть його із гнізда.
- **4** Утримуйте картку пам'яті Memory Stick стрілкою догори. Стрілка має вказувати на гніздо.
- **5** Обережно посуньте картку пам'яті Memory Stick у гніздо, щоб вона стала на місце із клацанням.

### ✍

Система автоматично знаходить картку пам'яті Memory Stick і відображає її зміст. Якщо на робочому столі нічого не з'являється, клацніть **Пуск**, **Комп'ютер** та двічі клацніть піктограму Memory Stick.

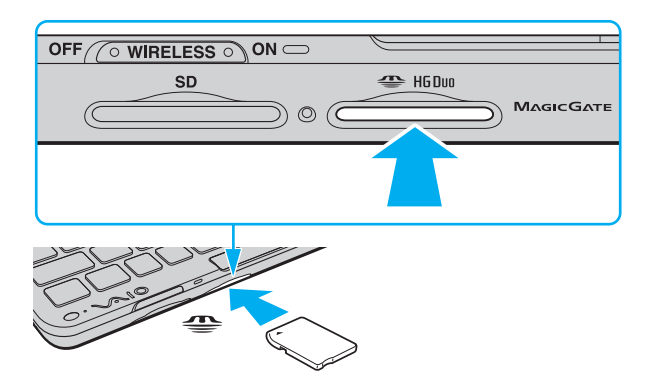

#### <span id="page-37-0"></span>**!**

Вставляючи картку пам'яті Memory Stick у гніздо, обов'язково тримайте її таким чином, щоб стрілка показувала у правильному напрямку. Щоб запобігти пошкодженню комп'ютера або картки пам'яті, не вставляйте картку пам'яті Memory Stick у гніздо силоміць, якщо її не можна вставити легенько.

Використовуючи картку пам'яті Memory Stick Micro (M2), обов'язково вставляйте її в адаптер M2 Duo. Якщо вставити носій безпосередньо у гніздо Memory Stick без адаптера, можливо, не вдасться вийняти носій із гнізда.

#### Щоб вийняти картку пам'яті Memory Stick

#### **!**

Не виймайте картку пам'яті Memory Stick, доки світиться індикатор доступу до носія. Це може призвести до втрати даних. Завантаження великих об'ємів даних може тривати деякий час, тому перед тим, як вийняти картку пам'яті Memory Stick, впевніться, що індикатор не світиться.

Вставте заглушку для гнізда Memory Stick, щоб у гніздо не потрапили жодні частинки, якщо Memory Stick не використовується. Перед переміщенням комп'ютера обов'язково вставте заглушку для гнізда Memory Stick у гніздо.

- **1** Переконайтеся, що індикатор доступу до носія не світиться.
- **2** Натисніть на картку пам'яті Memory Stick у напрямку комп'ютера та відпустіть. Картку пам'яті Memory Stick буде від'єднано.
- **3** Витягніть картку пам'яті Memory Stick із гнізда.

#### **!**

Завжди виймайте картку пам'яті Memory Stick обережно. В протилежному випадку вона може несподівано вистрибнути.

## <span id="page-38-0"></span>Форматування картки пам'яті Memory Stick

### Форматування картки пам'яті Memory Stick

Картка пам'яті Memory Stick відформатована згідно стандартних фабричних параметрів і готова до використання. Якщо потрібно повторно відформатувати носій за допомогою комп'ютера, виконайте такі дії.

#### **!**

Форматуючи носій, впевніться, що використовуваний пристрій підтримує форматування носіїв та картки пам'яті Memory Stick.

Під час форматування картки пам'яті Memory Stick всі дані буде видалено з носія. Перед форматуванням носія переконайтеся, що він не містить цінних даних.

Не виймайте картку пам'яті Memory Stick із гнізда під час форматування. Це може спричинити несправності.

- **1** Обережно посуньте картку пам'яті Memory Stick у гніздо, щоб вона стала на місце із клацанням.
- **2** Послідовно натисніть кнопки **Пуск** і **Комп'ютер**, щоб відкрити вікно **Комп'ютер**.
- **3** Клацніть правою кнопкою миші піктограму Memory Stick та виберіть **Форматувати**.
- **4** Натисніть кнопку **Відновити параметри пристрою за промовчанням**.

#### **!**

Розмір блока виділеної пам'яті та файлової системи може змінитися.

Не вибирайте варіант **NTFS** із розкривного списку **Файлова система**, бо це може спричинити несправності.

#### $\n *A*$

Процес форматування буде завершено швидше, якщо вибрано параметр **Швидке (очищення змісту)** у вікні **Способи форматування**.

- <span id="page-39-0"></span>**5** Натисніть кнопку **Почати**.
- **6** Дотримуйтесь інструкцій на екрані.

**!**

Залежно від типу носія форматування картки пам'яті Memory Stick може тривати деякий час.

## Примітки щодо використання картки пам'яті Memory Stick

- ❑ Комп'ютер протестовано та підтверджено його сумісність із запатентованими компанією Sony носіями Memory Stick ємністю до 16 Гбайт, доступними станом на січень 2009 р. Проте не гарантується сумісність усіх носіїв Memory Stick, які мають такі самі технічні характеристики, що й сумісні носії.
- ❑ Не гарантується сумісність карток пам'яті Memory Stick з адаптерами, що підтримують багато форматів карток пам'яті.
- ❑ MagicGate це загальна назва технології захисту авторських прав, розроблена компанією Sony. Для використання цієї функції користуйтесь картками пам'яті Memory Stick з логотипом MagicGate.
- ❑ За виключенням випадків особистого використання, використання звукових даних і зображень, записаних без попередньої згоди власників авторського права на ці матеріали, суперечить закону про захист авторських прав. Відповідним чином, картка пам'яті Memory Stick з даними, захищеними законом про авторське право, може використовуватись лише згідно законодавства.
- ❑ Не вставляйте більше однієї картки пам'яті Memory Stick в кожне гніздо. Неправильне вставлення носія може призвести до пошкодження комп'ютера та носія.

## <span id="page-40-0"></span>Використання інших модулів чи карток пам'яті

## Використання картки пам'яті SD

Комп'ютер обладнаний гніздом для карток пам'яті **SD**. Це гніздо можна використовувати для обміну даними з цифровими камерами, відеокамерами, музичними програвачами та іншими аудіо та відео пристроями.

Перед використанням картки пам'яті SD

Гніздо для карток пам'яті **SD** підтримує такі картки пам'яті:

- ❑ Картка пам'яті SD
- ❑ Картка пам'яті SDHC
- ❑ MultiMediaCard (MMC)

Для отримання останніх відомостей про сумісні картки пам'яті див. розділ **[Детальна інформація про комп'ютер](#page-4-0)  [VAIO \(стор. 5\)](#page-4-0)**, щоб перейти на відповідний веб-сайт служби підтримки.

### <span id="page-41-0"></span>Щоб вставити картку пам'яті SD

**!**

Комп'ютер обладнаний захисним пристроєм гнізда карток пам'яті **SD**. Перед використанням гнізда вийміть із нього заглушку.

- **1** Знайдіть гніздо для карток пам'яті **SD**.
- **2** Натисніть заглушку гнізда картки пам'яті **SD**, щоб вона вийшла назовні.
- **3** Обережно тримаючи захисний пристрій гнізда картки пам'яті **SD**, витягніть його із гнізда.
- **4** Утримуйте картку пам'яті SD стрілкою догори. Стрілка має вказувати на гніздо.
- **5** Обережно посуньте картку пам'яті SD у гніздо, щоб вона стала на місце із клацанням. Не застосовуйте силу, вставляючи картку у гніздо.

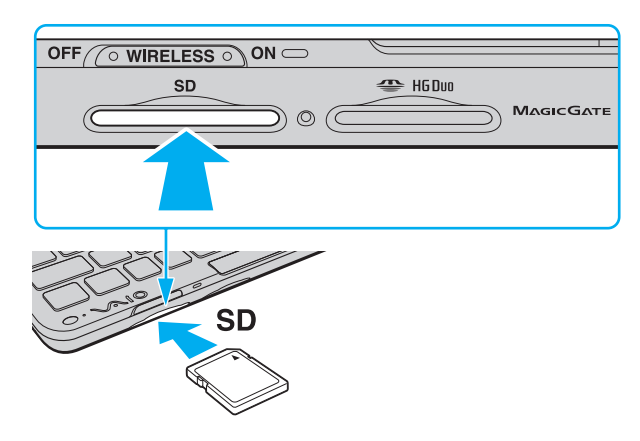

#### $\n *A*$

Якщо картка пам'яті SD не входить у гніздо легко, обережно вийміть її і перевірте, чи вона вставляється в потрібному напрямку.

<span id="page-42-0"></span>Щоб вийняти картку пам'яті SD

**!** Вставте захисний пристрій гнізда карток пам'яті **SD**, щоб у гніздо не потрапили жодні частинки, коли картка пам'яті SD не використовується. Перед тим, як змінювати місце розташування комп'ютера, обов'язково вставте захисний пристрій гнізда карток пам'яті **SD** у гніздо.

- **1** Переконайтеся, що індикатор доступу до носія не світиться.
- **2** Натисніть на картку пам'яті SD у напрямку комп'ютера та відпустіть. Картку пам'яті SD буде від'єднано.
- **3** Витягніть картку пам'яті SD із гнізда.

## <span id="page-43-0"></span>Примітки щодо використання карток пам'яті

### Загальні примітки щодо використання картки пам'яті

- ❑ Переконайтесь, що ви використовуєте картки пам'яті, сумісні зі стандартами, які підтримуються вашим комп'ютером.
- ❑ Вставляючи картку пам'яті у гніздо, обов'язково тримайте її таким чином, щоб стрілка на ній показувала у правильному напрямку. Щоб запобігти пошкодженню комп'ютера або картки пам'яті, не вставляйте картку пам'яті у гніздо силоміць, якщо її не можна вставити легенько.
- ❑ Будьте обережними, вставляючи або виймаючи картку пам'яті із гнізда. Не застосовуйте силу, вставляючи або виймаючи його із гнізда.
- ❑ Не виймайте картку пам'яті, доки світиться індикатор доступу до носія. Це може призвести до втрати даних.
- ❑ Не намагайтеся вставляти картки пам'яті або адаптери карток пам'яті інших типів у гніздо картки пам'яті. Можуть виникнути ускладнення з вийманням несумісних карток пам'яті або адаптерів карток пам'яті із гнізда, що може спричинити пошкодження комп'ютера.

### Примітки щодо використання картки пам'яті SD

- ❑ Комп'ютер протестовано та підтверджено його сумісність з основними форматами карток пам'яті, доступними станом на січень 2009 р. Проте не гарантується сумісність усіх карток пам'яті, які мають такі самі технічні характеристики, що й сумісні носії.
- ❑ Картки пам'яті SD ємністю до 2 Гбайт і картки пам'яті SDHC ємністю до 32 Гбайт протестовано та підтверджено їх сумісність із комп'ютером.
- ❑ Гніздо для карток пам'яті SD на комп'ютері не підтримує функції високошвидкісного передавання даних карток пам'яті SD та SDHC.

# <span id="page-44-0"></span>Використання Інтернету

Перед користуванням Internet необхідно увійти до системи, використовуючи дані Інтернет сервіс провайдера (ISP) і налаштувати пристрої, необхідні для підключення комп'ютера до мережі Internet.

Ваш ISP може надавати такі види послуг підключення до мережі Internet:

- ❑ Fiber to the Home (FTTH) (оптична лінія до квартири)
- ❑ Цифрова абонентська лінія (DSL)
- ❑ Кабельно-модемне підключення
- ❑ Супутниковий Internet
- ❑ Додзвін (Dial-up)

Зв'яжіться зі своїм провайдером для отримання детальніших відомостей про пристрої, необхідні для підключення до мережі Internet, та про підключення комп'ютера до мережі Internet.

#### ✍

Для підключення комп'ютера за допомогою функції бездротового підключення до мережі необхідно налаштувати бездротове мережне оточення (WLAN). Додаткові відомості див. у розділі **[Користування бездротовою локальною](#page-47-0)  [мережею \(стор. 48\)](#page-47-0)**.

#### **!**

При підключенні комп'ютера до мережі Internet переконайтеся в тому, що вжито всіх заходів безпеки для захисту комп'ютера від загроз мережі.

Залежно від договору про надання послуг з вашим провайдером вам потрібно буде підключити до комп'ютера зовнішній модем, наприклад, телефонний модем USB, DSL модем або кабельний модем, щоб здійснити підключення до мережі Internet. Для отримання детальних інструкцій по налаштуваннях підключень та конфігураціях модемів див. інструкцію до вашого модема.

# <span id="page-45-0"></span>Користування локальною мережею (LAN)

Щоб підключити комп'ютер до мереж типу 1000BASE-T/100BASE-TX/10BASE-T за допомогою кабеля мережі Ethernet, потрібен адаптер дисплея/локальної мережі (LAN). Підключіть один кінець мережного кабелю (не надається в комплекті) до порту мережі (Ethernet) на адаптері дисплея/локальної мережі (LAN), а інший кінець — до мережі. Для отримання докладних настройок і пристроїв, необхідних для підключення до мережі, зверніться до системного адміністратора.

### $\n *A*$

Перед тим як налаштовувати конфігурацію мережі, потрібно підключити адаптер дисплея/локальної мережі (LAN) до комп'ютера. Додаткові відомості щодо адаптера дисплея/локальної мережі (LAN) див. у розділі **[Підключення адаптера](#page-72-0)  [дисплея/локальної мережі LAN \(стор. 73\)](#page-72-0)**.

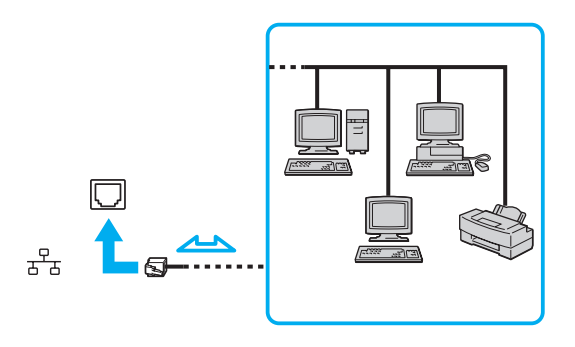

#### $\n *A*$

Комп'ютер можна підключити до мережі, скориставшись настройками за промовчанням.

### <span id="page-46-0"></span>**!**

Не підключайте телефонний кабель до порту мережі (Ethernet) на адаптері дисплея/локальної мережі (LAN). Якщо підключити порт мережі (Ethernet) до однієї з нижчевказаних телефонних ліній, висока напруга, яка подається на порт, може призвести до його пошкодження, перегрівання або пожежі.

- Домашні (пристрій гучного зв'язку системи внутрішнього зв'язку) або робочі телефонні лінії (багатоканальний робочий телефон)
- Громадська телефонна абонентська лінія
- Автоматична телефонна станція (АТС)

## <span id="page-47-1"></span><span id="page-47-0"></span>Користування бездротовою локальною мережею

Використовуючи бездротову локальну мережу (WLAN), усі ваші цифрові пристрої з підтримкою функції WLAN зможуть вільно обмінюватися даними між собою в мережі. Бездротова мережа (WLAN) – це мережа, у якій користувач може підключитися до локальної мережі (LAN) за допомогою бездротового (радіо) зв'язку.

Технологія WLAN підтримує всі звичайні підключення Ethernet, але її переваги включають мобільність і роумінг. Можна все ще отримувати доступ до відомостей, ресурсів Інтернету/інтрамережі та мережі навіть під час наради або переміщення з одного місця в інше.

Можна обмінюватись інформацією без точки доступу, тобто з обмеженою кількістю комп'ютерів (тимчасова мережа). Також можна обмінюватись інформацією з точкою доступу, що дозволяє створити повну інфраструктурну мережу.

#### $\n *A*$

У деяких країнах використання виробів бездротової мережі може обмежуватися місцевими правилами використання (наприклад обмеженою кількістю каналів). Тому уважно прочитайте посібник правил експлуатації пристрою бездротової локальної мережі перед тим, як розпочати використання функції бездротової локальної мережі.

Безпроводова мережа використовує стандарт IEEE 802.11a<sup>\*</sup>/b/g або чорнову форму стандарту IEEE 802.11n<sup>\*</sup>, у якому зазначено тип використаної технології. Стандарт включає методи шифрування: Wired Equivalent Privacy (WEP), тобто протокол безпеки, Wi-Fi Protected Access 2 (WPA2) та Wi-Fi Protected Access (WPA). Запропоновані інститутом IEEE та Wi-Fi Alliance, і WPA2, і WPA — це технічні характеристики стандартів, засновані на покращеннях безпеки під час взаємодії, які підвищують рівень захисту даних та контролю доступу в існуючих мережах Wi-Fi. Технологія WPA розроблена для сумісності у подальшому із технічною характеристикою IEEE 802.11i. Вона використовує покращений протокол шифрування даних TKIP (протокол інтеграції тимчасового ключа), крім автентифікації користувача за допомогою протоколів 802.1X і EAP (протокол розширеної перевірки автентичності автентифікації). Шифрування даних захищає вразливе бездротове з'єднання між клієнтами та точками доступу. Окрім вищезгаданого присутні інші типові механізми захисту локальних мереж, які забезпечують приватність, такі як: захист паролем, магістральне шифрування, віртуальні приватні мережі та автентифікація. Технологія захищеного доступу WPA2, друге покоління технології WPA, забезпечує кращий захист даних, контроль над доступом до мережі та безпеку всіх версій пристроїв 802.11, включно з 802.11b, 802.11a, 802.11g і чорновою

<span id="page-48-0"></span>формою стандарту 802.11n, багатосмугових і багаторежимних. Крім того, на основі ухваленого стандарту IEEE 802.11i, технологія захищеного доступу WPA2 забезпечує безпеку на рівні уряду, запроваджуючи алгоритм шифрування Національного інституту стандартів і технологій FIPS 140-2, сумісний зі стандартом AES, і автентифікацію на основі протоколу 802.1X. Технологія захищеного доступу WPA2 зворотно сумісна з технологією WPA.

\* Для отримання інформації про конфігурацію комп'ютера див. технічні характеристики.

Стандарт IEEE 802.11b/g — це стандарт бездротової локальної мережі, який використовує смугу пропускання 2,4 ГГц. Стандарт IEEE 802.11g забезпечує швидше з'єднання, ніж стандарт IEEE 802.11b.

Стандарт IEEE 802.11а — це стандарт бездротової локальної мережі, який використовує смугу пропускання 5 ГГц.

Проект стандарту IEEE 802.11n — це стандарт бездротової локальної мережі, який використовує смугу пропускання 2,4 або 5 ГГц.

Пристрої бездротової локальної мережі, які використовують смугу пропускання 2,4 ГГц, не можуть обмінюватися даними із пристроями, які використовують смугу пропускання 5 ГГц, через різницю в частотах.

Смуга пропускання 2,4 ГГц, яку використовують пристрої, сумісні з бездротовою локальною мережею, також використовується іншими пристроями. Хоча пристрої, сумісні з бездротовою локальною мережею, використовують технології мінімізації впливу інших пристроїв, цей вплив може призвести до зменшення швидкості з'єднання, вужчого діапазону зв'язку або переривання бездротових зв'язків.

Швидкість зв'язку різниться залежно від відстані між пристроями, наявності перешкод між ними, конфігурації пристроїв, умов радіозв'язку та використовуваного програмного забезпечення. Крім того, з'єднання може перерватися залежно від умов радіозв'язку.

Діапазон зв'язку різниться залежно від фактичної відстані між пристроями, наявності перешкод між ними, умов радіозв'язку та навколишнього середовища, включно з наявністю стін і матеріалів, з яких їх виготовлено, і використовуваного програмного забезпечення.

Реальна швидкість обміну даними може бути меншою за відображувану на комп'ютері.

<span id="page-49-0"></span>Розгортання продуктів IEEE 802.11b і IEEE 802.11g на одній бездротовій мережі може зменшити швидкість з'єднання через вплив радіозв'язку. Враховуючи це, продукти IEEE 802.11g розроблено, щоб зменшити швидкість з'єднання для забезпечення зв'язку з виробами IEEE 802.11b. Якщо швидкість з'єднання менша за очікувану, її можна збільшити, змінивши бездротовий канал у точці доступу.

## З'єднання без точки доступу (тимчасова мережа)

Тимчасова мережа — це мережа, у якій локальну мережу створено лише самими бездротовими пристроями без використання центрального контролера або точки доступу. У цій мережі кожен пристрій безпосередньо з'єднується з іншими пристроями. Удома можна легко настроїти тимчасову мережу.

<span id="page-50-0"></span>Щоб з'єднатися без точки доступу (тимчасова мережа)

#### **!**

Стандарт IEEE 802.11а, який використовує смугу пропускання 5 ГГц, або чорнова форма стандарту IEEE 802.11n, який використовує 2,4 ГГц чи 5 ГГц, є недоступними у тимчасових мережах.

- **1** Увімкніть перемикач **WIRELESS**.
- **2** У вікні **VAIO Smart Network** натисніть кнопку за або над бажаними варіантами бездротового з'єднання. Переконайтеся, що індикатор **WIRELESS** світиться.
- **3** Натисніть кнопку **Пуск** і виберіть пункт **Панель керування**.
- **4** Натисніть кнопку **Перегляд стану мережі та завдань** в розділі **Мережа й Інтернет**.
- **5** Виберіть пункт **Створення підключення або мережі** в лівій області. Відобразиться вікно **Створення підключення або мережі**.
- **6** Виберіть параметри для визначення настройок тимчасової мережі та натисніть кнопку **Далі**.
- **7** Дотримуйтесь інструкцій на екрані.

## <span id="page-51-0"></span>З'єднання за допомогою точки доступу (інфраструктурна мережа)

Інфраструктурна мережа — це мережа, яка розширює існуючу кабельну локальну мережу для бездротових пристроїв, надаючи точку доступу (не надається в комплекті). Точка доступу об'єднує бездротову та дротову локальні мережі та виступає центральним контролером бездротової локальної мережі. Точка доступу координує передавання й отримання даних від кількох бездротових пристроїв у межах певного діапазону.

Точка доступу вибере канали, які використовуватимуться в інфраструктурній мережі.

**!** Для отримання відомостей про вибір каналу, який використовуватиметься точкою доступу, зверніться до посібника, що постачається з точкою доступу.

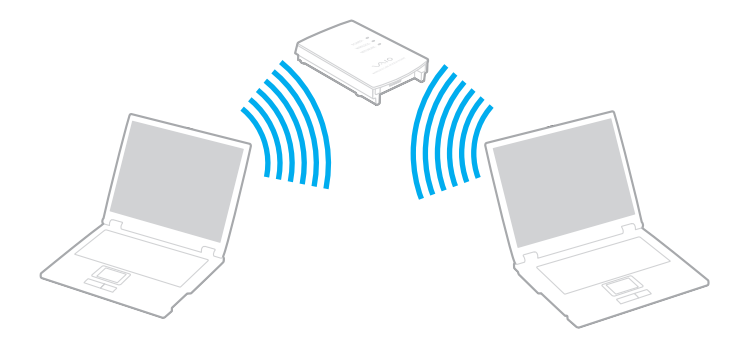

<span id="page-52-0"></span>Щоб підключитися до бездротової мережі

- **1** Переконайтеся, що точку доступу настроєно. Для отримання додаткових відомостей див. посібник, який постачався з точкою доступу.
- **2** Увімкніть перемикач **WIRELESS**.
- **3** У вікні **VAIO Smart Network** натисніть кнопку за або над бажаними варіантами бездротового з'єднання. Переконайтеся, що індикатор **WIRELESS** світиться.

**!** Підключення бездротової мережі WLAN (стандарт IEEE 802.11a) з використанням лише смуги пропускання 5 ГГц, доступної лише в окремих моделях, вимкнене за замовчуванням. Для того, щоб увімкнути підключення з використанням смуги пропускання 5 ГГц, потрібно вибрати опцію використання смуги пропускання 5 ГГц або 2,4 ГГц та 5 ГГц одночасно у закладці **WLAN** у вікні налаштувань **VAIO Smart Network**.

- 4 Клацніть правою кнопкою миші піктограму **ащ** або **на панелі завдань і виберіть пункт Підключення до мережі**.
- **5** Виберіть бажану точку доступу та натисніть кнопку **Підключити**.

#### ✍

Для автентифікації технологій WPA-PSK або WPA2-PSK необхідно ввести парольну фразу. У парольній фразі враховується регістр. Вона має бути рядком тексту довжиною від 8 до 63 символів або шістнадцятковим рядком довжиною 64 символи.

### Припинення підключення через бездротову локальну мережу

#### Щоб припинити з'єднання через бездротову мережу

#### У вікні **VAIO Smart Network** натисніть кнопку за або над піктограмою **WLAN**.

**!**

Вимкнення функції бездротової локальної мережі під час доступу до віддалених документів, файлів або ресурсів може спричинити втрату даних.

# <span id="page-53-0"></span>Користування бездротовою глобальною мережею

Використання бездротової глобальної мережі (WWAN) дозволяє вам розширити свою мережу та зв'язуватись з іншими у широкому спектрі місцевостей.

Бездротова глобальна мережа може бути недоступною в деяких країнах чи регіонах. Щоб дізнатись у яких країнах і регіонах доступна бездротова глобальна мережа див. **Посібник положень бездротової глобальної мережі** в розділі **Правові положення / Гарантія**.

## <span id="page-54-0"></span>Вставлення SIM-картки

Щоб використовувати функцію глобальної мережі, спершу необхідно вставити SIM-картку у гніздо SIM-картки вашого комп'ютера. Ваша SIM-картка прикріплена до опорної картки біля розміру кредитної картки.

### ✍

Залежно від країни і моделі, ви можете отримати пропозицію від телефонного оператора, обраного VAIO. У такому випадку SIM-картка знаходиться у пакеті SIM-картки оператора, всередині картонної коробки, чи вже вставлена у гніздо SIM-картки. Якщо SIM-картка не постачається разом з комп'ютером, ви можете придбати її у одного з операторів телефонного зв'язку, якому ви надаєте перевагу.

### Щоб вставити SIM-картку

- **1** Вимкніть комп'ютер.
- **2** Вийміть акумуляторну батарею з комп'ютера.
- **3** Вийміть SIM-картку (1), виштовхнувши її з основи.

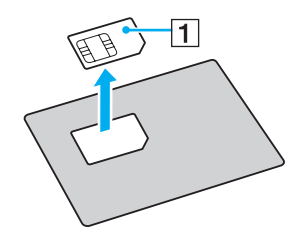

<span id="page-55-0"></span>**4** Вставте SIM-картку в гніздо SIM-картки, стороною з надрукованою схемою донизу.

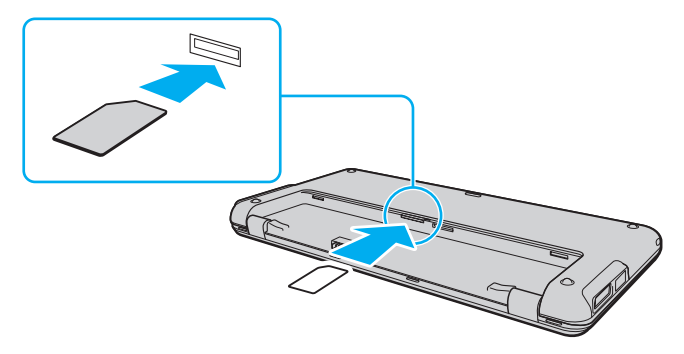

#### **!**

Не торкайтеся надрукованої схеми на SIM-картці. Міцно утримуйте комп'ютер перед вставлянням чи видаленням картки.

Ні в якому випадку не пошкодьте SIM-картку, згинаючи чи стискаючи її.

**5** Встановіть акумуляторну батарею назад.

#### **!**

Переконайтеся, що акумуляторну батарею встановлено правильно.

## <span id="page-56-0"></span>Початок з'єднання бездротової глобальної мережі

Щоб розпочати з'єднання бездротової глобальної мережі

- **1** Увімкніть перемикач **WIRELESS**.
- **2** У вікні **VAIO Smart Network** натисніть кнопку біля чи над піктограмою **WWAN**. Переконайтеся, що індикатор **WIRELESS** світиться.
- **3** Під'єднайте **GlobeTrotter Connect**, **3G Connection Manager** чи програмне забезпечення, вказане оператором телефонного зв'язку, в залежності від вашої моделі, країни чи місцевості.
- **4** Введіть свій PIN-код, коли виникне запит.
- **5** Клацніть **Підключити**.

Для детальнішої інформації щодо використання функції бездротової глобальної мережі див. файл довідки що постачався з програмним забезпеченням **VAIO Smart Network** чи документацію свого оператора телефонного зв'язку. Для детальнішої інформації щодо функції бездротової глобальної мережі, регулярно відвідуйте веб-сайт підтримки VAIO за адресою [http://www.vaio-link.com/troubleshoot/wwan/.](http://www.vaio-link.com/troubleshoot/wwan/)

# <span id="page-57-0"></span>Використання функції Bluetooth

Можна встановити бездротове з'єднання між комп'ютером та іншими пристроями Bluetooth®, наприклад іншим комп'ютером або мобільним телефоном. Ці пристрої можуть обмінюватися даними без проводів у радіусі 10 метрів на відкритій місцевості.

## Примітки щодо використання функції Bluetooth

- ❑ Швидкість передавання даних різниться залежно від таких умов:
	- ❑ Перешкоди, наприклад стіни, розташовані між пристроями
	- ❑ Відстань між пристроями
	- ❑ Матеріал, з якого виготовлено стіни
	- ❑ Близькість до мікрохвильових печей і радіотелефонів
	- ❑ Вплив радіочастот та інші умови навколишнього середовища
	- ❑ Конфігурація пристроїв
	- ❑ Тип застосунку
	- ❑ Тип операційної системи
	- ❑ Одночасне користування функціями бездротової локальної мережі та Bluetooth
	- ❑ Розмір файлу, що передається
- ❑ Файли великого розміру час від часу можуть пошкоджуватись під час тривалого передавання через обмеження стандарту Bluetooth і електромагнітні перешкоди у середовищі.
- ❑ Усі пристрої Bluetooth мають бути сертифікованими, щоб гарантувати дотримання усіх застосовних вимог до стандарту. Навіть якщо стандартів дотримано, робота, технічні характеристики й операційні процедури окремого пристрою можуть різнитися. Обмін даними може бути неможливим у деяких ситуаціях.
- <span id="page-58-0"></span>❑ Звук та зображення можуть не збігатися у часі, якщо на комп'ютері відтворюється відеофайл, а в якості вихідного аудіопристрою вибрано пристрій, підключений по Bluetooth. Таке часто трапляється під час використання технології Bluetooth і не свідчить про несправність.
- ❑ Смуга пропускання 2,4 ГГц, з якою працюють пристрої Bluetooth або бездротової локальної мережі, використовується різними пристроями. Пристрої Bluetooth використовують технологію мінімізації впливу інших пристроїв, які використовують хвилі тієї ж довжини. Проте, одночасне використання функцій Bluetooth та бездротових пристроїв може призвести до появи радіоперешкод і, як результат, до скорочення швидкості та відстані обміну даними у порівнянні зі стандартними значеннями.

#### ✍

Перед використанням функції Bluetooth прочитайте правила експлуатації пристрою Bluetooth.

- ❑ Функція Bluetooth може не працювати з іншими пристроями залежно від їх виробника або версії програмного забезпечення, застосованого виробником.
- ❑ Підключення багатьох пристроїв Bluetooth до комп'ютера може спричинити перевантаження смуги пропускання, що призведе до погіршення продуктивності пристроїв. Це характерно для технології Bluetooth і не свідчить про несправність.

## <span id="page-59-0"></span>Безпека Bluetooth

Безпроводова технологія Bluetooth має функцію автентифікації, що дозволяє вибирати користувача для обміну інформацією. Використовуючи функцію автентифікації, можна запобігти отриманню доступу до комп'ютера будьякими анонімними пристроями Bluetooth.

Після першого з'єднання двох пристроїв Bluetooth слід визначити загальний ключ доступу (пароль, необхідний для автентифікації) для реєстрації обох пристроїв. Після реєстрації пристрою ключ доступу повторно вводити не потрібно.

### $\n *A*$

Цей ключ доступу може щоразу бути різним, але має бути однаковим для обох пристроїв.

Для певних пристроїв, наприклад миші, ключ доступу не потребується.

## <span id="page-60-0"></span>З'єднання з іншим пристроєм Bluetooth

Комп'ютер можна з'єднати із пристроєм Bluetooth, наприклад іншим комп'ютером, мобільним телефоном, PDA, гарнітурою, мишею або цифровою камерою, без використання проводів.

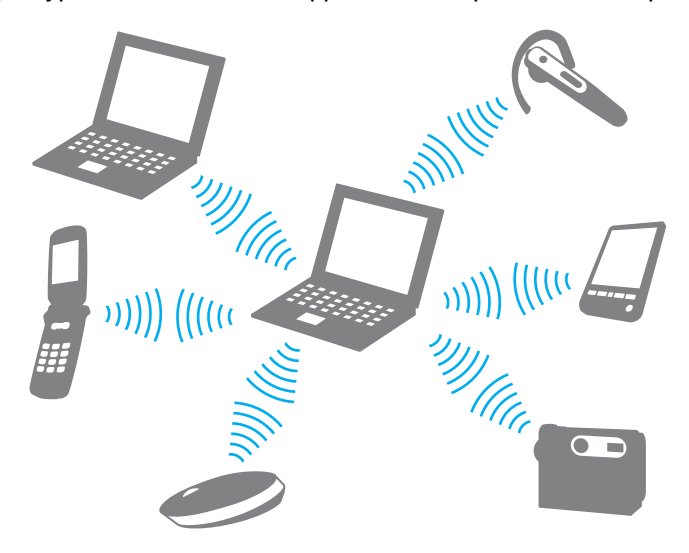

### <span id="page-61-0"></span>Щоб з'єднатися з іншим пристроєм Bluetooth

Щоб обмінюватись даними з іншим пристроєм Bluetooth, спочатку необхідно настроїти функцію Bluetooth. Щоб настроїти та використовувати функцію Bluetooth, знайдіть інформацію стосовно технології Bluetooth на ресурсі **Довідка та підтримка Windows**.

- **1** Увімкніть перемикач **WIRELESS**.
- **2** У вікні **VAIO Smart Network** натисніть кнопку за або над піктограмою **Bluetooth**. Переконайтеся, що індикатор **WIRELESS** світиться.

## Припинення з'єднання Bluetooth

Щоб припинити з'єднання Bluetooth

- **1** Вимкніть пристрій Bluetooth, який з'єднано з комп'ютером.
- **2** У вікні **VAIO Smart Network** натисніть кнопку за або над піктограмою **Bluetooth**.

# <span id="page-62-0"></span>Використання функції GPS

Ви можете переглянути інформацію про розташування у вікні **Internet Explorer** за допомогою опції **VAIO Location Search**, яка використовує систему навігації та визначення місцезнаходження (GPS).

### $\Omega$

Функції та елементи у цьому розділі можуть бути недоступні на вашому комп'ютері. Для отримання інформації про конфігурацію комп'ютера див. технічні характеристики.

### Щоб скористатися функцією GPS

- **1** Увімкніть перемикач **WIRELESS**.
- **2** У вікні **VAIO Smart Network** натисніть кнопку за або над піктограмою **GPS**. Переконайтеся, що індикатор **WIRELESS** світиться.

#### ✍

Програмне забезпечення драйвера буде встановлено при першій активації функції глобальної системи навігації та визначення місцезнаходження (GPS) у **VAIO Smart Network**.

<span id="page-63-0"></span>**VAIO Location Search** використовує переваги функцій GPS у модулі Wide Area Network (WAN) для отримання та надання інформації про розташування, як, наприклад, вашу поточну позицію або інформацію про прилеглу територію. Функцію інтегровано в **Internet Explorer** як одну з інструментальних панелей (див. нижче) при запуску вікна **Internet Explorer**.

Щоб переглянути вашу поточну позицію, клацніть на кнопці пошуку (**Google Maps** у подальшому прикладі). Щоб

отримати детальніші відомості про **VAIO Location Search**, натисніть (**Settings/Help**) на панелі інструментів для отримання довідки.

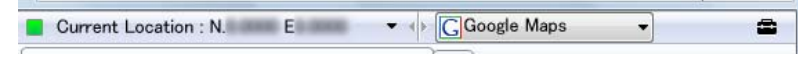

#### **!**

Як приклад вище наведено англомовну панель інструментів.

<span id="page-64-0"></span>Ви можете змінити настройки, такі як настройки логотипа та параметри безпеки, для налаштування **VAIO Location Search**.

Налаштування пошуку VAIO Location Search

- **1** Натисніть кнопку **Пуск** і виберіть **Усі програми** та **VAIO Control Center**.
- **2** Натисніть **Location Info/GPS**, тоді **VAIO Location Search Settings**.
- **3** Виберіть потрібну закладку у правій області та змініть настройки.
- **4** Після закінчення натисніть кнопку **ОК**.

### ✍

Як варіант, можна натиснути піктограму **Settings/Help** на панелі інструментів **VAIO Location Search**, щоб відкрити вікно налаштування.

# <span id="page-65-0"></span>Використання периферійних пристроїв

До комп'ютера VAIO можна додати функції, скориставшись різними портами комп'ютера.

- ❑ **[Користування шумопоглинаючими навушниками \(стор. 67\)](#page-66-1)**
- ❑ **[Підключення адаптера дисплея/локальної мережі LAN \(стор. 73\)](#page-72-1)**
- ❑ **[Підключення приводу оптичних дисків \(стор. 76\)](#page-75-0)**
- ❑ **[Підключення зовнішніх динаміків чи навушників \(стор. 78\)](#page-77-0)**
- ❑ **[Підключення зовнішнього дисплея \(стор. 79\)](#page-78-0)**
- ❑ **[Вибір режимів відображення \(стор. 81\)](#page-80-0)**
- ❑ **[Використання функції підключення кількох моніторів \(стор. 83\)](#page-82-0)**
- ❑ **[Підключення пристрою USB \(стор. 86\)](#page-85-0)**

## <span id="page-66-1"></span><span id="page-66-0"></span>Користування шумопоглинаючими навушниками

Разом з комп'ютером можуть постачатися шумопоглинаючі навушники.

### $\Omega$

Функції та елементи у цьому розділі можуть бути недоступні на вашому комп'ютері. Для отримання інформації про конфігурацію комп'ютера див. технічні характеристики.

Шумопоглинаючі навушники обладнані вбудованим мікрофоном, який вловлює шуми з навколишнього оточення і виробляє протифазний звук для зменшення шуму.

### <span id="page-67-0"></span>Перед користуванням шумопоглинаючими навушниками

- ❑ Функцію шумопоглинання можна увімкнути лише коли шумопоглинаючі навушники підключені до гнізда підключення навушників, яке підтримує таку функцію.
- ❑ Функція шумопоглинання не працює на звукових виходах таких пристроїв:
	- ❑ Зовнішні динаміки
	- Навушники без функції шумопоглинання
	- ❑ Пристрої відтворення звуку, які підключені до комп'ютера за допомогою з'єднання Bluetooth
- ❑ Функція шумопоглинання не матиме повного ефекту, якщо навушники одягнені неправильно. Переконайтеся, що динаміки навушників щільно прилягають до вух.

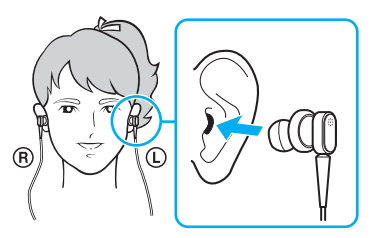

Якщо ви відчуваєте, що функція шумопоглинання має малий ефект, відрегулюйте положення навушниківґудзиків шумопоглинаючих навушників, або замініть їх навушниками-ґудзиками іншого розміру. За замовчуванням до навушників прикріплюються навушники-ґудзики середнього розміру, а разом з навушниками повинні постачатися додаткові пари навушників-ґудзиків як малого, так і великого розміру.

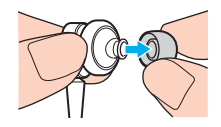

- <span id="page-68-0"></span>❑ Функція шумопоглинання передбачена для зменшення низькочастотних шумів у навколишньому оточенні, але не високочастотних. Вона також не забезпечує аудіосередовище, 100-відсотково вільне від шумів.
- ❑ Якщо ви вважаєте, що функція шумопоглинання не працює, повністю відключіть шумопоглинаючі навушники, а тоді підключіть їх знову.
- ❑ Не затуляйте вбудований мікрофон (1) шумопоглинаючих навушників для того, щоб функція шумопоглинання мала повний ефект.

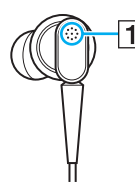

- ❑ Можна почути легке шипіння під час вмикання функції шумопоглинання. Це лише робочий звук, який виробляє функція, а не ознака несправної роботи.
- ❑ Ви можете відчути, що функція шумопоглинання має малий ефект або шум навколишнього оточення здається навіть гучнішим, залежно від типу шуму або рівня тиші оточення. В такому випадку вимкніть функцію шумопоглинання.
- ❑ Користування мобільним телефоном може спричинити перешкоди в роботі шумопоглинаючих навушників. Тримайте мобільні телефони подалі під час користування навушниками.
- ❑ Вмикання або вимикання шумопоглинаючих навушників видає звук. Це нормальне явище, яке не свідчить про несправність. Не забувайте знімати навушники перед тим, як увімкнути або вимкнути їх.
- ❑ Вмикання/вимикання функції шумопоглинання або вмикання/вимикання звуку за допомогою контролю звуку у Windows видає звук. Він спричинений перемиканням шумопоглинаючого контуру і не свідчить про несправність.

<span id="page-69-0"></span>❑ Використовуйте лише шумопоглинаючі навушники, поставлені в комплекті. До комп'ютера ви можете підключити навушники, що постачаються разом з плеєром Walkman®, але функція шумопоглинання комп'ютера з такими навушниками не працюватиме належним чином.

### Підключення шумопоглинаючих навушників

### Щоб підключити шумопоглинаючі навушники

**1** Підключіть шнур навушників до гнізда підключення навушників  $\bigcap$ .

На панелі інструментів з'явиться піктограма  $\text{P}_{V}C$ , яка показує, що функцію шумопоглинання увімкнено, і з неї з'явиться виринаюче повідомлення.

### ✍

Коли на панелі знаходиться піктограма  $\bigcap$ , функцію шумопоглинання вимкнено. Клацніть правою клавішею миші на піктограмі та виберіть у меню **Enable Noise Canceling Function**.

Якщо на панелі інструментів піктограми немає, див. **[Як діяти, якщо піктограма та виринаюче повідомлення не](#page-71-0)  [з'являються \(стор. 72\)](#page-71-0)**, щоб змінити настройки.

## <span id="page-70-0"></span>Налаштування ефекту Функції шумопоглинання

За замовчуванням шумопоглинаючі навушники, які постачаються з комп'ютером, сконфігуровано для отримання оптимального ефекту.

Якщо ви відчуваєте, що функція шумопоглинання не здійснює повного ефекту, ви можете налаштувати його за допомогою повзунка **Noise Canceling Control** у вікні **Noise Canceling Headphones**.

#### Щоб налаштувати ефект функції шумопоглинання

**1** Клацніть правою клавішею миші на піктограмі на панелі інструментів та виберіть **Настройки**. Відобразиться вікно **Noise Canceling Headphones**.

#### $\mathbb{Z}$

Якщо на панелі інструментів піктограми немає, див. **[Як діяти, якщо піктограма та виринаюче повідомлення не](#page-71-0)  [з'являються \(стор. 72\)](#page-71-0)**, щоб змінити настройки.

**2** Пересуньте повзунок **Noise Canceling Control** у напрямку **Mic+** або **Mic-** для налаштування бажаного рівня шумопоглинання.

#### $\n *A*$

Для отримання оптимального рівня повзунок повинен розташовуватись посередині. Якщо пересунути повзунок повністю до позиції **Mic+**, функція шумопоглинання не матиме повного ефекту.

- **3** Натисніть кнопку **Застосувати**.
- **4** Підтвердьте, що ефект шумопоглинання має задовільний рівень і натисніть **OK**.

### <span id="page-71-1"></span><span id="page-71-0"></span>Як діяти, якщо піктограма та виринаюче повідомлення не з'являються

Якщо піктограма функції шумопоглинання ( $\sqrt{Q/N}$ ) відсутня на панелі завдань і з неї не з'являється виринаюче повідомлення, потрібно змінити налаштування функції шумопоглинання.

Щоб з'явилися піктограма та виринаюче повідомлення

- **1** Натисніть кнопку **Пуск** і виберіть пункт **Панель керування**.
- **2** Клацніть **Устаткування та звук**.
- **3** Клацніть **Керування аудіопристроями** в розділі **Звук**.
- **4** У закладці **Відтворення** двічі клацніть на піктограмі динаміків або навушників.
- **5** Виберіть вкладку **Додаткові можливості**.
- **6** Клацніть прапорець **Noise Canceling Function**, щоб встановити його і натисніть **Modify Settings**.

### $\n *A*$

Якщо прапорець **Вимкнути всі додаткові можливості** встановлено, клацніть на ньому, щоб зняти його.

- **7** Клацніть прапорець **Display an icon for the noise canceling headphones in the task tray** або **Display a message when noise canceling headphones are connected**, щоб встановити його.
- **8** Натисніть кнопку **ОК**.
# <span id="page-72-0"></span>Підключення адаптера дисплея/локальної мережі LAN

Адаптер дисплея/локальної мережі LAN може постачатись разом з комп'ютером, щоб розширити можливості з'єднання.

## $\Omega$

Функції та елементи у цьому розділі можуть бути недоступні на вашому комп'ютері. Для отримання інформації про конфігурацію комп'ютера див. технічні характеристики.

### Розташування портів на адаптері дисплея/локальної мережі LAN

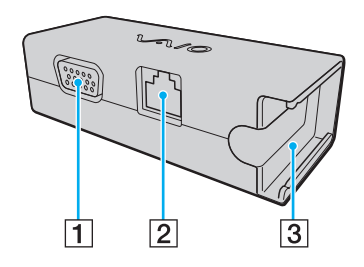

- $\boxed{1}$  Порт монітора [\(стор. 79\)](#page-78-0)
- $\boxed{2}$  Порт мережі (Ethernet) [\(стор. 46\)](#page-45-0)
- C Заглиблення для приєднання адаптера змінного струму [\(стор. 121\)](#page-120-0)

**!**

## <span id="page-73-0"></span>Підключення адаптера дисплея/локальної мережі LAN до комп'ютера

Щоб підключити адаптер дисплея/локальної мережі LAN до комп'ютера

Не пересувайте комп'ютер, коли адаптер дисплея/локальної мережі LAN підключений, оскільки може статися відключення адаптера дисплея/локальної мережі LAN і може призвести до пошкодження обох пристроїв.

**1** Вийміть штекер вводу/виводу (1) у напрямку стрілки та поверніть шнур штекера вводу/виводу (2) праворуч за петельку (3).

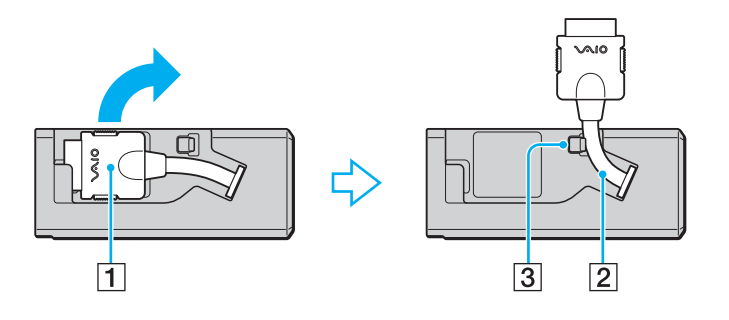

<span id="page-74-0"></span>**2** Підключіть штекер вводу/виводу (4) до порта вводу/виводу (5) комп'ютера.

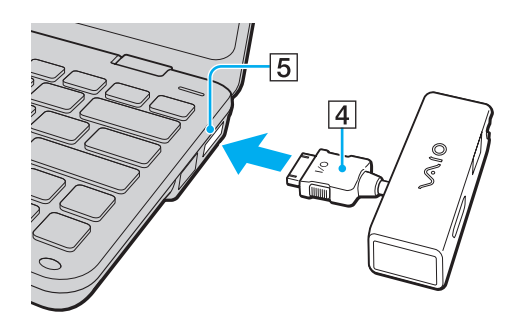

# <span id="page-75-0"></span>Підключення приводу оптичних дисків

Щоб використовувати оптичні CD та DVD диски, підключіть до комп'ютера зовнішній привід оптичних дисків (не надається в комплекті).

### Підключення приводу оптичних дисків

#### **!**

Підключіть привід оптичних дисків, перш ніж запускати будь-яку наперед інстальовану програму, що працює з дисками.

#### Щоб підключити привід оптичних дисків

- **1** Підключіть шнур живлення (якщо такий є) зовнішнього приводу оптичних дисків (1) (не надається в комплекті) до розетки.
- **2** Виберіть потрібний порт USB (2)  $\dot{\Psi}$ .
- **3** Підключіть один кінець кабелю USB (3) (не надається в комплекті) до порта USB, а інший до приводу оптичних дисків.

Користуйтеся інструкцією до зовнішнього приводу оптичних дисків для отримання детальної інформації по підключенню кабелю USB до приводу.

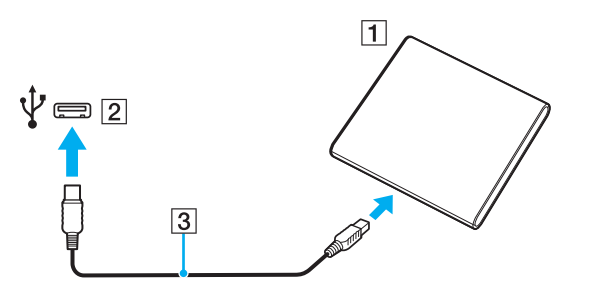

## <span id="page-76-0"></span>Відключення приводу оптичних дисків

Привід оптичних дисків можна відключати при увімкненому або вимкненому комп'ютері. Від'єднання дисковода під час перебування комп'ютера в режимі економії енергії (режимі сну або глибокого сну) може спричинити несправності в роботі комп'ютера.

Щоб відключити привід оптичних дисків

### ✍

Щоб від'єднати привід оптичних дисків при вимкненому комп'ютері, пропустіть кроки 1-5.

- **1** Закрийте всі програми, які використовують привід оптичних дисків.
- **2** Двічі клацніть піктограму **Безпечне видалення пристрою** на панелі завдань.
- **3** Виберіть привід оптичних дисків, який потрібно відключити.
- **4** Натисніть кнопку **Зупинити**.
- **5** Дотримуйтесь інструкцій на екрані, щоб відключити привід оптичних дисків.
- **6** Від'єднайте привід оптичних дисків від комп'ютера.

# <span id="page-77-0"></span>Підключення зовнішніх динаміків чи навушників

До комп'ютера можна підключати зовнішні вихідні аудіопристрої (не надається в комплекті), такі як динаміки або навушники.

#### Щоб підключити зовнішні динаміки

#### ✍

Переконайтеся, що динаміки призначено для використання з комп'ютером.

#### **!**

Перед увімкненням динаміків зменште їхню гучність.

Функція шумопоглинання не працює на звукових виходах зовнішніх динаміків.

Під'єднайте зовнішні динаміки (1) у роз'єм навушників (2)  $\Omega$  за допомогою кабеля динаміка (3) (не надається в комплекті).

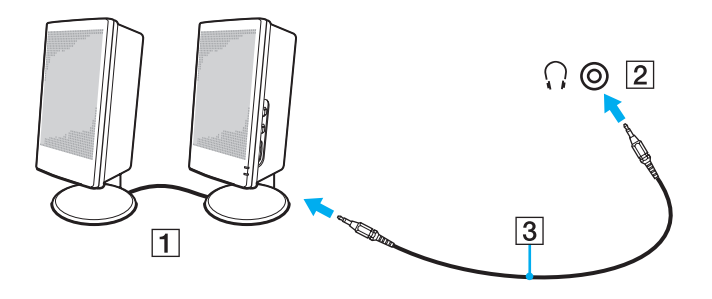

# <span id="page-78-1"></span><span id="page-78-0"></span>Підключення зовнішнього дисплея

До комп'ютера можна підключити зовнішній дисплей (не надається в комплекті). Наприклад, комп'ютер можна використати з дисплеєм комп'ютера або проектором.

#### $\n *A*$

Підключіть шнур живлення зовнішнього дисплея, під'єднавши всі інші кабелі.

### $\Omega$

Функції та елементи у цьому розділі можуть бути недоступні на вашому комп'ютері.

### Підключення дисплея комп'ютера

Щоб підключити дисплей до комп'ютера, потрібен адаптер дисплея/локальної мережі LAN.

#### Щоб підключити дисплей комп'ютера

- **1** За потреби підключіть один кінець шнура живлення дисплея (1) до дисплея, а інший кінець до розетки змінного струму.
- **2** Вставте кабель дисплея (2) у порт монітора (3)  $\bigcirc$  на адаптері дисплея/локальної мережі LAN.

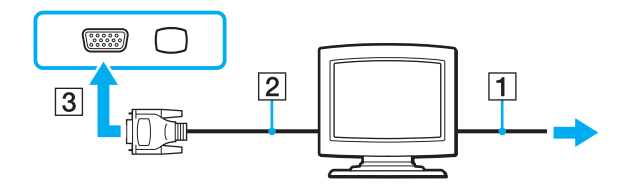

## <span id="page-79-0"></span>Підключення проектора

До комп'ютера можна підключити проектор (наприклад, РК-проектор Sony).

Щоб підключити проектор до комп'ютера (наприклад, РК-проектор Sony), потрібен адаптер дисплея/локальної мережі LAN.

### Щоб підключити проектор

- **1** Підключіть шнур живлення (1) проектора до розетки змінного струму.
- **2** Вставте кабель дисплея (2) у порт монітора (3)  $\Box$  на адаптері дисплея/локальної мережі LAN.
- **3** Вставте аудіокабель (4) у рознім навушників (5)  $\Omega$  на комп'ютері.
- **4** Вставте кабель дисплея й аудіокабель у порт і роз'єм на проекторі (6).

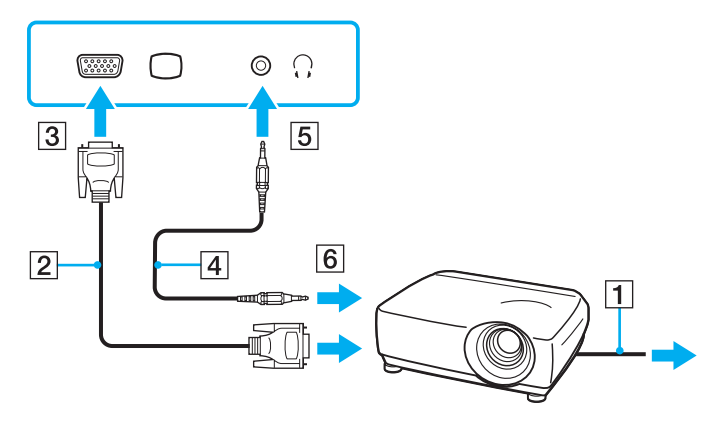

# <span id="page-80-0"></span>Вибір режимів відображення

Коли зовнішній дисплей під'єднано, ви можете обрати, який саме екран ви будете використовувати в якості основного монітору — екран вашого комп'ютера чи під'єднаний дисплей.

Якщо потрібно одночасно працювати з екраном комп'ютера та зовнішнім дисплеєм, додаткові відомості див. у розділі **[Використання функції підключення кількох моніторів \(стор. 83\)](#page-82-0)**.

### $\Omega$

Процедура вибору дисплея залежить від відеоконтролера, який використовується в комп'ютері. Для отримання інформації про конфігурацію комп'ютера див. технічні характеристики.

### <span id="page-81-0"></span>Щоб вибрати дисплей

### ✍

Залежно від типу зовнішнього дисплея або проектора, може не вдатися одночасно відобразити один вміст на екрані комп'ютера та зовнішньому дисплеї або проекторі.

Перед увімкненням комп'ютера ввімкніть зовнішній дисплей.

- ❑ На моделях з Intel Graphics Media Accelerator
	- **1** Клацніть робочий стіл правою кнопкою миші та виберіть **Персоналізація**.
	- **2** Клацніть **Параметри дисплея**.
	- **3** Дотримуйтесь інструкцій на екрані, щоб змінити настройки.
- ❑ На моделях з відеоконтролером NVIDIA
	- **1** Натисніть кнопку **Пуск** і виберіть пункт **Панель керування**.
	- **2** Виберіть пункт **Додаткові параметри**.
	- **3** Натисніть кнопку **NVIDIA Control Panel**.
	- **4** Виберіть параметр настроювання дисплея в полі **Display**.
	- **5** Дотримуйтесь інструкцій на екрані, щоб змінити настройки.
- ❑ На моделях з відеоконтролером ATI

Якщо до комп'ютера підключено зовнішній дисплей, параметр Main/Clone (Головний/Клон) можна змінити, виконавши наведені нижче дії.

- **1** Натисніть кнопку **Пуск** і виберіть **Усі програми**, а потім **Catalyst Control Center**.
- **2** Клацніть **CCC**.
- **3** Дотримуйтесь інструкцій на екрані, щоб змінити настройки. Додаткові відомості див. у файлі довідки.

# <span id="page-82-1"></span><span id="page-82-0"></span>Використання функції підключення кількох моніторів

Функція підключення кількох моніторів дозволяє розподілити вміст робочого стола серед кількох моніторів. Наприклад, якщо до порту монітора підключено зовнішній дисплей, екран комп'ютера та зовнішній дисплей можуть функціонувати як один робочий стіл.

### ြဝ

Процедура використання функції декількох моніторів залежить від відеоконтролера, який використовується в комп'ютері. Для отримання інформації про конфігурацію комп'ютера див. технічні характеристики.

Курсор можна переміщувати з одного дисплея на інший. Це дозволяє перетягувати об'єкти, наприклад вікно відкритого застосунку або панель інструментів, з одного дисплея на інший.

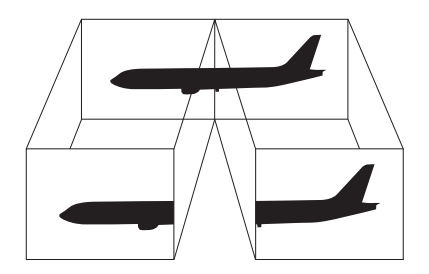

### <span id="page-83-0"></span>Щоб використовувати функцію підключення кількох моніторів

### ✍

Зовнішній дисплей може не підтримувати функцію підключення кількох моніторів.

Деякі застосунки можуть бути несумісними з настройками підключення кількох моніторів.

Під час використання функції підключення кількох моніторів переконайтеся, що комп'ютер не знаходиться у сплячому режимі або режимі глибокого сну. В протилежному випадку комп'ютер може не повернутися до нормального режиму.

Якщо на дисплеях встановлено різні значення глибини кольору, не розкривайте одне вікно на двох дисплеях. В протилежному випадку використовуване програмне забезпечення може не працювати належним чином.

Для кожного дисплея встановіть меншу кількість кольорів або нижчу роздільну здатність.

- ❑ На моделях з Intel Graphics Media Accelerator
	- **1** Клацніть робочий стіл правою кнопкою миші та виберіть **Персоналізація**.
	- **2** Клацніть **Параметри дисплея**.
	- **3** Дотримуйтесь інструкцій на екрані, щоб змінити настройки.
- <span id="page-84-0"></span>❑ На моделях з відеоконтролером NVIDIA чи ATI
	- **1** Натисніть кнопку **Пуск** і виберіть пункт **Панель керування**.
	- **2** Виберіть пункт **Настроювання роздільної здатності екрана** в розділі **Оформлення та персоналізація**.
	- **3** Клацніть правою кнопкою миші монітор номер **2** і виберіть пункт **Приєднаний**.
	- **4** Натисніть кнопку **ОК**.

Коли з'явиться запит на підтвердження, натисніть кнопку **Так**.

#### $\n *A*$

Можна також змінити одне з призначень кнопки S на вмикання функції кількох моніторів відповідною кнопкою S. Щоб змінити призначення кнопки S, натисніть і утримуйте одну з кнопок S, поки не з'явиться вікно змінення призначення.

Крім того, для кожного дисплея можна встановити глибину кольору та роздільну здатність, а також настроїти функцію підключення кількох моніторів.

# <span id="page-85-0"></span>Підключення пристрою USB

До комп'ютера можна під'єднати пристрій Універсальної послідовної шини (USB), як наприклад миша, дисковод для зчитування дискет, динамік чи принтер.

### Щоб підключити пристрій USB

- **1** Виберіть потрібний порт USB (1).
- **2** Вставте кабель пристрою USB (2) у порт USB.

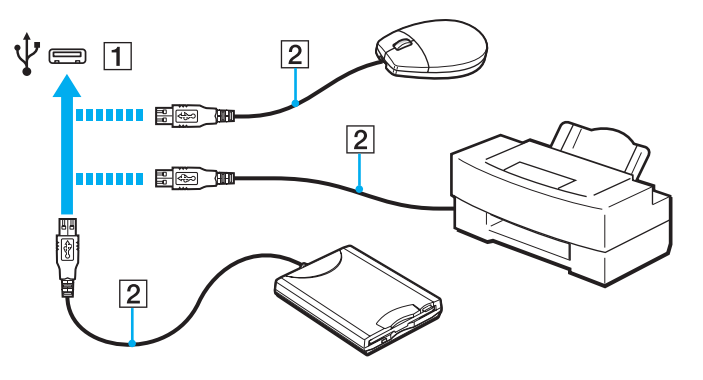

### <span id="page-86-0"></span>Примітки щодо підключення пристрою USB

- ❑ Може виникнути необхідність інсталювати драйвер програмного забезпечення, яке постачалось разом з пристроєм USB, перед його використанням. Для отримання додаткових відомостей див. посібник, наданий з USB-пристроєм.
- ❑ Для друку документів переконайтесь, що принтер USB сумісний із наявною версією Windows.
- ❑ Для інформації щодо видалення пристрою USB, див. посібник, який надавався разом з пристроєм.
- ❑ Щоб запобігти пошкодженню комп'ютера та/або пристроїв USB, дотримуйтесь нижчевказаного.
	- ❑ Змінюючи місцеположення комп'ютера, до якого підключено пристрої USB, не піддавайте порти USB ударам або поштовхам.
	- ❑ Не кладіть комп'ютер у сумку або переносний портфель, якщо до нього підключено пристрої USB.

# <span id="page-87-0"></span>Настроювання комп'ютера VAIO

У цьому розділі коротко описано, як змінити основні настройки комп'ютера VAIO. З-поміж іншого, ви навчитеся використовувати та настроювати зовнішній вигляд програмного забезпечення та службових програм Sony.

- ❑ **[Настроювання пароля \(стор. 89\)](#page-88-1)**
- ❑ **[Користування VAIO Control Center \(стор. 99\)](#page-98-0)**
- ❑ **[Використання режимів енергозбереження \(стор. 100\)](#page-99-0)**
- ❑ **[Користування VAIO Power Management \(стор. 105\)](#page-104-0)**
- ❑ **[Захист жорсткого диска \(стор. 107\)](#page-106-0)**

# <span id="page-88-1"></span><span id="page-88-0"></span>Настроювання пароля

Окрім пароля Windows, можна використовувати функції BIOS для встановлення двох типів паролів для захисту комп'ютера: пароля для ввімкнення живлення та пароля жорсткого диска.

Якщо пароль для ввімкнення живлення встановлено, необхідно ввести його після появи емблеми VAIO, щоб увімкнути комп'ютер. Пароль для ввімкнення живлення допомагає захистити ваш комп'ютер від несанкціонованого доступу.

Пароль жорсткого диска забезпечує додатковий захист даних, збережених на вбудованому пристрої пам'яті. Якщо встановлено пароль жорсткого диска, інші користувачі не зможуть отримати доступ до даних, не знаючи пароля, навіть якщо захищений паролем вбудований пристрій пам'яті вийняти з комп'ютера та встановити на інший.

### <span id="page-89-0"></span>Додавання пароля для ввімкнення живлення

Пароль для ввімкнення живлення використовується для захисту комп'ютера від несанкціонованого доступу.

Існує два типи паролів для ввімкнення живлення: пароль комп'ютера та пароль користувача. Пароль комп'ютера надається користувачам із правами адміністратора комп'ютера, щоб змінювати значення параметрів на екрані настроювань BIOS і вмикати комп'ютер. Пароль користувача надається іншим звичайним користувачам, щоб дозволити змінювати деякі параметри настройки BIOS, а також вмикати комп'ютер. Щоб встановити пароль користувача, необхідно спочатку встановити пароль комп'ютера.

**!** Після встановлення пароля для ввімкнення живлення не можна ввімкнути комп'ютер, не ввівши пароль. Не забувайте пароль. Запишіть пароль і тримайте його в таємниці від інших.

Якщо ви забудете пароль для увімкнення живлення і потребуватимете допомоги у його скиданні, необхідно буде сплатити за послугу скидання пароля. Для скидання пароля, можливо, доведеться відправити комп'ютер до центру обслуговування. <span id="page-90-0"></span>Щоб додати пароль для ввімкнення живлення (машинний пароль)

- **1** Увімкніть комп'ютер.
- **2** Натисніть клавішу **F2**, коли з'явиться емблема VAIO. Відобразиться вікно настроювання BIOS. Якщо цього не сталося, перезавантажте комп'ютер і натисніть клавішу **F2** кілька разів, коли відобразиться емблема VAIO.
- **3** За допомогою клавіш < або , виберіть **Security**, щоб відобразити вкладку **Security**, виберіть **Set Machine Password**, а потім натисніть клавішу **Enter**.
- **4** Двічі введіть пароль у вікні введення пароля та натисніть клавішу **Enter**. Пароль може складатися з букв і цифр, а його довжина не має перевищувати 32 символи (включно із пробілами).
- **5** Виберіть **Password when Power On** на вкладці **Security** та натисніть клавішу **Enter**.
- **6** Змініть значення з **Disabled** на **Enabled**.
- **7** За допомогою клавіш < або , виберіть меню **Exit**, виберіть пункт **Exit Setup**, а потім натисніть клавішу **Enter**. Коли з'явиться запит на підтвердження, натисніть клавішу **Enter**.

<span id="page-91-0"></span>Щоб додати пароль для ввімкнення живлення (пароль користувача)

### **!**

Перед встановленням пароля користувача, переконайтесь, що пароль комп'ютера вже встановлено.

- **1** Увімкніть комп'ютер.
- **2** Натисніть клавішу **F2**, коли з'явиться емблема VAIO. Відобразиться вікно настроювання BIOS. Якщо цього не сталося, перезавантажте комп'ютер і натисніть клавішу **F2** кілька разів, коли відобразиться емблема VAIO.
- **3** Введіть пароль комп'ютера і натисніть клавішу **Enter**.
- **4** За допомогою клавіш ← або → виберіть Security, щоб відобразити вкладку Security, виберіть Set User **Password**, а потім натисніть клавішу **Enter**.
- **5** Двічі введіть пароль у вікні введення пароля та натисніть клавішу **Enter**. Пароль може складатися з букв і цифр, а його довжина не має перевищувати 32 символи (включно із пробілами).
- **6** За допомогою клавіш < або , виберіть меню **Exit**, виберіть пункт **Exit Setup**, а потім натисніть клавішу **Enter**. Коли з'явиться запит на підтвердження, натисніть клавішу **Enter**.

### <span id="page-92-0"></span>Змінення та видалення пароля для ввімкнення живлення

Щоб змінити або видалити пароль для ввімкнення живлення (пароль комп'ютера)

- **1** Увімкніть комп'ютер.
- **2** Натисніть клавішу **F2**, коли з'явиться емблема VAIO. Відобразиться вікно настроювання BIOS. Якщо цього не сталося, перезавантажте комп'ютер і натисніть клавішу **F2** кілька разів, коли відобразиться емблема VAIO.
- **3** Введіть пароль комп'ютера і натисніть клавішу **Enter**.
- **4** За допомогою клавіш < або , виберіть **Security**, щоб відобразити вкладку **Security**, виберіть **Set Machine Password**, а потім натисніть клавішу **Enter**.
- **5** На екрані введення пароля один раз введіть поточний пароль і двічі новий пароль, а потім натисніть клавішу **Enter**.

Щоб видалити пароль, залиште поля **Enter New Password** і **Confirm New Password** пустими та натисніть клавішу **Enter**.

**6** За допомогою клавіш < або , виберіть меню **Exit**, виберіть пункт **Exit Setup**, а потім натисніть клавішу **Enter**. Коли з'явиться запит на підтвердження, натисніть клавішу **Enter**.

<span id="page-93-0"></span>Щоб змінити або видалити пароль для ввімкнення живлення (пароль користувача)

- **1** Увімкніть комп'ютер.
- **2** Натисніть клавішу **F2**, коли з'явиться емблема VAIO. Відобразиться вікно настроювання BIOS. Якщо цього не сталося, перезавантажте комп'ютер і натисніть клавішу **F2** кілька разів, коли відобразиться емблема VAIO.
- **3** Введіть пароль користувача та натисніть клавішу **Enter**.
- **4** За допомогою клавіш ← або → виберіть **Security**, щоб відобразити вкладку **Security**, виберіть **Set User Password**, а потім натисніть клавішу **Enter**.
- **5** На екрані введення пароля один раз введіть поточний пароль і двічі новий пароль, а потім натисніть клавішу **Enter**.

Щоб видалити пароль, залиште поля **Enter New Password** і **Confirm New Password** пустими та натисніть клавішу **Enter**.

**6** За допомогою клавіш < або , виберіть меню **Exit**, виберіть пункт **Exit Setup**, а потім натисніть клавішу **Enter**. Коли з'явиться запит на підтвердження, натисніть клавішу **Enter**.

### <span id="page-94-0"></span>Додавання пароля жорсткого диска

Пароль жорсткого диска забезпечує додатковий захист даних, збережених на вбудованому пристрої пам'яті. У разі активації пароля жорсткого диска буде забезпечено додатковий рівень безпеки.

Під час додавання пароля жорсткого диска необхідно встановити головний пароль і пароль користувача. Головний пароль надається користувачам із правами адміністратора для скидання пароля користувача на екрані настроювання BIOS. Пароль користувача надається для блокування вбудованого пристрою пам'яті. Установивши пароль користувача, необхідно ввести його разом із паролем для ввімкнення живлення (якщо його встановлено) після появи емблеми VAIO.

#### **!**

Не можна запустити комп'ютер без головного пароля.

Якщо не вдається пригадати головний пароль або ввести його на клавіатурі, іншого шляху для отримання доступу до даних, збережених на вбудованому пристрої пам'яті, немає, і тому вони будуть недоступними. Цей пароль НЕ МОЖНА СКИНУТИ. Знадобиться замінити вбудований пристрій пам'яті за власний кошт, а всі дані, які зберігалися на ньому, буде втрачено. Обов'язково запишіть головний пароль і зберігайте його в таємниці від інших у безпечному місці.

<span id="page-95-0"></span>Щоб додати пароль жорсткого диска

- **1** Увімкніть комп'ютер.
- **2** Натисніть клавішу **F2**, коли з'явиться емблема VAIO. Відобразиться вікно настроювання BIOS. Якщо цього не сталося, перезавантажте комп'ютер і натисніть клавішу **F2** кілька разів, коли відобразиться емблема VAIO.

### $\n *A*$

Якщо встановлено пароль для ввімкнення живлення, введіть його.

- **3** За допомогою клавіш < або , виберіть **Security**, щоб відобразити вкладку **Security**, виберіть **Hard Disk Password**, а потім натисніть клавішу **Enter**. Відкриється вікно для введення **Hard Disk Password**.
- **4** Виберіть **Enter Master and User Passwords** і натисніть клавішу **Enter**.
- **5** Виберіть **Continue** у вікні з застереженням і натисніть клавішу **Enter**.
- **6** Двічі введіть головний пароль і натисніть клавішу **Enter**. Пароль має складатися з букв і цифр, а його довжина не може перевищувати 32 символи (включно із пробілами).
- **7** Двічі введіть пароль користувача та натисніть клавішу **Enter**. Пароль має складатися з букв і цифр, а його довжина не може перевищувати 32 символи (включно із пробілами).
- **8** Коли з'явиться запит на підтвердження, натисніть клавішу **Enter**.
- **9** Натисніть клавішу **Esc**, а потім за допомогою клавіш ← або → виберіть вкладку **Exit**.
- 10 За допомогою клавіші  $\uparrow$  або  $\downarrow$  виберіть **Exit Setup** і натисніть клавішу **Enter**. Коли з'явиться запит на підтвердження, натисніть клавішу **Enter**.

### <span id="page-96-0"></span>Змінення та видалення пароля жорсткого диска

Щоб змінити пароль жорсткого диска

- **1** Увімкніть комп'ютер.
- **2** Натисніть клавішу **F2**, коли з'явиться емблема VAIO. Відобразиться вікно настроювання BIOS. Якщо цього не сталося, перезавантажте комп'ютер і натисніть клавішу **F2** кілька разів, коли відобразиться емблема VAIO.

### ✍

Якщо встановлено пароль для ввімкнення живлення, введіть його.

- **3** За допомогою клавіш < або , виберіть **Security**, щоб відобразити вкладку **Security**, виберіть **Hard Disk Password**, а потім натисніть клавішу **Enter**. Відкриється вікно для введення **Hard Disk Password**.
- **4** Виберіть **Change Master Password** або **Change User Password** і натисніть клавішу **Enter**.
- **5** Введіть поточний пароль один раз, а потім двічі введіть новий пароль.
- **6** Натисніть клавішу **Enter**.
- **7** Натисніть клавішу **Enter** після появи повідомлення про успішне змінення пароля.
- **8** Натисніть клавішу **Esc**, а потім за допомогою клавіш ← або → виберіть вкладку **Exit**.
- **9** За допомогою клавіші ↑ або ↓ виберіть **Exit Setup** і натисніть клавішу **Enter**. Коли з'явиться запит на підтвердження, натисніть клавішу **Enter**.

<span id="page-97-0"></span>Щоб видалити пароль жорсткого диска

- **1** Увімкніть комп'ютер.
- **2** Натисніть клавішу **F2**, коли з'явиться емблема VAIO. Відобразиться вікно настроювання BIOS. Якщо цього не сталося, перезавантажте комп'ютер і натисніть клавішу **F2** кілька разів, коли відобразиться емблема VAIO.

### $\n *A*$

Якщо встановлено пароль для ввімкнення живлення, введіть його.

- **3** За допомогою клавіш < або , виберіть **Security**, щоб відобразити вкладку **Security**, виберіть **Hard Disk Password**, а потім натисніть клавішу **Enter**. Відкриється вікно для введення **Hard Disk Password**.
- **4** Виберіть **Enter Master and User Passwords** і натисніть клавішу **Enter**.
- **5** Введіть поточний пароль у полі **Enter Current Hard Disk Master Password** і натисніть клавішу **Enter**.
- **6** Натисніть клавішу **Enter**, не ввівши жодної букви в поля, які залишилися.
- **7** Натисніть клавішу **Enter** після появи повідомлення про успішне змінення пароля.
- **8** Натисніть клавішу **Esc**, а потім за допомогою клавіш ← або → виберіть вкладку **Exit**.
- **9** За допомогою клавіші ↑ або ↓ виберіть **Exit Setup** і натисніть клавішу **Enter**. Коли з'явиться запит на підтвердження, натисніть клавішу **Enter**.

# <span id="page-98-1"></span><span id="page-98-0"></span>Користування VAIO Control Center

Утиліта **VAIO Control Center** дозволяє звертатися до системної інформації та визначати параметри для поведінки системи.

Для використання програми VAIO Control Center

- **1** Натисніть кнопку **Пуск** і виберіть **Усі програми** та **VAIO Control Center**.
- **2** Виберіть потрібний об'єкт керування та змініть настройки.
- **3** Після закінчення натисніть кнопку **ОК**. Настройки потрібного об'єкта змінено.

#### $\n *A*$

Для отримання додаткових відомостей про кожний параметр див. файл довідки, включений до **VAIO Control Center**.

Якщо відкрити програму **VAIO Control Center** як стандартний користувач, деякі елементи керування не відображатимуться.

# <span id="page-99-1"></span><span id="page-99-0"></span>Використання режимів енергозбереження

Для збереження часу роботи від елемента живлення можна скористатися перевагами параметрів керування живлення. Окрім звичайного режиму роботи, комп'ютер має два окремі режими енергозбереження: сплячий режим та режим глибокого сну. Зауважте, що під час використання енергії елемента живлення комп'ютер автоматично перейде до режиму глибокого сну, коли рівень заряду елемента живлення стане низьким, незважаючи на вибрані параметри керування живленням.

#### **!**

Якщо рівень заряду акумуляторної батареї нижчий за 10%, необхідно підключити адаптер змінного струму, щоб зарядити акумуляторну батарею, або вимкнути комп'ютер та встановити повністю заряджену акумуляторну батарею.

### Використання звичайного режиму

Це нормальний стан комп'ютера під час використання. У цьому режимі індикатор живлення світиться зеленим.

## <span id="page-100-0"></span>Використання режиму сну

Сплячий режим вимикає РК екран та перемикає вбудовані пристрої збереження даних та ЦП в режим низького споживання енергії. У цьому режимі помаранчевий індикатор живлення повільно блимає.

**!**

Якщо комп'ютером не користуються протягом тривалого періоду часу, і при цьому він відключений від джерела змінного струму, переведіть комп'ютер у режим глибокого сну або вимкніть його.

#### Щоб увімкнути сплячий режим

Натисніть кнопку **Пуск**, клацніть стрілку поряд із кнопкою **Блокування** та виберіть **Cон**.

 $\n *A*$ 

Комп'ютер виходить зі сплячого режиму швидше, ніж із режиму глибокого сну.

Сплячий режим споживає більше енергії, ніж режим глибокого сну.

**!**

Якщо акумуляторна батарея розрядиться під час перебування комп'ютера у сплячому режимі, усі дані, які не було збережено, буде втрачено. Повернутися до попереднього стану роботи не можна. Для запобігання втраті даних потрібно часто зберігати дані.

<span id="page-101-0"></span>Щоб повернутися до нормального режиму

- ❑ Натисніть будь-яку клавішу.
- $\Box$  Пересуньте вимикач живлення (у напрямку  $\triangleright$  на перемикачі).

#### **!**

Якщо ви пересунете вимикач живлення (у напрямку ⊳ на перемикачі) та утримуватимете його понад чотири секунди, ваш комп'ютер автоматично вимкнеться. Усі дані, які не було збережено, буде втрачено.

#### ✍

За допомогою **VAIO Control Center** можна настроїти повернення комп'ютера до звичайного режиму після відкриття кришки РК-екрана. Цей параметр відновлення живлення буде скинуто, якщо від'єднати як адаптер змінного струму, так і комплект акумуляторних батарей. Див. **[Користування VAIO Control Center \(стор. 99\)](#page-98-0)**.

Якщо комп'ютер не використовується протягом певного періоду часу, він перейде у сплячий режим. Щоб змінити це, можна змінити параметри сплячого режиму.

#### Щоб змінити параметри сплячого режиму

- **1** На панелі завдань клацніть правою кнопкою миші піктограму стану живлення та виберіть **Електроживлення**.
- **2** У поточному плані живлення клацніть **Змінити настройки плану**.
- **3** Змініть час переходу комп'ютера у сплячий режим і клацніть **Зберегти зміни**.

## <span id="page-102-0"></span>Використання режиму глибокого сну

У режимі глибокого сну стан системи зберігається на вбудованому пристрої чи пристроях пам'яті, а живлення вимикається. Навіть якщо розрядиться батарея, дані не буде втрачено. У цьому режимі індикатор живлення не світиться.

### ✍

Якщо комп'ютер не використовуватиметься протягом довгого часу, переведіть комп'ютер у режим глибокого сну.

#### Щоб увімкнути режим глибокого сну

Натисніть клавіші **Fn**+**F12**.

Комп'ютер перейде в режим глибокого сну.

Також можна натиснути кнопку **Пуск**, клацнути стрілку поряд із кнопкою **Блокування** та вибрати **Режим глибокого сну**, щоб перевести комп'ютер у режим глибокого сну.

#### $\n *A*$

Режим глибокого сну потребує більше часу для активації, ніж сплячий режим.

Режим глибокого сну споживає менше енергії, ніж сплячий режим.

#### **!**

Не переносьте комп'ютер до вимкнення його індикатора живлення.

#### <span id="page-103-0"></span>Щоб повернутися до нормального режиму

Пересуньте вимикач живлення (у напрямку  $\triangleright$  на перемикачі).

Комп'ютер повернеться до нормального режиму.

#### **!**

Якщо ви пересунете вимикач живлення (у напрямку ⊳ на перемикачі) та утримуватимете його понад чотири секунди, ваш комп'ютер автоматично вимкнеться.

#### ✍

Перехід у нормальний стан із режиму глибокого сну потребує більше часу, ніж зі сплячого режиму.

За допомогою **VAIO Control Center** можна настроїти повернення комп'ютера до звичайного режиму після відкриття кришки РК-екрана. Цей параметр відновлення живлення буде скинуто, якщо від'єднати як адаптер змінного струму, так і комплект акумуляторних батарей. Див. **[Користування VAIO Control Center \(стор. 99\)](#page-98-0)**.

# <span id="page-104-1"></span><span id="page-104-0"></span>Користування VAIO Power Management

Керування живленням дає змогу настроїти план живлення від джерела змінного струму або елемента живлення, щоб відповідати вашим вимогам до споживання електроенергії.

**VAIO Power Management** – це програмний застосунок, розроблений виключно для комп'ютерів серії VAIO. За допомогою цього програмного забезпечення можна поліпшити функції керування живленням операційної системи Windows, щоб забезпечити кращу роботу комп'ютера та довшу роботу акумуляторної батареї. Для отримання додаткових відомостей див. файл довідки до програмного забезпечення.

## Вибір плану живлення

Після увімкнення комп'ютера, на панелі завдань з'являється піктограма стану живлення. Ця піктограма вказує тип джерела живлення, що використовується в даний момент, наприклад мережа змінного струму. Клацніть цю піктограму, щоб відобразити вікно, у якому показується стан живлення.

#### Функція **VAIO Power Management** додана до меню Windows **Електроживлення**.

#### Щоб вибрати план живлення

- **1** На панелі завдань клацніть правою кнопкою миші піктограму стану живлення та виберіть **Електроживлення**.
- **2** Виберіть потрібний план живлення.

<span id="page-105-0"></span>Щоб змінити настройки плану живлення

- **1** У поточному плані живлення клацніть **Змінити настройки плану** у вікні **Електроживлення**. Змініть параметри сплячого режиму та дисплея на потрібні.
- **2** Щоб змінити додаткові настройки, клацніть **Змінити додаткові настройки живлення** та перейдіть до кроку 3. В іншому випадку клацніть **Зберегти зміни**.
- **3** Виберіть вкладку **VAIO Power Management**. Змініть настройки кожного елемента.
- **4** Натисніть кнопку **ОК**.

# VAIO Power Management Viewer

Можна переглянути продуктивність роботи за планом живлення, зміненим за допомогою застосунку **VAIO Power Management**.

Щоб запустити програму VAIO Power Management Viewer

- **1** Натисніть кнопку **Пуск** і виберіть **Усі програми** та **VAIO Control Center**.
- **2** Перейдіть до **Power Management** і клацніть **VAIO Power Management Viewer**.

# <span id="page-106-1"></span><span id="page-106-0"></span>Захист жорсткого диска

Якщо комп'ютер обладнано вбудованим жорстким диском, на ньому має бути попередньо інстальовано службову програму **VAIO HDD Protection** для змінення параметрів захисту жорсткого диска від небезпечних струсів. Для встановлення відповідного рівня захисту можна вибрати рівень чутливості вбудованого датчика струсів.

**!**

Пам'ятайте, що твердотілий накопичувач не включено в область дії службової програми **VAIO HDD Protection**.

### Активація службової програми VAIO HDD Protection

Для захисту жорсткого диска від небезпечних струсів спочатку потрібно активувати програму **VAIO HDD Protection**.

Щоб активувати службову програму VAIO HDD Protection

- **1** Натисніть кнопку **Пуск** і виберіть **Усі програми** та **VAIO Control Center**.
- **2** Перейдіть до **Security** та клацніть **Hard Disk Drive Protection Settings**.
- **3** Установіть прапорець **Activate hard disk drive protection**.
- **4** Виберіть потрібний рівень чутливості.
- **5** Натисніть кнопку **ОК**.

Додаткові відомості див. у файлі довідки до програмного забезпечення.

Службову програму **VAIO HDD Protection** призначено для мінімізації можливостей пошкодження жорсткого диска та даних користувача. За жодних умов вона не забезпечує 100%-го захисту даних.

Захист жорсткого диска вимикається перед запуском Windows, переходом до режиму глибокого сну чи сплячого режиму та відновленням або завершенням роботи системи.

**<sup>!</sup>**

# <span id="page-107-0"></span>Заходи безпеки

У цій частині наведено інструкції з безпеки та заходи безпеки, завдяки яким можна захистити свій комп'ютер VAIO від можливого пошкодження.

- ❑ **[Експлуатація РК-екрана \(стор. 109\)](#page-108-1)**
- ❑ **[Використання джерела живлення \(стор. 110\)](#page-109-0)**
- ❑ **[Експлуатація комп'ютера \(стор. 111\)](#page-110-0)**
- ❑ **[Поводження з вбудованою камерою \(стор. 114\)](#page-113-0)**
- ❑ **[Експлуатація дисків \(стор. 115\)](#page-114-0)**
- ❑ **[Використання акумуляторної батареї \(стор. 116\)](#page-115-0)**
- ❑ **[Використання навушників \(стор. 118\)](#page-117-0)**
- ❑ **[Експлуатація картки пам'яті Memory Stick \(стор. 119\)](#page-118-0)**
- ❑ **[Поводження з вбудованим пристроєм пам'яті \(стор. 120\)](#page-119-0)**
- ❑ **[Користування адаптером дисплея/локальної мережі LAN \(стор. 121\)](#page-120-1)**
# <span id="page-108-0"></span>Експлуатація РК-екрана

- ❑ Не залишайте РК екран таким чином, щоб на нього попадало сонячне проміння. Це може пошкодити РК екран. Будьте уважними, коли користуєтесь комп'ютером біля вікна.
- ❑ Не дряпайте поверхню РК екрана та не тисніть на нього. Це може спричинити несправності.
- ❑ Використання комп'ютера в умовах низької температури може призвести до залишкових зображень на РК екрані. Це не є несправністю. Коли комп'ютер повернеться до нормальної температури, екран повернеться до нормального стану.
- ❑ Залишкове зображення може з'явитися на РК екрані, якщо одне й те саме зображення відображається протягом довгого періоду часу. Залишкове зображення зникне через деякий час. Для уникнення появи залишкового зображення можна користуватися заставкою.
- ❑ Під час роботи РК екран стає теплим. Це нормальне явище, яке не свідчить про несправність.
- ❑ РК екран виготовлено з використанням високоточної технології. Однак можна побачити маленькі чорні цятки та/або яскраві цятки (червоні, сині або зелені), які постійно відображаються на РК екрані. Це нормальний результат, що виник в процесі виробництва й не означає несправності.
- ❑ Бережіть РК екран від тертя. Воно може пошкодити РК екран. Користуйтеся м'якою, сухою тканиною для чищення поверхні РК екрана.
- ❑ Не змінюйте параметр орієнтації РК-екрана у вікні **Параметри планшетного ПК**, навіть якщо для вибору доступні інші параметри, оскільки це може призвести до нестабільного функціонування комп'ютера. Sony не несе жодної відповідальності за несправності, які сталися внаслідок зміни параметрів.
- ❑ Не тисніть на закриту кришку РК-екрана, оскільки це може призвести до появи подряпин на РК-екрані або забруднити його.

## $\sim$  110  $\sim$

## <span id="page-109-0"></span>Використання джерела живлення

### ပြ

Для отримання інформації про конфігурацію комп'ютера див. технічні характеристики.

- ❑ Не використовуйте розетку змінного струму разом з іншим енергоємним обладнанням, наприклад копіювальним апаратом або знищувачем документів.
- ❑ Можна придбати розгалужувач живлення зі стабілізатором напруги. Цей пристрій допомагає уникнути пошкодження комп'ютера в результаті раптових стрибків напруги, наприклад під час електричної бурі.
- ❑ Не розміщуйте важкі предмети на шнурі живлення.
- ❑ Щоб від'єднати шнур, потягніть його за штепсель. Ніколи не тягніть за сам шнур.
- ❑ Відключіть свій комп'ютер з розетки змінного струму, якщо використання комп'ютера протягом довгого часу не передбачається.
- ❑ Переконайтеся, що дістатися до розетки змінного струму легко.
- ❑ Коли адаптер змінного струму не використовується, вийміть його з розетки перемінного струму.
- ❑ Використовуйте адаптер змінного струму, який входить до комплекту поставки, або автентичні вироби Sony. Не використовуйте ніяких інших адаптерів змінного струму, оскільки це може призвести до несправності.

# <span id="page-110-0"></span>Експлуатація комп'ютера

- ❑ Чистьте корпус та панель РКД м'якою тканиною (сухою або трошки зволоженою слабким розчином мийного засобу). Не використовуйте ніяких видів абразивних подушечок чи паст або таких розчинників, як спирт або бензин, оскільки це може пошкодити зовнішнє покриття комп'ютера.
- ❑ Якщо на комп'ютер впав твердий предмет або розлилася будь-яка рідина, завершіть роботу комп'ютера, відключіть його від розетки і вийміть акумуляторну батарею. Комп'ютер може потребувати перевірки кваліфікованим фахівцем перед відновленням роботи.
- ❑ Не впускайте свій комп'ютер та не кладіть на нього ніяких предметів.
- ❑ Не розташовуйте свій комп'ютер у місцях, які зазнають впливу:
	- ❑ Джерел тепла, наприклад батарей опалення або повітроводів
	- ❑ Прямого сонячного проміння
	- ❑ Надмірної кількості пилу
	- ❑ Вологи або дощу
	- ❑ Механічної вібрації або ударів
	- ❑ Сильних магнітів або неекранованих динаміків
	- ❑ Навколишньої температури вище 35°C або нижче 5°C
	- ❑ Високої вологості
- ❑ Не розміщуйте електронне обладнання біля комп'ютера. Електромагнітне поле обладнання може призвести до неправильної роботи комп'ютера.
- ❑ Використовуйте комп'ютер на твердій, стійкій поверхні.
- ❑ Рекомендуємо не користуватися комп'ютером стоячи або на ходу, оскільки він може висковзнути з рук і отримати пошкодження.
- <span id="page-111-0"></span>❑ Не рекомендується розташовувати комп'ютер на колінах. Під час нормальної експлуатації температура днища виробу може підвищуватись і через значний проміжок часу призвести до появи неприємних відчуттів або опіків.
- ❑ Забезпечте достатню циркуляцію повітря, щоб запобігти перегріванню. Не розміщуйте комп'ютер на пористих поверхнях, таких як килими, ковдри, дивани або ліжка, або біля занавісок, які можуть заблокувати вентиляційні отвори.
- ❑ Ваш комп'ютер використовує високочастотні радіосигнали й може спричинити перешкоди для прийому радіо або телебачення. Якщо це сталося, розмістіть комп'ютер на достатній відстані від приймача.
- ❑ Використовуйте лише зазначені периферійні пристрої та кабелі інтерфейсу. У протилежному випадку можуть виникнути проблеми.
- ❑ Не використовуйте надрізані або пошкоджені з'єднувальні кабелі.
- ❑ Якщо комп'ютер перенести безпосередньо з холодного місця до теплого, всередині комп'ютера може конденсуватися волога. У такому випадку почекайте як мінімум одну годину перед тим, як увімкнути комп'ютер. Якщо виникають якісь проблеми, відключіть комп'ютер від розетки та зверніться до VAIO-Link.
- ❑ Перед чищенням комп'ютера переконайтеся, що адаптер змінного струму від'єднано, а акумуляторну батарею вийнято.
- ❑ Щоб уникнути втрати даних у разі ушкодження комп'ютера, регулярно робіть резервні копії даних.
- <span id="page-112-0"></span>❑ Не здійснюйте тиск на екран РКД або його краї, коли відкриваєте його кришку, або коли піднімаєте комп'ютер. Екран РКД може бути чутливим до тиску або додаткового навантаження і тиск може пошкодити екран або призвести до його несправної роботи.
	- ❑ Щоб відкрити комп'ютер, візьміться однією рукою за кришку екрану РКД посередині та обережно підніміть її.

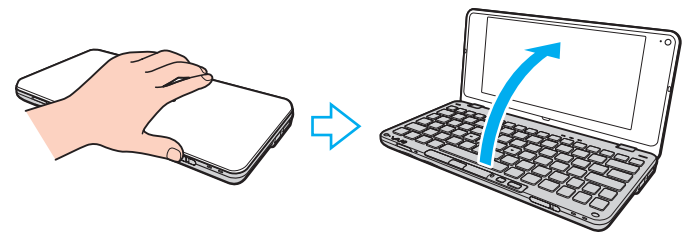

❑ При перенесенні комп'ютера з відкритою кришкою обов'язково тримайте його двома руками.

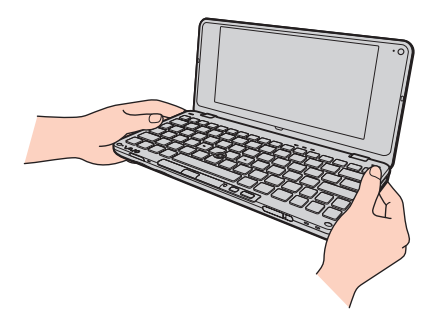

❑ Використовуйте спеціально розроблену переносну сумку для носіння комп'ютера.

#### $-114$

## <span id="page-113-1"></span><span id="page-113-0"></span>Поводження з вбудованою камерою

- ❑ Не торкайтеся захисної кришки для лінз вбудованої камери, оскільки це може створити на кришці подряпини, які з'являться на зроблених знімках.
- ❑ Незалежно від стану живлення комп'ютера не піддавайте об'єктив вбудованої камери дії прямого сонячного проміння, адже це може призвести до неправильної роботи камери.
- ❑ Чистьте захисну кришку для лінз вбудованої камери за допомогою щітки з піддувом або м'якої щіточки. Якщо кришка дуже брудна, почистіть її м'якою, сухою тканиною. Не тріть кришку, бо вона чутлива до тиску.

# <span id="page-114-0"></span>Експлуатація дисків

❑ Відбитки пальців та пил на поверхні диска можуть призвести до помилок у зчитуванні. Завжди тримайте диски за їх краї та центральний отвір, як це показано нижче:

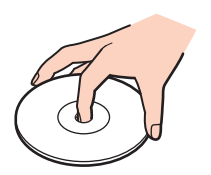

- ❑ Належний догляд за дисками необхідний для їх тривалої надійності. Не використовуйте розчинники (такі як бензин, розріджувач, спирт, засоби для очищення, наявні у продажу, або антистатичний аерозоль), які можуть пошкодити диск.
- ❑ Щоб здійснити правильну чистку, тримайте диск за краї та використовуйте м'яку тканину для витирання, починаючи від центру.
- ❑ Якщо диск сильно забруднений, намочіть м'яку тканину водою, старанно її викрутіть, а потім витріть нею поверхню диска, починаючи з середини. Витріть залишки вологи за допомогою сухої, м'якої тканини.
- ❑ Ніколи не приклеюйте липкі наклейки на диск. Це негативно вплине на користування диском та може призвести до неусувних пошкоджень.

# <span id="page-115-0"></span>Використання акумуляторної батареї

- ❑ Не використовуйте акумуляторні батареї за температури вище 60°C, наприклад у припаркованому автомобілі або під прямим сонячним промінням.
- ❑ Тривалість роботи акумуляторної батареї зменшується у холодному навколишнього середовищі. Це спричиняється зменшенням ефективності акумуляторної батареї за низької температури.
- ❑ Заряджайте акумуляторну батарею за температур від 15°C до 30°C. Заряджання за нижчих температур триватиме довше.
- ❑ Заряджання батареї можна тимчасово припинити при високих та низьких температурах з міркувань безпеки.
- ❑ Певні комплекти акумуляторних батарей не відповідають стандартам Sony з якості та безпеки. З міркувань безпеки цей комп'ютер працює лише з автентичними акумуляторними батареями Sony, розробленими для цієї моделі. Якщо встановлено неавторизовану акумуляторну батарею, вона не заряджатиметься, а комп'ютер не функціонуватиме.
- ❑ Коли акумуляторна батарея використовується або заряджається, її температура підвищується. Це нормальне явище, яке не є причиною для хвилювання.
- ❑ Зберігайте акумуляторну батарею подалі від будь-яких джерел тепла.
- ❑ Зберігайте акумуляторну батарею сухою.
- <span id="page-116-0"></span>❑ Не відкривайте й не намагайтесь розібрати акумуляторну батарею.
- ❑ Бережіть акумуляторну батарею від механічних ударів, наприклад від падіння на тверду поверхню.
- ❑ Якщо ви не користуєтесь комп'ютером протягом тривалого часу, вийміть акумуляторну батарею з комп'ютера, щоб уникнути її пошкодження.
- ❑ Якщо акумуляторна батарея не використовувалася протягом значного періоду часу, залишковий рівень заряду може виявитися низьким. Проте це нормально і не свідчить про несправність, оскільки з часом акумуляторна батарея поступово розряджається, навіть якщо вона не використовується. Підключіть адаптер змінного струму до комп'ютера і зарядіть акумуляторну батарею перед повторним використанням комп'ютера.
- ❑ Вам необов'язково розряджати акумуляторну батарею перед її заряджанням.
- ❑ Якщо після повного заряджання акумуляторна батарея швидко розряджається, ймовірно, її термін експлуатації закінчується та її потрібно замінити.

# <span id="page-117-0"></span>Використання навушників

- ❑ **Безпека на дорозі**. Не використовуйте навушники під час керування автомобілем, їзди на велосипеді або керування будь-яким моторизованим засобом пересування. Це може призвести до небезпеки на дорозі, а також може бути правопорушенням у деяких регіонах. Гучне відтворення музики також може бути потенційно небезпечним у той час, коли ви йдете пішки, особливо по пішохідному переходу.
- ❑ **Запобігання травмуванню слуху**. Уникайте прослуховування навушників на високій гучності. Спеціалісти зі слуху не радять відтворювати звук постійно, голосно й протягом тривалого періоду часу. Якщо ви відчуваєте, що у вас дзвенить у вухах, зменште гучність або припиніть використання.

# <span id="page-118-0"></span>Експлуатація картки пам'яті Memory Stick

- ❑ Не торкайтесь роз'єму картки пам'яті Memory Stick пальцями або металевими об'єктами.
- ❑ В якості наклейок використовуйте лише липкі наклейки, що постачаються з карткою пам'яті Memory Stick.
- ❑ Не згинайте, не кидайте на підлогу і не залишайте зовні картку пам'яті Memory Stick.
- ❑ Не розбирайте і не змінюйте конструкцію картки пам'яті Memory Stick.
- ❑ Не піддавайте картку пам'яті Memory Stick впливу вологи.
- ❑ Не використовуйте і не зберігайте картку пам'яті Memory Stick у місцях, які зазнають впливу наведених нижче факторів.
	- ❑ Статичної електрики
	- ❑ Електричного шуму
	- ❑ Дуже високих температур, наприклад у припаркованій на сонці машині
	- ❑ Прямого сонячного проміння
	- ❑ Високої вологості
	- ❑ Їдких речовин
- ❑ Користуйтесь футляром для зберігання, що надається в комплекті з карткою пам'яті Memory Stick.
- ❑ Обов'язково зробіть резервні копії важливих даних.
- ❑ Тримайте картку пам'яті Memory Stick та адаптери Memory Stick у місцях, недоступних для дітей. Існує ризик того, що вони проковтнуть носій або адаптер.
- ❑ Використовуючи картку пам'яті Memory Stick Duo, не пишіть гостроконечною ручкою на наклейці, приклеєній до картки пам'яті Memory Stick Duo. Дія тиску на носій може пошкодити внутрішні компоненти.

# <span id="page-119-0"></span>Поводження з вбудованим пристроєм пам'яті

Вбудований пристрій пам'яті (жорсткий диск чи твердотілий накопичувач) має велику щільність зберігання й виконує зчитування та запис даних за короткий час. Проте, його можна легко пошкодити, використовуючи неналежним чином. Якщо вбудований пристрій пам'яті пошкоджено, дані відновити не можна. Щоб уникнути втрату даних, необхідно обережно поводитись з комп'ютером.

### 

Функції та елементи у цьому розділі можуть бути недоступні на вашому комп'ютері. Для отримання інформації про конфігурацію комп'ютера див. технічні характеристики.

#### Щоб уникнути пошкодження жорсткого диска

- ❑ Не піддавайте свій комп'ютер раптовим рухам.
- ❑ Зберігайте свій комп'ютер подалі від магнітів.
- ❑ Не розташовуйте свій комп'ютер у місцях, в яких діє механічна вібрація, а також у нестабільному положенні.
- ❑ Не переміщуйте комп'ютер увімкнутим.
- ❑ Не вимикайте або не перезавантажуйте комп'ютер у той час, коли дані записуються на жорсткий диск або зчитуються з нього.
- ❑ Не використовуйте свій комп'ютер у місцях, які зазнають сильних температурних змін.
- ❑ Не видаляйте жорсткий диск з комп'ютера.

#### Щоб уникнути пошкодження твердотілого накопичувача

- ❑ Не вимикайте та не перезавантажуйте комп'ютер у той час, коли дані записуються на твердотілий накопичувач або зчитуються з нього.
- ❑ Не видаляйте твердотілий накопичувач з комп'ютера.

# <span id="page-120-0"></span>Користування адаптером дисплея/локальної мережі LAN

Для того, щоб ви могли тримати адаптер дисплея/локальної мережі LAN під рукою, його було розроблено так, щоб він прикріплювався до адаптера змінного струму.

Кріплення адаптера дисплея/локальної мережі LAN до адаптера змінного струму

**!** У деяких країнах або територіях зовнішній вигляд адаптера змінного струму може відрізнятися від зображення.

**1** Насадіть адаптер дисплея/локальної мережі LAN заглибленням на з'єднувальний виступ збоку на адаптері змінного струму з кабелем.

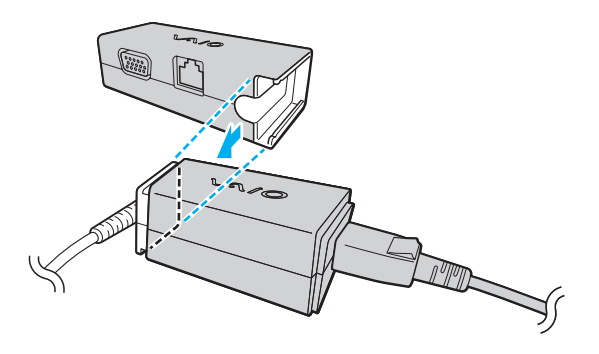

<span id="page-121-0"></span>**2** Просуньте адаптер дисплея/локальної мережі LAN вздовж сторони адаптера змінного струму доки він не стане на місце і не клацне замок.

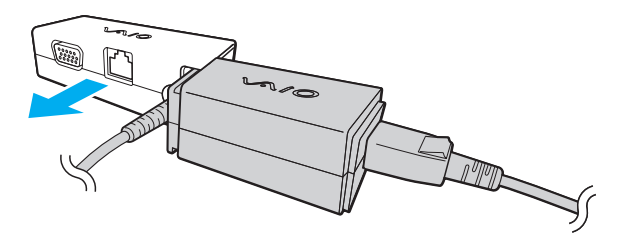

#### $-123$

# <span id="page-122-0"></span>Виправлення неполадок

У цьому розділі описано, як розв'язати поширені проблеми, з якими можна зіштовхнутись під час використання комп'ютера VAIO. Багато проблем мають прості рішення. Спробуйте скористатися цими порадами, перш ніж звертатись до VAIO-Link.

### ပြ

Функції та елементи у цьому розділі можуть бути недоступні на вашому комп'ютері.

- ❑ **[Комп'ютер \(стор. 125\)](#page-124-0)**
- ❑ **[Безпека системи \(стор. 134\)](#page-133-0)**
- ❑ **[Акумулятор \(стор. 135\)](#page-134-0)**
- ❑ **[Instant Mode \(стор. 137\)](#page-136-0)**
- ❑ **[Вбудована камера \(стор. 139\)](#page-138-0)**
- ❑ **[Мережа \(стор. 141\)](#page-140-0)**
- ❑ **[Технологія Bluetooth \(стор. 146\)](#page-145-0)**
- ❑ **[GPS \(стор. 150\)](#page-149-0)**
- ❑ **[Дисплей \(стор. 151\)](#page-150-0)**
- ❑ **[Друк \(стор. 154\)](#page-153-0)**
- ❑ **[Мікрофон \(стор. 155\)](#page-154-0)**
- ❑ **[Динаміки \(стор. 156\)](#page-155-0)**
- ❑ **[Маніпулятор \(стор. 157\)](#page-156-0)**
- ❑ **[Клавіатура \(стор. 158\)](#page-157-0)**
- <span id="page-123-0"></span>❑ **[Дискети \(стор. 159\)](#page-158-0)**
- ❑ **[Аудіо/відео \(стор. 160\)](#page-159-0)**
- ❑ **[Картки пам'яті \(стор. 162\)](#page-161-0)**
- ❑ **[Периферійні пристрої \(стор. 164\)](#page-163-0)**

# <span id="page-124-1"></span><span id="page-124-0"></span>Комп'ютер

## Що робити, якщо комп'ютер не запускається?

- ❑ Впевніться, що комп'ютер надійно підключений до джерела живлення й увімкнутий, а індикатор живлення світиться.
- ❑ Переконайтеся, що акумуляторну батарею правильно встановлено і заряджено.
- ❑ Відключіть усі підключені пристрої USB.
- ❑ Якщо комп'ютер підключено до подовжувача або до безперебійного джерела живлення (БДЖ), переконайтеся, що подовжувач або БДЖ підключено до джерела живлення та увімкнено.
- ❑ Якщо використовується зовнішній дисплей, переконайтеся, що його підключено до джерела живлення та увімкнено. Переконайтеся, що елементи керування яскравістю та контрастністю відрегульовано правильно. Для отримання додаткових відомостей див. посібник, наданий з дисплеєм.
- ❑ Від'єднайте адаптер змінного струму та вийміть акумуляторну батарею. Зачекайте 3-5 хвилин. Поставте батарею назад, увімкніть адаптер змінного струму, а тоді увімкніть комп'ютер, пересунувши вимикач живлення  $(y$  напрямку  $\triangleright$  на перемикачі).
- ❑ Конденсування вологи може спричинити несправність комп'ютера. У такому випадку не використовуйте комп'ютер принаймні годину.
- ❑ Перевірте, чи використовується адаптер змінного струму Sony із комплекту постачання. Задля власної безпеки користуйтесь тільки автентичною акумуляторною батареєю Sony та адаптером змінного струму, який постачається компанією Sony для комп'ютера VAIO.

## <span id="page-125-0"></span>Що робити, якщо зелений індикатор живлення загорається, але на екрані нічого не відображається?

- ❑ Кілька разів натисніть сполучення клавіш **Alt**+**F4**, щоб закрити вікно застосунку. Можливо, сталася помилка застосунку.
- ❑ Натисніть клавіші **Ctrl**+**Alt**+**Delete**, клацніть стрілку поряд із кнопкою **Завершення роботи** та виберіть **Перезавантаження**.
- ❑ Пересуньте вимикач живлення (у напрямку G на перемикачі) та утримуйте його понад чотири секунди, щоб вимкнути ваш комп'ютер. Від'єднайте адаптер змінного струму та залиште комп'ютер у такому стані приблизно на п'ять хвилин. Потім підключіть адаптер змінного струму та знову ввімкніть комп'ютер.

**!**

Вимкнення комп'ютера за допомогою натискання вимикача живлення або клавіш **Ctrl**+**Alt**+**Delete** може спричинити втрату даних, які не було збережено.

## <span id="page-126-0"></span>Що робити, якщо комп'ютер або програмне забезпечення не відповідає?

- ❑ Якщо комп'ютер не відповідає під час роботи програмного застосунку, натисніть клавіші **Alt**+**F4**, щоб закрити вікно застосунку.
- ❑ Якщо клавіші **Alt**+**F4** не працюють, натисніть кнопку **Пуск**, клацніть стрілку поряд із кнопкою **Блокування** і виберіть **Завершення роботи**, щоб вимкнути комп'ютер.
- ❑ Якщо комп'ютер не вимикається, натисніть клавіші **Ctrl**+**Alt**+**Delete**, клацніть стрілку поряд із кнопкою **Завершення роботи** і виберіть **Завершення роботи**. Якщо відобразиться вікно **Безпека Windows**, клацніть **Завершення роботи**.
- $\Box$  Якщо комп'ютер все ще не вимикається, пересуньте вимикач живлення (у напрямку  $\triangleright$  на перемикачі) та утримуйте його доки комп'ютер не вимкнеться.

#### **!**

Вимкнення комп'ютера за допомогою клавіш **Ctrl**+**Alt**+**Delete** або натискання вимикача живлення може привести до втрати даних, які не було збережено.

- ❑ Від'єднайте адаптер змінного струму та вийміть акумуляторну батарею. Зачекайте 3-5 хвилин. Поставте батарею назад, увімкніть адаптер змінного струму, а тоді увімкніть комп'ютер, пересунувши вимикач живлення  $(y$  напрямку  $\triangleright$  на перемикачі).
- ❑ Спробуйте переінсталювати програмне забезпечення.
- ❑ Зверніться по технічну підтримку до виробника програмного забезпечення або до відповідного постачальника послуг.

## <span id="page-127-0"></span>Чому комп'ютер не переходить до режиму сну або режиму глибокого сну?

Комп'ютер може працювати нестабільно, якщо режим роботи змінено, перш ніж комп'ютер повністю перейшов до сплячого режиму або режиму глибокого сну.

Щоб повернути комп'ютер до звичайного режиму

- **1** Закрийте всі відкриті програми.
- **2** Натисніть кнопку **Пуск**, клацніть стрілку поряд із кнопкою **Блокування** та виберіть **Перезавантаження**.
- **3** Якщо комп'ютер не перезавантажується, натисніть клавіші **Ctrl**+**Alt**+**Delete**, клацніть стрілку поряд із кнопкою **Завершення роботи** та виберіть **Перезавантаження**.
- **4** Якщо ця процедура не спрацьовує, пересуньте вимикач живлення (у напрямку ⊳ на перемикачі) та утримуйте його доки він не вимкнеться.

#### **!**

Вимкнення комп'ютера за допомогою вимикача живлення може призвести до втрати даних, які не було збережено.

### Що робити, якщо індикатор заряджання швидко миготить, а комп'ютер не запускається?

- ❑ Ця проблема може виникнути внаслідок неправильного встановлення акумуляторної батареї. Щоб усунути цю проблему, вимкніть комп'ютер і вийміть акумуляторну батарею. Потім знову встановіть акумуляторну батарею в комп'ютер. Додаткові відомості див. у розділі **[Встановлення акумуляторної батареї \(стор. 17\)](#page-16-0)**.
- ❑ Якщо проблема залишається після виконання вищевказаних дій, це означає, що встановлено несумісну акумуляторну батарею. Вийміть акумуляторну батарею та зверніться до VAIO-Link.

<span id="page-128-0"></span>Що робити, якщо з'являється вікно з повідомленням про несумісність або неправильне установлення акумуляторної батареї, а комп'ютер переходить до режиму глибокого сну?

- ❑ Ця проблема може виникнути внаслідок неправильного встановлення акумуляторної батареї. Щоб усунути цю проблему, вимкніть комп'ютер і вийміть акумуляторну батарею. Потім знову встановіть акумуляторну батарею в комп'ютер. Додаткові відомості див. у розділі **[Встановлення акумуляторної батареї \(стор. 17\)](#page-16-0)**.
- ❑ Якщо проблема залишається після виконання вищевказаних дій, це означає, що встановлено несумісну акумуляторну батарею. Вийміть акумуляторну батарею та зверніться до VAIO-Link.

## Чому у вікні властивостей системи відображається менша від максимальної швидкість ЦП?

Це нормально. Через те, що процесор комп'ютера використовує технологію контролю швидкості процесора для збереження електроенергії, у вікні властивостей системи може відображатися поточна швидкість процесора, а не максимальна.

## Що робити, якщо Windows не приймає пароль і з'являється повідомлення «Enter Onetime Password»?

Якщо ввести неправильний пароль увімкнення три рази поспіль знову, відобразиться повідомлення **Enter Onetime Password** і Windows не запускатиметься. Пересуньте вимикач живлення (у напрямку  $\triangleright$  на перемикачі) та утримуйте його понад чотири секунди, щоб перевірити, чи вимкнеться світло індикатора живлення. Зачекайте 10-15 секунд, а потім перезавантажте комп'ютер і введіть правильний пароль. Під час введення пароля переконайтеся, що індикатори Num lock і Caps lock не світяться. Якщо будь-який із них світиться, натисніть та утримуйте клавішу **Fn** та натисніть **Num Lk** або просто натисніть **Caps Lock**, щоб вимкнути індикатор перед введенням пароля.

## <span id="page-129-0"></span>Що робити, якщо не працює або виходить з ладу ігрове програмне забезпечення?

- ❑ Перевірте наявність на веб-сайті гри виправлень та оновлень, доступних для завантаження.
- ❑ Переконайтеся, що встановлено останню версію програмного забезпечення відеодрайвера.
- ❑ У деяких моделях VAIO для графічних даних використовується системна пам'ять. У такому випадку не гарантовано відмінну якість графіки.

## Що робити, якщо не вдається згадати пароль увімкнення?

Якщо ви забули пароль увімкнення, зверніться до VAIO-Link, щоб скинути його. З вас буде стягнуто плату за скидання пароля.

## Як змінити послідовність пристроїв завантаження?

Послідовність пристроїв завантаження можна змінити за допомогою однієї із функцій BIOS. Виконайте такі кроки:

- **1** Увімкніть комп'ютер.
- **2** Натисніть клавішу **F2**, коли з'явиться емблема VAIO. Відобразиться вікно настроювання BIOS. Якщо цього не сталося, перезавантажте комп'ютер і натисніть клавішу **F2** кілька разів, коли відобразиться емблема VAIO.
- **3** Натисніть клавішу **—** або **—**, щоб вибрати **Boot**.
- 4 Використовуючи клавішу **↑** або ↓, виберіть диск, послідовність завантаження якого потрібно змінити.
- **5** Змініть послідовність пристроїв завантаження за допомогою клавіші **F5** або **F6**.
- **6** За допомогою клавіш < або , виберіть меню **Exit**, виберіть пункт **Exit Setup**, а потім натисніть клавішу **Enter**. Коли з'явиться запит на підтвердження, натисніть клавішу **Enter**.

## <span id="page-130-0"></span>Чому екран не вимикається, коли проходить час, визначений для автоматичного вимкнення?

Оригінальна заставка VAIO вимикає настройки таймера, яку можна вибрати для вимикання екрана за допомогою параметрів електроживлення Windows.

Виберіть іншу заставку, ніж оригінальна заставка VAIO.

## Що робити, якщо не вдається завантажити комп'ютер із зовнішнього пристрою, підключеного до комп'ютера?

Щоб завантажити комп'ютер із зовнішнього пристрою, наприклад, приводу гнучких дисків USB та приводу оптичних дисків USB, необхідно змінити пристрій завантаження.

Увімкніть комп'ютер і натисніть клавішу **F11**, коли відобразиться емблема VAIO.

## <span id="page-131-0"></span>Як зменшити обсяг розділу відновлення?

Вбудований пристрій пам'яті містить розділ відновлення, у якому зберігаються дані для відновлення системи. Якщо комп'ютер обладнано твердотілим накопичувачем, можна зменшити об'єм розділу відновлення, виконавши такі кроки:

- **1** Вставте диск відновлення до зовнішнього приводу оптичних дисків (не надається в комплекті) при увімкненому комп'ютері, вимкніть комп'ютер, а потім знову увімкніть його.
- **2** Натисніть клавішу **F11**, коли під час запуску з'явиться емблема VAIO.

#### **!**

Використовуйте диск(и) відновлення, створені після доставки комп'ютера.

- **3** Виберіть розкладку клавіатури з розкривного списку та натисніть кнопку **Далі**.
- **4** Виберіть операційну систему та натисніть кнопку **Далі**.
- **5** Клацніть **VAIO Recovery Center**.
- **6** Виберіть **Restore Complete System** і натисніть **Почати**.
- **7** Виберіть **Skip** та натисніть кнопку **Далі**. З'явиться запит про необхідність збереження додаткового мультимедійного вмісту VAIO.
- **8** Виберіть **Hi** та натисніть кнопку **Далі**.
- **9** Дотримуйтесь інструкцій на екрані.

#### **!**

Вищевказана процедура потребує відновлення системи. Усі програми та дані, записані на пристрій збереження даних перед зменшенням обсягу розділу відновлення, буде втрачено.

Щоб виконати подальше відновлення після зменшення обсягу розділу відновлення, знадобиться диск чи диски відновлення.

#### **[n](#page-131-0)**  $\sim$  133

## <span id="page-132-0"></span>Як перевірити обсяг розділу відновлення?

Вбудований пристрій пам'яті містить розділ відновлення, у якому зберігаються дані для відновлення системи. Щоб перевірити об'єм розділу відновлення, виконайте вказані нижче дії.

- **1** Натисніть кнопку **Пуск**, клацніть правою кнопкою миші **Комп'ютер** і виберіть **Керування**.
- **2** Клацніть **Керування дисками** у директорії **Сховище** у лівій області. Об'єм розділу відновлення і загальний об'єм диска C відображається в рядку **Диск 0** у центральній області.

# <span id="page-133-1"></span><span id="page-133-0"></span>Безпека системи

## Як захистити комп'ютер від загроз системі безпеки, наприклад вірусів?

На комп'ютері заздалегідь інстальовано операційну систему Microsoft Windows. Найкращим способом захисту комп'ютера від таких загроз системі безпеки, як віруси, є регулярне завантажування та інсталювання останніх оновлень операційної системи Windows.

Щоб отримати необхідні оновлення операційної системи Windows, виконайте такі дії:

**!** Для завантажування оновлень потрібно підключити комп'ютер до Інтернету.

- **1** Підключіться до Інтернету.
- **2** На панелі завдань двічі клацніть піктограму **Попередження системи безпеки Windows**.
- **3** Дотримуйтесь інструкцій на екрані, щоб інсталювати автоматичні або регулярні оновлення.

## Як підтримувати антивірусне програмне забезпечення оновленим?

Постійно підтримувати програму **McAfee** в оновленому стані можна за допомогою останніх оновлень від McAfee, Inc. Для завантаження й інсталяції останніх оновлень системи безпеки виконайте такі дії:

**!** Для завантажування оновлень потрібно підключити комп'ютер до Інтернету.

- **1** Натисніть кнопку **Пуск** і виберіть **Усі програми**, **McAfee** і **McAfee SecurityCenter**.
- **2** Для оновлення програмного забезпечення натисніть кнопку, розташовану у верхньому лівому куті вікна.
- **3** Щоб завантажити оновлення, дотримуйтесь інструкцій, які з'являтимуться на екрані.

Для отримання додаткових відомостей див. файл довідки до програмного забезпечення.

# <span id="page-134-1"></span><span id="page-134-0"></span>Акумулятор

## Як переглянути стан заряду акумулятора?

Стан заряджання акумуляторної батареї можна визначити за індикатором заряджання. Для отримання додаткових відомостей див. розділ **[Заряджання акумуляторної батареї \(стор. 19\)](#page-18-0)**.

## Коли комп'ютер працює від джерела змінного струму?

Якщо комп'ютер безпосередньо з'єднаний з адаптером змінного струму, він живиться змінним струмом, навіть якщо встановлено акумуляторну батарею.

## Коли потрібно перезаряджати акумуляторну батарею?

- ❑ Якщо рівень заряду акумуляторної батареї менший за 10%.
- ❑ Якщо миготять індикатори заряджання та живлення.
- ❑ Якщо акумуляторна батарея не використовувалася протягом тривалого періоду часу.

# Коли потрібно замінити акумуляторну батарею?

Якщо після повного заряджання акумуляторна батарея швидко розряджається, ймовірно, її термін експлуатації закінчується та її потрібно замінити.

Щоб перевірити рівень заряду акумуляторної батареї, див. розділ **[Перевірка ємності акумуляторної батареї](#page-20-0)  [\(стор. 21\)](#page-20-0)**.

## <span id="page-135-0"></span>Чи звертати увагу на нагрівання встановленої акумуляторної батареї?

Ні. Нагрівання акумуляторної батареї під час живлення комп'ютера – це нормальне явище.

## Чи може комп'ютер перейти до режиму глибокого сну під час роботи від акумулятора?

Комп'ютер може перейти до режиму глибокого сну під час роботи від елемента живлення, але окреме програмне забезпечення та периферійні пристрої перешкоджають цьому. Якщо використовується програма, яка перешкоджає системі перейти до режиму глибокого сну, часто зберігайте дані, щоб уникнути їхньої втрати. Для отримання додаткових відомостей про активування режиму глибокого сну вручну див. розділ **[Використання режиму](#page-102-0)  [глибокого сну \(стор. 103\)](#page-102-0)**.

### Чому не згасає індикатор заряджання, коли комп'ютер і адаптер змінного струму були з'єднані протягом довгого періоду часу?

Коли значення температури знаходиться на позначці нижче приблизно15°C, передбачено заряджання акумуляторної батареї (VGP-BPS15 або VGP-BPL15) на приблизно 80% потужності. У такому випадку світловий індикатор заряджання залишається увімкненим, доки комп'ютер під'єднано до адаптера змінного струму. Проте, це нормальне явище, яке не свідчить про несправність.

# <span id="page-136-1"></span><span id="page-136-0"></span>Instant Mode

## Що робити, якщо Instant Mode не запускається?

- ❑ Щоб запустити **Instant Mode**, вимкніть комп'ютер або переведіть його у режим глибокого сну, після чого натисніть клавіша XMB. Коли комп'ютер увімкнений, натискання на клавіша XMB запускає програмне забезпечення **VAIO Media plus** за замовчуванням.
- ❑ Якщо файли, необхідні для **Instant Mode**, які зберігаються з прихованим атрибутом у папці **InstantON** на диску С, стиснені, **Instant Mode** не запуститься. Щоб розтиснути файли, виконайте такі дії:
	- **1** Натисніть кнопку **Пуск**, **Усі програми**, **Стандартні** і виберіть **Виконати**.
	- **2** Введіть «C:InstantON» у **Відкрити**, після чого натисніть **OK**.
	- **3** Клацніть **Папки** на панелі інструментів.
	- **4** Клацніть правою кнопкою миші на **InstantON** у переліку папок у лівій області та клацніть **Властивості**.
	- **5** Клацніть **Додатково** у вкладці **Загальні** вікна зміни властивостей.
	- **6** Натисніть, щоб зняти прапорець з **Стискати вміст для заощадження місця на диску** у вікні **Атрибути стискання й шифрування**, натисніть **ОК**, тоді перейдіть до кроку 12. Якщо цей прапорець не обрано, продовжуйте виконувати крок 7.
	- **7** Клацніть прапорець **Стискати вміст для заощадження місця на диску** і натисніть **ОК**.
	- **8** Натисніть **Застосувати** у вікні зміни властивостей.
	- **9** У вікні підтвердження зміни атрибутів клацніть прапорець **Застосувати зміни лише до цієї папки** і натисніть **OK**.
- <span id="page-137-0"></span>**10** Ще раз натисніть **Додатково** у вкладці **Загальні**.
- **11** Натисніть, щоб зняти прапорець з **Стискати вміст для заощадження місця на диску** у вікні **Атрибути стискання й шифрування** і натисніть **ОК**.
- **12** Натисніть **OK** у вікні зміни властивостей.
- **13** Натисніть **OK** у вікні підтвердження зміни атрибутів.

**!**

Виконання **Очищення диска** за допомогою елемента **Стиснути старі файли**, може стиснути файли, необхідні для **Instant Mode**. Якщо файли стиснені після виконання **Очищення диска**, виконайте зазначену вище процедуру, щоб відновити їх.

## Що робити, якщо екран мого комп'ютера (РКД) стає пустим?

Увімкнено заставку, яка залишається активною. Натисніть будь-яку клавішу на клавіатурі, щоб відновити **Instant Mode**.

# <span id="page-138-1"></span><span id="page-138-0"></span>Вбудована камера

### Чому відеошукач не відтворює зображення або відтворює зображення низької якості?

- ❑ Вбудована камера може використовуватися лише одним програмним застосунком. Вийдіть із актуального застосунку перед увімкненням іншого.
- ❑ При перегляді об'єктів, які швидко рухаються, видошукач може відображати деякі завади, наприклад горизонтальні смуги. Це нормальне явище, яке не свідчить про несправність.
- ❑ Якщо проблема не зникає, перезавантажте комп'ютер.

## Чому записи мають низьку якість?

- На записах, відзнятих за люмінесцентного освітлення, може бути видно відблиски світла.
- ❑ Затемнені частини записів можуть виглядати як шум.
- ❑ Якщо захисна кришка для лінз брудна, відзняти чіткий кадр не вдасться. Почистіть кришку. Див. **[Поводження](#page-113-1)  [з вбудованою камерою \(стор. 114\)](#page-113-1)**.

# Що робити, якщо в записаних зображеннях є пропущені кадри та перепади звуку?

- ❑ Параметри ефектів програмного забезпечення можуть призвести до пропускання кадрів. Для отримання додаткових відомостей див. файл довідки до програмного застосунку.
- ❑ Можливо, кількість працюючих застосунків перевищує дозволену. Закрийте застосунки, які наразі не використовуються.
- ❑ Можливо, активовано функцію керування живленням комп'ютера. Перевірте роботу ЦП.

## <span id="page-139-0"></span>Що робити, якщо під час відтворення фільму з'являються пропущені кадри, якщо комп'ютер працює від акумулятора?

Акумуляторна батарея розряджається. Підключіть комп'ютер до мережі змінного струму.

## Що робити, якщо записані зображення мерехтять?

Ця проблема виникає під час роботи камери за люмінесцентного освітлення через невідповідність між вихідною частотою освітлення та витримкою.

Щоб зменшити мерехтіння, змініть напрямок камери або яскравість записів камери. У деяких застосунках можна встановити відповідне значення однієї із властивостей камери (наприклад, джерело світла, мерехтіння тощо), щоб усунути мерехтіння.

# Чому на кілька секунд затримується вхідний відеосигнал із вбудованої камери?

Вхідний відеосигнал може затримуватися на декілька секунд, якщо:

- ❑ використовується комбінація клавіш із клавішею **Fn**.
- ❑ зростає навантаження на ЦП.

Це нормальне явище, яке не свідчить про несправність.

## Що робити, якщо комп'ютер працює нестабільно під час переходу до режиму збереження енергії, доки використовується вбудована камера?

Якщо комп'ютер автоматично переходить до сплячого режиму або режиму глибокого сну, змініть відповідні настройки режиму збереження енергії. Для отримання відомостей про змінення настройок див. розділ **[Використання режимів енергозбереження \(стор. 100\)](#page-99-0)**.

# <span id="page-140-1"></span><span id="page-140-0"></span>Мережа

## <span id="page-140-2"></span>Що робити, якщо комп'ютер не може з'єднатися з точкою доступу безпроводової локальної мережі?

- ❑ Перед налаштуванням або входом до мережі необхідно підключити до комп'ютера адаптер дисплея/локальної мережі LAN (в комплекті).
- ❑ На потужність сигналу мережі впливають перешкоди та відстань до точки доступу. Можливо, необхідно перемістити комп'ютер подалі від перешкод або ближче до точки доступу, яка може використовуватися.
- ❑ Переконайтеся, що перемикач **WIRELESS** увімкнуто, а на комп'ютері світиться індикатор **WIRELESS**.
- ❑ Переконайтеся, що увімкнено живлення точки доступу.
- ❑ Якщо бажаєте підключити комп'ютер до точки доступу до бездротової мережі WLAN, використовуючи смугу пропускання 5 ГГц, переконайтеся, чи увімкнена опція використання смуги пропускання на 5 ГГц, або на 2,4 та 5 ГГц одночасно у закладці **WLAN** у вікні настройок **VAIO Smart Network**. Підключення бездротової мережі WLAN (стандарт IEEE 802.11a) з використанням лише смуги пропускання 5 ГГц, доступної лише в окремих моделях, вимкнене за замовчуванням.
- ❑ Виконайте перелічені нижче кроки для перевірки налаштувань:
	- **1** Натисніть кнопку **Пуск** і виберіть пункт **Панель керування**.
	- **2** Натисніть кнопку **Перегляд стану мережі та завдань** в розділі **Мережа й Інтернет**.
	- **3** Клацніть **Підключення до мережі**, щоб підтвердити вибір точки доступу.
- ❑ Переконайтеся, що ключ шифрування правильний.
- <span id="page-141-0"></span>❑ Переконайтеся, що вибрано **Максимальна продуктивність** для настройки **Параметри бездротового адаптера** у вікні **Електроживлення**. Вибір іншого параметра може призвести до помилки зв'язку. Щоб змінити настройки, виконайте такі дії:
	- **1** На панелі завдань клацніть правою кнопкою миші піктограму стану живлення та виберіть **Електроживлення**.
	- **2** У поточному плані живлення клацніть **Змінити настройки плану**.
	- **3** Клацніть **Змінити додаткові настройки живлення**.
	- **4** Виберіть вкладку **Додаткові настройки**.
	- **5** Двічі клацніть **Параметри бездротового адаптера** та **Економія енергії**.
	- **6** У розкривному списку виберіть **Максимальна продуктивність** для настройки **Робота від акумулятора** і для настройки **Підключення до електромережі**.

## <span id="page-142-0"></span>Що робити, якщо не вдається отримати доступ до Інтернету?

- ❑ Перевірте настройки точки доступу. Для отримання додаткових відомостей див. посібник, який постачався з точкою доступу.
- ❑ Переконайтеся, що комп'ютер і точка доступу з'єднані.
- ❑ Перейдіть із комп'ютером подалі від перешкод або ближче до використовуваної точки доступу.
- ❑ Переконайтеся, що комп'ютер правильно настроєно на доступ до Інтернету.
- ❑ Переконайтеся, що вибрано **Максимальна продуктивність** для настройки **Параметри бездротового адаптера** у вікні **Електроживлення**. Вибір іншого параметра може призвести до помилки зв'язку. Щоб змінити настройки, виконайте дії, описані в розділі **[Що робити, якщо комп'ютер не може з'єднатися з точкою доступу](#page-140-2)  [безпроводової локальної мережі? \(стор. 141\)](#page-140-2)**.

## Чому повільно переносяться дані?

- ❑ На швидкість перенесення даних у бездротовій локальній мережі впливає відстань і предмети між пристроями та точками доступу. Серед інших факторів є конфігурація пристрою, умови поширення радіохвиль і сумісність програмного забезпечення. Щоб досягти максимальної швидкості передавання даних, перейдіть із комп'ютером подалі від перешкод або ближче до використовуваної точки доступу.
- ❑ Якщо використовується точка доступу бездротової мережі, пристрій може бути тимчасово перенавантажено залежно від кількості пристроїв, які з'єднано через точку доступу.
- ❑ Якщо точці доступу перешкоджають інші точки доступу, змініть канал точки доступу. Для отримання додаткових відомостей див. посібник, який постачався з точкою доступу.
- ❑ Переконайтеся, що вибрано **Максимальна продуктивність** для настройки **Параметри бездротового адаптера** у вікні **Електроживлення**. Вибір іншого параметра може призвести до помилки зв'язку. Щоб змінити настройки, виконайте дії, описані в розділі **[Що робити, якщо комп'ютер не може з'єднатися з точкою доступу](#page-140-2)  [безпроводової локальної мережі? \(стор. 141\)](#page-140-2)**.

### <span id="page-143-0"></span>Як уникнути перешкод під час перенесення даних?

- ❑ Коли комп'ютер підключений до точки доступу, можуть траплятися перерви в передаванні даних, якщо передається великий файл, або комп'ютер розташовано поряд із мікрохвильовими печами та бездротовими телефонами.
- ❑ Перемістіть комп'ютер ближче до точки доступу.
- ❑ Переконайтеся, що зв'язок точки доступу не порушено.
- ❑ Змініть канал точки доступу. Для отримання додаткових відомостей див. посібник, який постачався з точкою доступу.
- ❑ Переконайтеся, що вибрано **Максимальна продуктивність** для настройки **Параметри бездротового адаптера** у вікні **Електроживлення**. Вибір іншого параметра може призвести до помилки зв'язку. Щоб змінити настройки, виконайте дії, описані в розділі **[Що робити, якщо комп'ютер не може з'єднатися з точкою доступу](#page-140-2)  [безпроводової локальної мережі? \(стор. 141\)](#page-140-2)**.

# Що таке канали?

- ❑ У бездротових локальних мережах використовуються різні діапазони частот, які називаються каналами. Канали точок доступу бездротових мереж сторонніх виробників можуть бути запрограмовані на канали, відмінні від тих, що використовують пристрої компанії Sony.
- ❑ Якщо використовується точка доступу бездротової мережі, див. інформацію про з'єднання у посібнику, що постачався з точкою доступу.

# Чому з'єднання з мережею переривається, коли змінюється ключ шифрування?

Два комп'ютери з увімкненою функцією бездротової локальної мережі можуть втратити одноранговий мережевий зв'язок, якщо змінюється ключ шифрування. Можна або повернути ключ шифрування до початкового профілю, або знову ввести ключ на обох комп'ютерах, щоб ключі співпали.
### <span id="page-144-0"></span>Як відобразити вікно VAIO Smart Network?

Щоб відобразити вікно **VAIO Smart Network** на робочому столі, виконайте перелічені нижче дії.

- **1** Натисніть кнопку **Пуск** і виберіть **Усі програми** та **VAIO Control Center**.
- **2** Клацніть **Network Connections** та **VAIO Smart Network**.
- **3** Натисніть **Advanced** у лівій області.

#### ✍

Для отримання додаткових відомостей про **VAIO Smart Network** див. файл довідки до програмного забезпечення.

#### Що робити, якщо комп'ютер не може з'єднатись з бездротовою глобальною мережею?

- ❑ Переконайтеся, що акумуляторну батарею правильно встановлено і заряджено.
- ❑ Переконайтесь, що на SIM-картці оператором вашого телефонного зв'язку увімкнена та активована підтримка даних 3G. При вставленні SIM-картки, дотримуйтесь процедури **[Вставлення SIM-картки \(стор. 55\)](#page-54-0)**.
- ❑ Мережа вашого мобільного телефону повинна покривати вашу місцевість. Зв'яжіться з оператором мережі, щоб отримати інформацію про покриття мережі.
- ❑ Переконайтеся, що перемикач **WIRELESS** увімкнуто, а на комп'ютері світиться індикатор **WIRELESS**.
- ❑ Переконайтеся, що у вікні **VAIO Smart Network** вибрано піктограму **WWAN**.
- ❑ Можливо вам необхідно буде вручну ввести інформацію про назву точки доступу (APN) у вашому програмному забезпеченні управління з'єднанням. У такому випадку, переконайтесь, що оператор телефонного зв'язку надав вам відповідну інформацію про APN. Для отримання додаткових відомостей див. файл довідки до програмного забезпечення управління з'єднанням.
- ❑ Перевірте, чи програмне забезпечення управління з'єднанням виявило ваш комп'ютер. Виявлення комп'ютера програмним забезпеченням може зайняти декілька хвилин.

### <span id="page-145-0"></span>Технологія Bluetooth

### Що робити, якщо іншим пристроям Bluetooth не вдається знайти комп'ютер?

- ❑ Переконайтеся, що функція Bluetooth увімкнена на обох пристроях.
- ❑ Переконайтеся, що перемикач **WIRELESS** увімкнуто, а на комп'ютері світиться індикатор **WIRELESS**.
- ❑ Коли комп'ютер знаходиться в режимі енергозбереження, функцію Bluetooth використовувати не можна. Поверніть комп'ютер до звичайного режиму, а потім увімкніть перемикач **WIRELESS**.
- ❑ Комп'ютер та пристрій можуть розміщуватися занадто далеко один від одного. Найкраще бездротова технологія Bluetooth працює, якщо пристрої розташовано в межах 10 м один від одного.

#### <span id="page-145-1"></span>Що робити, якщо не вдається знайти пристрій Bluetooth, з яким необхідно встановити зв'язок?

- ❑ Перевірте, чи увімкнено функцію Bluetooth на пристрої, з яким потрібно встановити зв'язок. Для отримання додаткових відомостей див. посібник іншого пристрою.
- ❑ Якщо пристрій, з яким потрібно встановити зв'язок, уже з'єднано з іншим пристроєм Bluetooth, можливо, його не вдасться знайти, або він не зможе встановити з'єднання з комп'ютером.
- ❑ Щоб дозволити всім пристроям Bluetooth встановлювати зв'язок із комп'ютером, виконайте наведені нижче дії.
	- **1** Натисніть кнопку **Пуск**, виберіть **Панель керування**, **Устаткування та звук**, **Пристрої Bluetooth**, а потім **Параметри пристрою Bluetooth**.
	- **2** Виберіть вкладку **Параметри** і встановіть прапорець **Дозволити пристроям Bluetooth знаходити цей комп'ютер**.

### <span id="page-146-0"></span>Що робити, якщо іншим пристроям Bluetooth не вдається з'єднатися з комп'ютером?

- ❑ Рекомендації можна знайти у розділі **[Що робити, якщо не вдається знайти пристрій Bluetooth, з яким](#page-145-1)  [необхідно встановити зв'язок? \(стор. 146\)](#page-145-1)**.
- ❑ Впевніться, що інші пристрої автентифіковані.
- ❑ Відстань для передавання даних може бути меншою 10 м залежно від існуючих перешкод між двома пристроями, якості радіохвиль та операційної системи або використовуваного програмного забезпечення. Перемістіть комп'ютер та пристрій Bluetooth ближче один до одного.

### Чому зв'язок Bluetooth повільний?

- ❑ Швидкість передавання даних залежить від перешкод та/або відстані між пристроями, від властивостей радіохвилі та від використовуваної операційної системи або програмного забезпечення. Перемістіть комп'ютер та пристрій Bluetooth ближче один до одного.
- ❑ Радіочастота 2,4 ГГц, на якій працюють пристрої Bluetooth і пристрої бездротової локальної мережі, використовується також іншими пристроями. Пристрої Bluetooth застосовують технологію, яка зменшує вплив інших пристроїв, використовуючи ту саму довжину хвилі; втім, швидкість з'єднання та діапазон зв'язку можуть знизитися. Через перешкоди від інших пристроїв можуть розірватися всі підключення.
- ❑ На потужність сигналу мережі впливають перешкоди та відстань до точки доступу. Можливо, знадобиться перемістити комп'ютер подалі від перешкод або ближче до підключеного пристрою.
- ❑ Визначте, що перешкоджає зв'язку, і вилучіть предмети, які знаходяться між комп'ютером і пристроєм, з яким він з'єднаний.

### <span id="page-147-0"></span>Чому не вдається користуватися службами, які підтримує підключений пристрій Bluetooth?

Встановлення зв'язку можливе лише зі службами, які також підтримує комп'ютер із функцією Bluetooth. Скористайтеся пошуком служби **Довідка та підтримка Windows** для отримання додаткових відомостей про технологію Bluetooth.

### Чи можна використовувати пристрої з технологією Bluetooth у літаках?

За допомогою технології Bluetooth комп'ютер передає радіочастоту 2,4 ГГц. У вразливих місцях, наприклад лікарнях та літаках, можуть існувати обмеження на використання пристроїв Bluetooth із метою уникнення радіоперешкод. Запитайте у працівників закладу, чи дозволено використовувати функцію Bluetooth на комп'ютері.

#### Чому не вдається використовувати функцію Bluetooth після входу в систему як користувача зі стандартним обліковим записом користувача?

Функція Bluetooth може бути недоступною користувачу комп'ютера зі стандартним обліковим записом користувача. Увійдіть до системи як користувач із правами адміністратора.

#### Чому не вдається використовувати пристрої Bluetooth після змінення користувачів?

Якщо змінювати користувачів, не виходячи з системи, пристрої Bluetooth не працюватимуть. Перед зміненням користувачів обов'язково виконуйте вихід із системи. Щоб вийти з системи, натисніть кнопку **Пуск**, клацніть стрілку поряд з кнопкою **Блокування** і виберіть **Вихід**.

#### Чому не можна обмінятися даними візитки за допомогою мобільного телефону?

Функція обміну візитками не підтримується.

### <span id="page-148-0"></span>Що робити, якщо не чути звук із вбудованих динаміків чи аудіо/відеоконтролера?

Перевірте настройки SCMS-T. Якщо ваші навушники чи аудіо/відеоконтролер не підтримують захист вмісту SCMS-T, необхідно під'єднати пристрій, використовуючи профіль додаткового аудіорозподілу (A2DP). Виконайте такі кроки:

- **1** Натисніть кнопку **Пуск**, виберіть **Панель керування**, **Устаткування та звук** і **Пристрої Bluetooth**.
- **2** Клацніть правою кнопкою миші на піктограмі пристрою, який необхідно під'єднати, використовуючи A2DP і виберіть **Control**.
- **3** Клацніть, щоб зняти прапорець **Connect to a device only if it supports SCMS-T content protection** у вікні **SCMS-T Settings**.

# <span id="page-149-0"></span>GPS

### Що робити, якщо не вдається скористатися функцією GPS?

- ❑ Переконайтеся, що перемикач **WIRELESS** увімкнуто, а на комп'ютері світиться індикатор **WIRELESS**.
- ❑ Переконайтеся, що у вікні **VAIO Smart Network** вибрано піктограму **GPS**.

#### Що робити, якщо неможливо отримати дані про місце розташування, або якщо отримана поточна позиція неправильна?

- ❑ Переконайтеся, що перемикач **WIRELESS** увімкнуто, а на комп'ютері світиться індикатор **WIRELESS**.
- ❑ Переконайтеся, що у вікні **VAIO Smart Network** вибрано піктограму **GPS** або **WLAN**.
- ❑ Для успішного отримання інформації про місце розташування, ваша позиція не повинна бути за перешкодами. Походіть довкола, щоб знайти оптимальне місце для отримання інформації GPS.

### <span id="page-150-0"></span>Дисплей

### Чому на екрані немає зображення?

- ❑ Екран комп'ютера може стати пустим, якщо комп'ютер відключено від живлення, або він переходить до режиму економії енергії (до сплячого режиму або режиму глибокого сну). Якщо комп'ютер перебуває у сплячому режимі РК-екрана (Відео), натисніть будь-яку клавішу, щоб повернути комп'ютер до звичайного режиму. Для отримання додаткових відомостей див. розділ **[Використання режимів енергозбереження \(стор. 100\)](#page-99-0)**.
- ❑ Впевніться, що комп'ютер надійно підключений до джерела живлення й увімкнутий, а індикатор живлення світиться.
- ❑ Якщо комп'ютер працює від елемента живлення, переконайтеся, що його правильно встановлено та заряджено. Додаткові відомості див. у розділі **[Використання акумуляторної батареї \(стор. 17\)](#page-16-0)**.
- ❑ Якщо зображення виводиться на зовнішній дисплей, натисніть клавіші **Fn**+**F7**. Додаткові відомості див. у розділі **[Комбінації із клавішею «Fn» і їхні функції \(стор. 28\)](#page-27-0)**.

### Що робити, якщо не відображаються відповідні зображення чи відео?

- ❑ Переконайтесь, що обрано **Найвища (32 біта)** для відображення кольорів, перед використанням програмного забезпечення відео/зображень чи запуском відтворення DVD. Вибір будь-якого іншого елемента може перешкодити програмному забезпеченню відображати зображення. Щоб змінити відображення кольорів, виконайте такі дії:
	- **1** Клацніть робочий стіл правою кнопкою миші та виберіть **Персоналізація**.
	- **2** Клацніть **Параметри дисплея**.
	- **3** Виберіть **Найвища (32 біта)** у вікні **Кольори**.

<span id="page-151-0"></span>❑ Не змінюйте роздільну здатність відображення чи кольори під час використання програмного забезпечення відео/зображень, або ж відтворення DVD, оскільки це може призвести до невдалого відтворення/відображення чи нестабільної роботи системи.

Крім того, перед запуском відтворення DVD рекомендовано вимкнути заставку. Якщо заставка увімкнена, вона може активуватись під час відтворення DVD і перешкодити його нормальній роботі. Деякі заставки навіть можуть змінювати роздільну здатність чи кольори дисплею.

### Чому на екрані не відображається відео?

- ❑ Якщо зображення виводиться на відключений зовнішній дисплей, не можна відобразити відео на екрані комп'ютера. Зупиніть відтворення відео, змініть вихід зображення на екран комп'ютера, а потім перезапустіть відтворення відео. Відомості щодо зміни виводу зображення наведено в розділі **[Вибір режимів відображення](#page-80-0)  [\(стор. 81\)](#page-80-0)**. Або, щоб змінити вихід зображення, можна натиснути клавіші **Fn**+**F7**. Додаткові відомості див. у розділі **[Комбінації із клавішею «Fn» і їхні функції \(стор. 28\)](#page-27-0)**.
- ❑ Відеопам'яті комп'ютера може бракувати для відображення відео з високою роздільною здатністю. У такому випадку зменште роздільну здатність РК-екрана.

Щоб змінити роздільну здатність екрана, виконайте такі дії:

- **1** Клацніть робочий стіл правою кнопкою миші та виберіть **Персоналізація**.
- **2** Клацніть **Параметри дисплея**.
- **3** Перемістіть повзунок у розділі **Роздільна здатність** вліво, щоб зменшити, або вправо, щоб збільшити роздільну здатність екрана.

#### $\n *A*$

Можна перевірити загальну кількість доступної графічної та відеопам'яті. Клацніть правою кнопкою миші робочий стіл, виберіть **Персоналізація**, а потім клацніть **Параметри дисплея**, **Додаткові настройки** та виберіть вкладку **Mонітор**. Відображуване значення може відрізнятися від фактичного обсягу пам'яті комп'ютера.

### <span id="page-152-0"></span>Що робити, якщо екран темний?

Натисніть клавіші **Fn**+**F6**, щоб підвищити яскравість екрана комп'ютера.

### Що робити, якщо яскравість РК-екрана змінилась?

Параметр яскравості РК-екрана, відрегульований за допомогою клавіш **Fn**+**F5**/**F6**, є тимчасовим та може повернутися до початкового значення, якщо комп'ютер повертається до звичайного режиму зі сплячого режиму або режиму глибокого сну. Щоб зберегти настройки яскравості, виконайте описані нижче дії:

- **1** На панелі завдань клацніть правою кнопкою миші піктограму стану живлення та виберіть **Електроживлення**.
- **2** У поточному плані живлення клацніть **Змінити настройки плану**.
- **3** Клацніть **Змінити додаткові настройки живлення**.
- **4** Виберіть вкладку **Додаткові настройки**.
- **5** Двічі клацніть **Екран**.
- **6** Відрегулюйте параметр яскравості РК-екрана в елементі настроювання яскравості.

### Що робити, якщо зовнішній дисплей залишається пустим?

Якщо не вдається змінити вихід зображення за допомогою клавіш **Fn**+**F7**, потрібно змінити настройки зовнішнього дисплея за допомогою програми **VAIO Control Center**. Щоб змінити настройки, запустіть програму **VAIO Control Center**, виберіть елемент керування зовнішнім дисплеєм, а потім установіть прапорець, для зміни параметрів виявлення зовнішнього дисплея. Натисніть комбінацію клавіш **Fn**+**F7**, щоб змінити вивід зображення.

### Чому не працює Windows Aero?

За замовчуванням властивості Windows Aero на комп'ютері вимкнені. Якщо їх увімкнути, продуктивність комп'ютера не гарантується.

# <span id="page-153-0"></span>Друк

### Що робити, якщо не вдається роздрукувати документ?

- ❑ Переконайтеся, що принтер увімкнено, а кабель принтера надійно підключений до портів принтера та комп'ютера.
- ❑ Переконайтеся, що принтер сумісний із операційною системою Windows, встановленою на комп'ютері.
- ❑ Може виникнути необхідність інсталювати драйвер принтера перед використанням принтера. Для отримання додаткових відомостей див. посібник, наданий із принтером.
- ❑ Якщо принтер не працює після відновлення роботи комп'ютера внаслідок переходу з режиму економії енергії (зі сплячого режиму або режиму глибокого сну), перезавантажте комп'ютер.
- ❑ Якщо принтер має функції двонапрямленого з'єднання, вимкнення цих функцій на комп'ютері може увімкнути друк. Виконайте такі кроки:
	- **1** Натисніть кнопку **Пуск** і виберіть пункт **Панель керування**.
	- **2** Клацніть **Принтер** у розділі **Устаткування та звук**.
	- **3** Клацніть правою кнопкою миші піктограму принтера і виберіть **Властивості**.
	- **4** Виберіть вкладку **Порти**.
	- **5** Зніміть прапорець **Дозволити двосторонній обмін даними**.
	- **6** Натисніть кнопку **ОК**.

У результаті буде вимкнуто функції двонапрямленого з'єднання принтера, наприклад передавання даних, контроль стану та пульт дистанційного керування.

# <span id="page-154-0"></span>Мікрофон

### Що робити, якщо мікрофон не працює?

- ❑ Комп'ютер не обладнаний гніздом підключення мікрофона. Ви не можете використовувати зовнішній мікрофон.
- ❑ Можливо, неправильно настроєний вхідний аудіопристрій. Щоб настроїти вхідний аудіопристрій, виконайте наведені нижче дії:
	- **1** Закрийте всі відкриті програми.
	- **2** Натисніть кнопку **Пуск** і виберіть пункт **Панель керування**.
	- **3** Клацніть **Устаткування та звук**.
	- **4** Клацніть **Керування аудіопристроями** в розділі **Звук**.
	- **5** На вкладці **Запис** виберіть потрібний вхідний аудіопристрій і натисніть **Установити значення за промовчанням**.

### Як уникнути фонового шуму мікрофона?

Фоновий шум виникає, якщо в мікрофон надходить звук із вихідного аудіопристрою, наприклад із динаміка. Щоб уникнути цієї проблеми:

- ❑ Не розміщуйте мікрофон біля вихідного аудіопристрою.
- ❑ Знизьте гучність динаміків та мікрофона.

### <span id="page-155-0"></span>Динаміки

### <span id="page-155-1"></span>Що робити, якщо із вбудованих динаміків не чути звук?

- ❑ Якщо використовується програма із власним регулюванням гучності, переконайтеся, що гучність відрегульовано правильно. Для отримання додаткових відомостей див. файл довідки програми.
- ❑ Можливо, гучність було вимкнуто за допомогою клавіш **Fn**+**F2**. Натисніть ці клавіші ще раз.
- ❑ Можливо, гучність було зменшено за допомогою клавіш **Fn**+**F3**. Продовжуйте натискати клавіші **Fn**+**F4**, щоб збільшити гучність і зробити звук чутним.
- ❑ Перевірте регулятори гучності Windows, клацнувши на панелі завдань піктограму гучності.
- ❑ Можливо, неправильно настроєний вихідний аудіопристрій. Докладніше про змінення вихідного аудіопристрою див. розділ **[Як змінити вихідний аудіопристрій? \(стор. 160\)](#page-159-0)**.

#### Що робити, якщо зовнішні динаміки не працюють?

- ❑ Див. рекомендації у розділі **[Що робити, якщо із вбудованих динаміків не чути звук? \(стор. 156\)](#page-155-1)**.
- ❑ Переконайтеся, що динаміки правильно підключено, а гучність збільшена достатньо для того, щоб почути звук.
- ❑ Переконайтеся, що динаміки призначено для використання з комп'ютером.
- ❑ Якщо у динаміків є кнопка вимкнення звуку, установіть її на значення «off».
- ❑ Якщо динаміки потребують живлення від зовнішнього джерела, переконайтеся, що динаміки підключено до джерела живлення. Для отримання додаткових відомостей див. посібник, наданий з динаміками.

### <span id="page-156-0"></span>Маніпулятор

### Що робити, якщо маніпулятор не працює?

- ❑ Можливо, маніпулятор вимкнуто без підключення миші до комп'ютера. Див. **[Користування маніпулятором](#page-29-0)  [\(стор. 30\)](#page-29-0)**.
- ❑ Переконайтеся, що до комп'ютера не підключено мишу.
- ❑ Якщо вказівник не рухається під час роботи програмного застосунку, натисніть клавіші **Alt**+**F4**, щоб закрити вікно застосунку.
- ❑ Якщо клавіші **Alt**+**F4** не працюють, натисніть кнопку **Пуск**, клацніть стрілку поряд із кнопкою **Блокування** і виберіть **Перезавантаження**, щоб перезавантажити комп'ютер.
- ❑ Якщо комп'ютер не перезавантажується, натисніть клавіші **Ctrl**+**Alt**+**Delete**, клацніть стрілку поряд із кнопкою **Завершення роботи** та виберіть **Перезавантаження**. Якщо відобразиться вікно **Безпека Windows**, клацніть **Перезавантаження**.
- ❑ Якщо ця процедура не спрацьовує, пересуньте вимикач живлення (у напрямку G на перемикачі) та утримуйте його доки він не вимкнеться.

**!**

Вимкнення комп'ютера за допомогою вимикача живлення може призвести до втрати даних, які не було збережено.

# <span id="page-157-0"></span>Клавіатура

### Що робити, якщо конфігурація клавіатури неправильна?

Мовна розмітка клавіатури комп'ютера записана на упаковці. Якщо під час інсталяції Windows вибрати клавіатуру для іншого регіону, то конфігурація клавіш зміниться.

Щоб змінити конфігурацію клавіатури, виконайте ці кроки:

- **1** Натисніть кнопку **Пуск** і виберіть пункт **Панель керування**.
- **2** Клацніть **Годинник, мова та країна/регіон** і виберіть **Мова і регіональні стандарти**.
- **3** Змініть настройки на власний вибір.

#### Що робити, якщо не вдається ввести певні символи за допомогою клавіатури?

Якщо не вдається ввести букви **U**, **I**, **O**, **P**, **J**, **K**, **L**, **M** тощо, можливо, активовано клавішу **Num Lk**. Перевірте, чи не світиться індикатор Num lock. Якщо індикатор Num lock світиться, натисніть клавішу **Num Lk**, щоб вимкнути його перед введенням цих символів.

### <span id="page-158-0"></span>Дискети

### Чому на панелі завдань не відображається піктограма безпечного видалення пристрою, якщо підключено дисковід?

Комп'ютер не розпізнає дисковід. По-перше, переконайтеся, що кабель USB правильно підключено до порту USB. Якщо необхідно зафіксувати з'єднання, зачекайте кілька секунд, щоб комп'ютер розпізнав дисковід. Якщо піктограма все одно не відображається, виконайте такі кроки:

- **1** Закрийте всі програми, які мають доступ до дисковода.
- **2** Дочекайтеся, поки індикатор на дисководі згасне.
- **3** Натисніть кнопку виймання дискети, щоб вийняти дискету, а потім відключіть USB-дисковід від комп'ютера.
- **4** Підключіть дисковід заново, вставивши USB-кабель у порт USB.
- **5** Перезавантажте комп'ютер, для чого натисніть кнопку **Пуск**, клацніть стрілку поряд із кнопкою **Блокування**, а потім виберіть **Перезавантаження**.

#### Що робити, якщо не вдається записати дані на дискету?

- ❑ Переконайтеся, що дискета вставлена в дисковід правильно.
- ❑ Якщо дискета вставлена правильно, але не вдається записати на неї дані, можливо, дискета заповнена або захищена від записування. Можна скористатися дискетою, незахищеною від записування, або вимкнути функцію захисту від записування.

## <span id="page-159-1"></span>Аудіо/відео

### Як вимкнути звук запуску Windows?

Щоб вимкнути звук запуску Windows, виконайте ці кроки:

- **1** Натисніть кнопку **Пуск** і виберіть пункт **Панель керування**.
- **2** Клацніть **Устаткування та звук**.
- **3** Клацніть **Керування аудіопристроями** в розділі **Звук**.
- **4** На вкладці **Звуки** зніміть прапорець **Відтворювати звук запуску Windows**.
- **5** Натисніть кнопку **ОК**.

### <span id="page-159-0"></span>Як змінити вихідний аудіопристрій?

Якщо не чути звуку із пристрою, підключеного до порту, такого як USB, порту виводу HDMI, порту оптичного виходу або гнізда навушників, необхідно змінити вихідний аудіопристрій.

- **1** Закрийте всі відкриті програми.
- **2** Натисніть кнопку **Пуск** і виберіть пункт **Панель керування**.
- **3** Клацніть **Устаткування та звук**.
- **4** Клацніть **Керування аудіопристроями** в розділі **Звук**.
- **5** На вкладці **Відтворення** виберіть потрібний вихідній аудіопристрій і натисніть **Установити значення за промовчанням**.

### <span id="page-160-0"></span>Що робити, коли під час програвання відео випадають кадри?

Якщо поверх вікна відтворення відео знаходиться інше вікно, можливе виникнення випадаючих кадрів або зниження продуктивності відтворення. Перемістіть вікно відтворення туди, де воно не перекриватиметься іншим вікном або повністю розгорніть вікно відтворення відео.

### Що робити, якщо не чути звуку із вихідного аудіопристрою, підключеного до вихідного порту HDMI, оптичного вихідного порту або роз'єму навушників?

Необхідно змінити пристрій відтворення звуку, якщо ви бажаєте чути звук із пристрою, підключеного до таких портів як порт HDMI, порт оптичного виходу або гніздо навушників. Детальніші вказівки див. у розділі **[Як змінити](#page-159-0)  [вихідний аудіопристрій? \(стор. 160\)](#page-159-0)**.

Чому відбуваються переривання звуку та/або з'являються пропущені кадри під час відтворення відеозаписів із високою роздільною здатністю, наприклад, відеозаписи, записані за допомогою цифрової відеокамери AVCHD?

Відтворення відео високої роздільної здатності вимагає істотних ресурсів апаратного забезпечення, такого як ЦП, ГП або продуктивності системної пам'яті на комп'ютері. Під час програвання відео деякі дії та/або функції можуть бути недоступними, а також, залежно від конфігурації комп'ютера, можуть виникнути перерви у звучанні, пропущені кадри і зупинка відтворення.

### <span id="page-161-0"></span>Картки пам'яті

### Що робити, якщо у вікні Комп'ютер немає піктограми картки пам'яті?

Піктограми **Memory Stick Duo** та **SD / MMC** не з'являться у вікні **Комп'ютер**, доки не вставити одну з цих карток. Вставте картку пам'яті або Memory Stick. Процес може зайняти певний час, але згодом у вікні **Комп'ютер** з'являться обидві піктограми.

### Що робити, якщо не вдається використати на інших пристроях картку пам'яті Memory Stick, відформатовану на комп'ютері VAIO?

Можливо необхідно повторно відформатувати картку пам'яті Memory Stick.

Під час форматування картки Memory Stick буде видалено всі дані, включно з попередньо збереженою музикою. Перед повторним форматування картки пам'яті Memory Stick виконайте резервне копіювання важливих даних і переконайтеся, що Memory Stick не містить файлів, які необхідно зберегти.

- **1** Скопіюйте дані з картки пам'яті Memory Stick на вбудований пристрій пам'яті для збереження даних або зображень.
- **2** Відформатуйте картку пам'яті Memory Stick, виконавши дії, описані в розділі **[Форматування картки пам'яті](#page-38-0)  [Memory Stick \(стор. 39\)](#page-38-0)**.

### <span id="page-162-0"></span>Чи можна копіювати зображення з цифрової відеокамери за допомогою картки пам'яті Memory Stick?

Так, можна переглядати відеокліпи, записані за допомогою цифрових відеокамер, сумісних із картками пам'яті Memory Stick.

#### Чому не вдається записати дані на картку пам'яті Memory Stick?

Деякі версії карток пам'яті Memory Stick обладнані перемикачем запобігання видаленню, щоб захистити дані від випадкового видалення або перезапису. Переконайтеся, що перемикач захисту від стирання вимкнуто.

### <span id="page-163-0"></span>Периферійні пристрої

### Що робити, якщо не вдається підключити USB-пристрій?

- ❑ Якщо це доречно, перевірте, чи USB-пристрій увімкнуто та підключено до власного джерела живлення. Наприклад, якщо використовується цифрова камера, перевірте, чи заряджено акумулятор. Якщо використовується принтер, перевірте, чи кабель живлення правильно з'єднано з розеткою змінного струму.
- ❑ Спробуйте скористатися іншим USB-портом комп'ютера. Можливо, драйвер програмного забезпечення установлено на певний порт, який використовувався під час першого підключення пристрою.
- ❑ Для отримання додаткових відомостей див. посібник, наданий з USB-пристроєм. Може виникнути необхідність інсталювати програмне забезпечення перед підключенням пристрою.
- ❑ Спробуйте підключити простий малопотужний пристрій, наприклад мишу, щоб перевірити, чи працює порт взагалі.
- ❑ Концентратори USB можуть зважати роботі пристрою через несправність у розподіленні потужності. Рекомендується підключати пристрій до комп'ютера безпосередньо, без допомоги концентратора.

### <span id="page-164-0"></span>Товарні знаки

Sony, VAIO, логотип VAIO, VAIO Control Center, VAIO Power Management, VAIO Power Management Viewer, VAIO Update та «BRAVIA» є товарними знаками або зареєстрованими товарними знаками Sony Corporation.

### $\sum_{\text{Memory} \leq n}{\sum_{\text{NEW} \in \text{NTC}}}$

 і «Memory Stick», «Memory Stick Duo», «MagicGate», «OpenMG», «MagicGate Memory Stick», «Memory Stick PRO», «Memory Stick PRO-HG», «Memory Stick Micro», «M2», а також логотип Memory Stick є товарними знаками або зареєстрованими товарними знаками Sony Corporation.

Walkman є зареєстрованим товарним знаком Sony Corporation.

Blu-ray Disc™ і логотип Blu-ray Disc є товарними знаками Blu-ray Disc Association.

Intel, Pentium, Intel SpeedStep та Atom є товарними знаками або зареєстрованими товарними знаками Intel Corporation.

Microsoft Windows Vista, логотип Windows та BitLocker є товарними знаками або зареєстрованими товарними знаками Microsoft Corporation у США та інших країнах.

i.LINK є товарним знаком компанії Sony і використовується лише для того, щоб вказати, що виріб містить підключення IEEE 1394.

Roxio Easy Media Creator є товарним знаком Sonic Solutions.

WinDVD for VAIO та WinDVD BD for VAIO є товарними знаками InterVideo, Inc.

ArcSoft та логотип ArcSoft є зареєстрованими товарними знаками компанії ArcSoft, Inc. ArcSoft WebCam Companion є зареєстрованим товарним знаком компанії ArcSoft, Inc.

ATI й ATI Catalyst є товарними знаками Advanced Micro Devices, Inc.

<span id="page-165-0"></span>Текстовий товарний знак та логотипи Bluetooth є зареєстрованими товарними знаками, які належать Bluetooth SIG, Inc. і будь-яке використання цих знаків компанією Sony Corporation здійснюється згідно з ліцензією. Інші товарні знаки та товарні назви належать відповідним власникам.

Текстовий товарний знак та логотипи ExpressCard належать компанії PCMCIA і будь-яке використання цих знаків компанією Sony Corporation здійснюється згідно з ліцензією. Інші товарні знаки та товарні назви належать відповідним власникам.

Логотип SD є товарним знаком. **SD** 

Логотип SDHC є товарним знаком.

CompactFlash® є товарним знаком SanDisk Corporation.

MultiMediaCard™ є товарним знаком MultiMediaCard Association.

HDMI, логотип HDMI і High-Definition Multimedia Interface є товарними знаками або зареєстрованими товарними знаками HDMI Licensing LLC.

«PlaceEngine» є зареєстрованим товарним знаком Koozyt, Inc.

«PlaceEngine» було розроблено компанією Sony Computer Science Laboratories, Inc. і ліцензовано компанією Koozyt, Inc.

\*\*\*\*\*\*, «XMB», та «xross media bar» є товарними знаками Sony Corporation та Sony Computer Entertainment Inc.

«AVCHD» є товарним знаком Panasonic Corporation та Sony Corporation.

Усі інші назви систем, виробів та служб є товарними знаками відповідних власників. У цьому посібнику знаки ™ або ® не вказуються.

Технічні характеристики можуть бути змінені без оповіщення. Всі інші товарні знаки є товарними знаками відповідних власників.

Не всі перелічені вище програми можуть постачатися з вашою моделлю.

Щоб дізнатися, яке програмне забезпечення наявне для вашої моделі, див. онлайнові технічні характеристики.

# <span id="page-166-0"></span>Примітка

© 2009 Sony Corporation. Усі права захищено.

Цей посібник та описане в ньому програмне забезпечення не можуть бути у повному обсязі або частково відтворені, перекладені або зменшені до будь-якої машинно-зчитуваної форми без попередньої письмової згоди.

Sony Corporation не надає жодної гарантії стосовно цього посібника, програмного забезпечення або іншої інформації, що міститься у цьому документі, і цим твердженням чітко відмовляється від будь-яких гарантій, що маються на увазі, а також заяв стосовно товарного стану або відповідності певній меті, які стосуються цього посібника, програмного забезпечення або іншої подібної інформації. За жодних обставин Sony Corporation не несе відповідальності за будь-які випадкові, побічні або фактичні збитки, зумовлені правопорушенням, контрактом або іншим чинником, що виникають через або пов'язані з цим посібником, програмним забезпеченням або іншою інформацією, що міститься у цьому документі, або з використанням вищевказаного.

У цьому посібнику знаки ™ або ® не вказуються.

Sony Corporation залишає за собою право будь-коли вносити будь-які зміни у цей посібник або в інформацію, що в ньому міститься, без оповіщення. Програмне забезпечення, описане у цьому документі, підлягає умовам окремої ліцензійної угоди.

Sony Corporation не несе відповідальності та не надає компенсації за втрачені записи, зроблені на комп'ютері, зовнішніх носіях для записування чи записувальних пристроях або за пов'язану з цим втрату відомостей, включно з випадками, коли записи не зроблено через такі причини, як несправності комп'ютера, або коли вміст запису втрачено чи пошкоджено в результаті несправності або ремонту комп'ютера. За жодних умов Sony Corporation не відновлюватиме та не відтворюватиме вміст, записаний на комп'ютері, зовнішніх носіях для записування або записувальних пристроях.

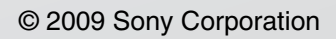

<span id="page-167-0"></span>[n](#page-166-0)